#### **Υπολογιστικά Φύλλα**

#### **Υπολογιστικά Φύλλα: Περιεχόμενα**

#### **ΠΙΝΑΚΑΣ ΠΕΡΙΕΧΟΜΕΝΩΝ**

#### **Κεφάλαιο 1: Εισαγωγή & Εκκίνηση στο Excel Σελ.**

- 1. Εκκίνηση του Excel 1
- 2. Επεξήγηση περιβάλλοντος του Excel 2
- 3. Μετακίνηση στο φύλλο 4
- 3.1 Μετακινήσεις με το ποντίκι 4
- 3.2 Μετακινήσεις με το πληκτρολόγιο 4
- 4. Τρόποι επιλογής εντολών μενού 5
- 4.1 Επιλογή εντολής με το ποντίκι 5
- 4.2 Επιλογή εντολής από το μενού συντόμευσης 5
- 4.3 Επιλογή εντολών από καρτέλες κορδέλας 5
- 4.4 Επιλογή εντολών με το πληκτρολόγιο 5
- 5. Η πρώτη μας εισαγωγή δεδομένων 6
- 6. Κορδέλα και επιλογές του Excel 7
- 7. Έξοδος από το Excel 8
- 8. Βοήθεια στο Excel 8
- 8.1 Βοήθεια για το Microsoft Excel 9
- 8.2 Ο Βοηθός του Office 10
- 8.3 Βοήθεια Office στο Web 11
- 8.4 Πληροφορίες για το Microsoft Excel 11
- *Ερωτήσεις – Ασκήσεις κεφαλαίου 1* 12

#### **Κεφάλαιο 2: Βιβλία & Φύλλα** Σελ.

- 1. Δημιουργία νέου βιβλίου 13
- 2. Μετακίνηση σε βιβλία & φύλλα 14
- 3. Εισαγωγή νέου φύλλου στο βιβλίο 14
- 4. Μετονομασία φύλλου 15
- 5. Διαγραφή φύλλου από βιβλίο 15
- 6. Αντιγραφή φύλλου στο ίδιο ή σε διαφορετικό βιβλίο 16
- 7. Μεταφορά φύλλου στο ίδιο ή σε άλλο βιβλίο 16
- 8. Αποθήκευση βιβλίου 17
- 9. Κλείσιμο αρχείου (βιβλίου) 19
- 10. Άνοιγμα βιβλίου 19
- Ερωτήσεις Ασκήσεις κεφαλαίου 2 20

## **Κεφάλαιο 3: Δομή & Προβολή φύλλων Σελ.**

- 1. Αλλαγή πλάτους στηλών 21
- 1.1 Αλλαγή πλάτους με το ποντίκι 21
- 1.2 Αλλαγή πλάτους από το μενού 21
- 2. Απόκρυψη Επανεμφάνιση στηλών γραμμών 22
- 3. Αλλαγή ύψους γραμμών 22
- 4. Γραμμές πλέγματος & επικεφαλίδες 22
- 5. Προσθήκη στηλών, γραμμών, κελιών 23
- 5.1 Προσθήκη στήλης ή στηλών 23
- 5.2 Προσθήκη γραμμής ή γραμμών 24
- 5.3 Προσθήκη κελιού ή κελιών 24

6. Διαμόρφωση σελίδας 24

7. Λειτουργίες πολλαπλών παραθύρων 25

7.1 Εμφάνιση πολλαπλών βιβλίων 26

7.2 Διαίρεση βιβλίου σε τμήματα 26

7.3 Σταθεροποίηση τμημάτων παραθύρου 28

*Ερωτήσεις – Ασκήσεις κεφαλαίου 3* 29

# **Κεφάλαιο 4: Τα δεδομένα των φύλλων Σελ.**

1. Επιλογή κελιών 31

2. Εισαγωγή δεδομένων στο φύλλο 32

2.1 Εισαγωγή αριθμητικών δεδομένων 33

2.2 Εισαγωγή αλφαριθμητικών δεδομένων 34

2.3 Εισαγωγή δεδομένων Ημερομηνίας & Ώρας 35

2.4 Εισαγωγή Λογικών τιμών 35

2.5 Εισαγωγή τύπων 35

2.6 Εισαγωγή συναρτήσεων 36

3. Οι διάφορες μορφές αριθμών 36

4. Διαγραφή δεδομένων φύλλου 36

5. Αντιγραφή & Μεταφορά δεδομένων 37

5.1 Αντιγραφή με χρήση εντολών κορδέλας 37

5.2 Μεταφορά με χρήση εντολών κορδέλας 37

5.3 Αντιγραφή με το ποντίκι 37

5.4 Μεταφορά με το ποντίκι 37

5.5 Συμπλήρωση με το ποντίκι 38

6. Το φύλλο Έσοδα – Έξοδα 38

6.1 Δημιουργία σκελετού 39

6.2 Τοποθέτηση τύπων 39

## *Ερωτήσεις – Ασκήσεις κεφαλαίου 4* 41

## **Κεφάλαιο 5: Μορφοποιήσεις Σελ.**

1. Γραμματοσειρές 42

1.1 Γενικά για τις γραμματοσειρές 43

2. Το φύλλο Έσοδα - Έξοδα 45

3. Περιγράμματα 45

3.1 Εισαγωγή περιγραμμάτων από κορδέλα 46

3.2 Εισαγωγή περιγραμμάτων από μορφοποίηση κελιών 46

3.3 Χρωματισμός περιγράμματος 47

3.4 Χρωματισμός στο πρότυπο πλέγμα του φύλλου 47

4. Χρώμα γεμίσματος 47

5. Μοτίβα 48

6. Το φύλλο Έσοδα-Έξοδα 49

7. Αυτόματη μορφοποίηση – Στυλ κελιών 49

8. Μορφοποίηση υπό όρους 50

9. Στοίχιση δεδομένων 50

9.1 Στοίχιση από εικονίδια στοίχισης κορδέλας 50

9.2 Στοίχιση από παράθυρο μορφοποίησης κελιών 51

10. Πινέλο μορφοποίησης 53

*Ερωτήσεις – Ασκήσεις κεφαλαίου 5* 54

**Κεφάλαιο 6: Οι τύποι στο Excel**

 **Σελ.**

1. Οι Τελεστές τύπων 56

1.1 Αριθμητικοί τελεστές 56

1.2 Τελεστής συνένωσης κειμένου 56

1.3 Τελεστές Συσχέτισης ή Σύγκρισης 56

1.4 Τελεστές παραπομπής 57

2. Προτεραιότητα τελεστών & πράξεων 57

3. Αναφορές τύπων 57

3.1 Σχετικές σχετικές 58

3.2 Απόλυτες αναφορές 58

3.3 Μικτές αναφορές 58

4. Αντιγραφή τιμής του τύπου 59

5. Μετατροπή τύπου σε τιμή 59

6. Μηνύματα λαθών τύπων 59

7. Γρήγορος υπολογισμός χωρίς τύπους 60

*Ερωτήσεις – Ασκήσεις κεφαλαίου 6* 62

## **Κεφάλαιο 7: Οι συναρτήσεις του Excel Σελ.**

1. Σύνταξη των συναρτήσεων 63

2. Εισαγωγή συναρτήσεων 64

2.1 Εισαγωγή με πληκτρολόγηση 64

2.2 Εισαγωγή με την επικόλληση συνάρτησης 64

3. Παραδείγματα συναρτήσεων

Άθροισης, Μέσου όρου, Μέτρησης, Μέγιστης & Ελάχιστης τιμής, Υποθετικές,

Λογικές, Άθροισης περιοχής, Στρογγυλοποίησης, Ημερομηνίας Ώρας, Αναζήτησης πινάκων. 65

Εργασία φύλλου πωλητών 70

Εργασία φύλλου βαθμολογίας 71

*Ερωτήσεις - Ασκήσεις* 71

# **Κεφάλαιο 8: Ταξινόμηση & Φιλτράρισμα δεδομένων Σελ.**

1. Ταξινόμηση των εγγραφών της λίστας 72

1.1 Γρήγορη ταξινόμηση από εικονίδιο 72

1.2 Ταξινόμηση με περισσότερα από ένα κλειδιά 73

1.3 Ταξινόμηση με περισσότερα από τρία κλειδιά 74

1.4 Επαναφορά ταξινόμησης 74

2. Φιλτράρισμα δεδομένων λίστας 75

2.1 Φιλτράρισμα από Αυτόματο φίλτρο 75

2.1.1 Φιλτράρισμα με ένα μοναδικό κριτήριο 76

2.1.2 Προσαρμοσμένο φιλτράρισμα με δύο κριτήρια στο ίδιο πεδίο (ΚΑΙ, Ή)77

2.1.3 Φιλτράρισμα με κριτήρια σε διαφορετικές στήλες (ΚΑΙ) 77

2.2 Φιλτράρισμα με το Σύνθετο φίλτρο 78

2.2.1 Άμεσο φιλτράρισμα στην ίδια λίστα δεδομένων χωρίς ειδική περιοχή κριτηρίων 79

2.2.2 Άμεσο φιλτράρισμα στην ίδια λίστα δεδομένων με καθορισμό περιοχής

κριτηρίων 79

*Ερωτήσεις – Ασκήσεις κεφαλαίου 8* 81

# **Κεφάλαιο 9: Γραφήματα Σελ.**

1. Εισαγωγικά & Ορολογία 82

2. Δημιουργία γραφήματος 83

2.1 Δημιουργία απλού γραφήματος 83

2.2 Παρουσίαση καρτέλας εργαλεία γραφήματος 84

2.3 Διάταξη γραφημάτων 85

2.4 Σχεδίαση γραφημάτων 86

3. Τροποποιήσεις – μορφοποιήσεις 87

Ερωτήσεις – Ασκήσεις κεφαλαίου 9 88 **Κεφάλαιο 10: Γραφικά & εικόνες** Σελ. 1. Σχεδίαση με σχήματα 89 1.1 Τα εργαλεία σχεδίασης 89 1.2 Χρώματα γεμίσματος 90 1.3 Χρώματα και επιλογές γραμμής 90 1.4 Στυλ – Σκιές – Εφέ αντικειμένων 91 2. Εισαγωγή εικόνας στο Excel 92 2.1 Εισαγωγή εικόνας από το ClipArt 92 2.2 Εισαγωγή εικόνας από αρχείο 93 *Ερωτήσεις – Ασκήσεις κεφαλαίου 10* 94 **Κεφάλαιο 11: Εκτυπώσεις Σελ.** 1. Εκτύπωση φύλλου 95 2. Διαμόρφωση σελίδας 98 3. Προεπισκόπηση εκτύπωσης 102 4. Επιλογή εκτυπωτή 103 5. Ορισμός περιοχής εκτύπωσης 104 6. Εκτύπωση επιλεγμένης περιοχής 104 7. Εκτύπωση γραφημάτων 105 7.1 Εκτύπωση αντικειμένου γραφήματος 105 7.2 Εκτύπωση μόνο του φύλλου εργασίας 105 7.3 Εκτύπωση φύλλου εργασίας με το αντικείμενο 105 *Ερωτήσεις – Ασκήσεις κεφαλαίου 11* 105 **Κεφάλαιο 12: Προετοιμασία εξετάσεων Σελ.**

1. Τεστ τύπου εξετάσεων 106

## **ΚΕΦΑΛΑΙΟ 1**

## **Εισαγωγή & Εκκίνηση στο Excel**

To Excel, είναι ένα λογιστικό φύλλο πολύ υψηλών προδιαγραφών. Παλαιότερα τα προγράμματα των λογιστικών φύλλων, όπως για παράδειγμα το Visi-calc, ήταν προνόμιο των ολίγων, γιατί αρχικά είχαν σχεδιαστεί ώστε να λειτουργούν μόνον σε Η/Υ της εταιρείας Apple και όχι της IBM. To Excel πρωτοκυκλοφόρησε το 1985 και κατά κοινή ομολογία, απετέλεσε το πιο εύχρηστο και ισχυρό λογιστικό φύλλο.

Με την είσοδο των Windows, η Microsoft κυκλοφόρησε το 1992 το Excel 4.0 for Windows για υπολογιστές συμβατούς IBM. Στη συνέχεια πέρασε από τις εκδόσεις Excel 5.0, έκδοση 7.0, MS OFFICE 97. Στο τέλος του έτους 2000 εμφανίζεται το OFFICE 2000 που περιέχει το Excel 2000, το οποίο δεν μπορούμε να πούμε ότι επέφερε σημαντικές αλλαγές στις εφαρμογές. Το 2002, λόγω της ανάγκης αλλαγών του Office χάρη στα οικονομικά οφέλη που επιφέρει μία αλλαγή έκδοσης των εφαρμογών, κυκλοφορεί το OFFICE XP το οποίο χρησιμοποιούν σήμερα οι

περισσότεροι χρήστες Η/Υ παρόλο που έχει κυκλοφορήσει εδώ και πολύ καιρό η έκδοση 2007 και προσφάτως η έκδοση 2010.

#### **1. Εκκίνηση του Excel**

Για να ανοίξουμε το Excel πατάμε το κουμπί **Έναρξη** των *Windows***.** Από το μενού που εμφανίζεται επιλέγουμε την εντολή **Όλα τα Προγράμματα** και από τη λίστα που θα αναδυθεί ενεργοποιούμε την επιλογή **Microsoft Excel**. Εναλλακτικά, διπλοπατάμε στο σχετικό εικονίδιο συντόμευσης που έχουμε φροντίσει να δημιουργήσουμε πάνω στην επιφάνεια εργασίας των *Windows*.

Σε λίγο, στην οθόνη μας θα εμφανιστεί το περιβάλλον του **Excel 2007** που είναι το παρακάτω και δεν έχει καμιά σχέση με τις προηγούμενες εκδόσεις. Παρόμοιο είναι και το περιβάλλον της νεώτερης έκδοσης 2010.

Εδώ κυριαρχεί η **κορδέλα** με τις **καρτέλες** και **ομάδες** επιλογών που περιέχουν εντολές και εικονίδια. Έχουν καταργηθεί τα μενού και οι εργαλειοθήκες του Office των παλαιότερων εκδόσεων.

#### **Τι καινούργιο υπάρχει στο Excel 2007 και στο Excel 2010**

Πρώτα από όλα πρέπει να σημειώσουμε ότι τα διάφορα **παράθυρα** – **καρτέλες πλαίσια** που εμφανίζονται στο Office εμφανίζονται διαφορετικά, ανάλογα με το λειτουργικό σύστημα που χρησιμοποιούμε.

Τα μενού και οι εργαλειοθήκες αντικαταστάθηκαν από την **Κορδέλα**, που είναι μια λωρίδα η οποία περιέχει **Καρτέλες**, οι οποίες με τη σειρά τους περιέχουν **Ομάδες** με εικονίδια και εντολές.

Οι **Επιλογές Συλλογών** είναι μια νέα λειτουργία, η οποία μας επιτρέπει να βλέπουμε το αποτέλεσμα μιας εντολής μορφοποίησης, πριν την εφαρμογή, για παράδειγμα τα στυλ.

Η **Προεπισκόπηση σε πραγματικό χρόνο** μας επιτρέπει να βλέπουμε δυναμικά τις αλλαγές μορφοποίησης στο κείμενο, απλά με την μετακίνηση του ποντικιού πάνω από τις επιλογές μορφοποίησης, πριν από την εφαρμογή της.

Η **μορφή** αρχείων του βασίζεται πλέον στην γλώσσα XML (Extensibile Markup Language). Επομένως, στην επέκταση των βασικών αρχείων του, προστέθηκε πλέον ένα Χ και αντί για XLS θα είναι XLSX. Τα έγγραφα με δυνατότητα μακροεντολών έχουν επέκταση xlsm, τα πρότυπα xltx και τα πρότυπα με δυνατότητα μακροεντολών xltm.

Η προκαθορισμένη **γραμματοσειρά** του Excel, καθώς και ολόκληρου του Office είναι η νέα ClearType γραμματοσειρά με το όνομα **Calibri**.

*Γραμμές.* Είναι οι αριθμημένες με αριθμούς γραμμές των φύλλων που ανέρχονται σε 1.048.576. Για να μετακινηθούμε στην τελευταία γραμμή, τοποθετούμε το δρομέα στο κελί Α1 και πατάμε τα πλήκτρα Ctrl + Κάτω βελάκι του πληκτρολογίου.

*Στήλες.* Πρόκειται για τις στήλες των φύλλων που, στο σύνολο σε κάθε φύλλο, είναι 16.000 και είναι αριθμημένες με γράμματα του αγγλικού αλφαβήτου.

Μερικές από τις νέες λειτουργίες που προστέθηκαν είναι:

Εργασία με πολλαπλά φύλλα εργασίας.

Εισαγωγή ιδίων δεδομένων σε πολλαπλά φύλλα.

Η προσαρμογή του Excel γίνεται πλέον από το κουμπί του Office.

Τα παράθυρα διαλόγου του Excel εμφανίζονται πατώντας σε ένα μικρό διαγώνιο βελάκι, που βρίσκεται δίπλα στο όνομα ορισμένων ομάδων. Για παράδειγμα, ενεργοποιούμε από την καρτέλα **Κεντρική – Ομάδα Γραμματοσειρά** ή **Στοίχιση** ή **Αριθμός** το βελάκι, που βρίσκεται δεξιά από το όνομα της ομάδας, και θα εμφανιστεί το σχετικό παράθυρο.

# **2. Επεξήγηση περιβάλλοντος του Excel**

Μόλις εκκινήσουμε το Excel, θα εμφανιστεί στην οθόνη μας η παρακάτω εικόνα που είναι το αρχικό παράθυρο της εφαρμογής:

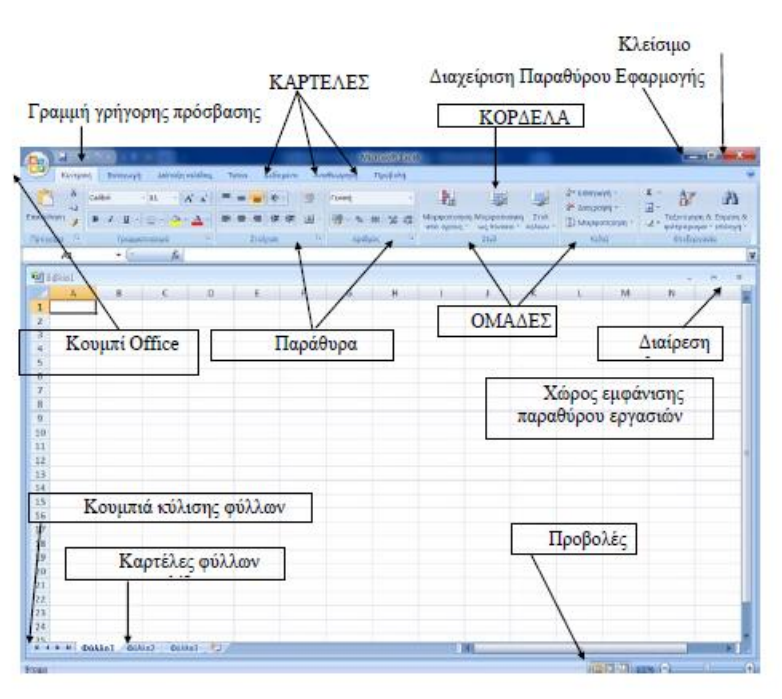

*Κουμπί Microsoft Office:* Βρίσκεται στην επάνω αριστερή γωνία της οθόνης και περιλαμβάνει τις εντολές διαχείρισης εγγράφων όπως *Δημιουργία, Άνοιγμα, Αποθήκευση, Εκτύπωση*, καθώς και το κουμπί «*Επιλογές του Excel*», από τις οποίες αλλάζουμε τις βασικές επιλογές του επεξεργαστή.

*Γραμμή εργαλείων γρήγορης πρόσβασης:* Βρίσκεται στην αριστερή επάνω γωνία της οθόνης δίπλα από το κουμπί Microsoft Office. Περιέχει εικονίδια συχνά χρησιμοποιούμενων εντολών και μπορούμε να τοποθετήσουμε και εμείς όποιο επιθυμούμε.

*Κορδέλα:* Είναι μια λωρίδα (ταινία) κατά μήκος της κορυφής του Excel, που περιέχει τις καρτέλες, ομάδες, και εικονίδια και βοηθά στην παραγωγικότητα, επειδή ανάλογα με τη λειτουργία και χρήση του επεξεργαστή μας εμφανίζει τις σχετικές επιλογές.

*Καρτέλες:* Βρίσκονται στην κορδέλα και η κάθε μία αντιπροσωπεύει μια κατηγορία λειτουργιών. Είναι κάτι σαν τα παλαιότερα καταργηθέντα μενού. Οι καρτέλες είναι *Κεντρική , Εισαγωγή, Διάταξη σελίδας, Αναφορές, Στοιχεία αλληλογραφίας, Αναθεώρηση, Προβολή*. Κατά περίπτωση, και όταν εργαζόμαστε με γραφικά, πίνακες κ.λ.π. εμφανίζονται και μερικές άλλες καρτέλες όπως *Σχεδίαση – Διάταξη – Μορφή* κάτω από τους τίτλους *Εργαλεία σχεδίασης – Πίνακα* ή κάτι άλλο.

Σημειώνεται ότι αν διπλοπατήσουμε πάνω στο όνομα της καρτέλας, εμφανίζεται ή αποκρύπτεται ολόκληρη η κορδέλα για εξοικονόμηση χώρου οθόνης.

*Ομάδες:* Πρόκειται για τις υπομονάδες καρτελών, οι οποίες περιέχουν εντολές εικονίδια σχετικές με τις λειτουργίες της ομάδες.

*Ενεργοποίηση Παραθύρων Διαλόγου:* Πρόκειται για μικρά διαγώνια βελάκια που βρίσκονται στο κάτω δεξιό μέρος ορισμένων ομάδων, δίπλα στο όνομα της ομάδας.

*Παράθυρο εγγράφου:* Είναι ο χώρος μέσα στον οποίο δημιουργούμε τα έγγραφά μας. *Λωρίδες κύλισης:* Χρησιμοποιούνται για την μετακίνησή μας μέσα στο έγγραφο. Υπάρχουν 2 λωρίδες που είναι η κατακόρυφη και η οριζόντια. Το πλαίσιο της

γραμμής κύλισης εμφανίζει και τον αριθμό της τρέχουσας σελίδας. *Κουμπιά προβολών οθόνης:* Βρίσκονται στην κάτω δεξιά γωνία του Excel. Οι επιλογές μπορεί να γίνουν και από την καρτέλα *Προβολή – Ομάδα Προβολές βιβλίου εργασίας*.

**Γραμμή κατάστασης:** Η εμφάνιση λειτουργιών σ΄αυτή τη γραμμή εξαρτάται από την ρύθμιση που έχουμε. Πατάμε δεξιό κλικ στη γραμμή για να εμφανιστεί το σχετικό παράθυρο και τροποποιούμε μερικές από αυτές. Όπως παρακολουθούμε, μερικές από τις επιλογές θα πρέπει να είναι ενεργοποιημένες, για να εμφανίζονται στη γραμμή κατάστασης.

**Κουμπί κλείσιμο παραθύρου:** Το κουμπί αυτό βρίσκεται ακριβώς κάτω από το γνωστό κουμπί, που κλείνει την εφαρμογή και είναι στην πάνω δεξιά γωνία του παραθύρου του.

**Κουμπί κλείσιμο:** Το κουμπί αυτό έχει δύο λειτουργίες. Αν στο Excel έχουμε φορτωμένα πολλά έγγραφα, τότε κλείνει το ενεργό έγγραφο. Αν όμως έχουμε φορτωμένο μόνο ένα αρχείο, τότε κλείνει την εφαρμογή του Excel.

**Κουμπί ελαχιστοποίησης:** Το κουμπί αυτό βρίσκεται στο πάνω μέρος της γραμμής τίτλου και έχει για σύμβολο μια παύλα. Χρησιμοποιείται για την ελαχιστοποίηση του παραθύρου της εφαρμογής, που σημαίνει έξοδο από την οθόνη. Το ελαχιστοποιημένο παράθυρο εξακολουθεί να βρίσκεται φορτωμένο στη μνήμη του Η/Υ και το βλέπουμε τοποθετημένο πάνω στη γραμμή εργασιών των Windows. Για να το ανοίξουμε και πάλι στην οθόνη, πατάμε πάνω στην ετικέτα του στη γραμμή εργασιών.

**Επαναφορά:** Το κουμπί επαναφοράς που βρίσκεται δίπλα στην ελαχιστοποίηση, εμφανίζεται μόνο όταν το παράθυρο είναι μεγιστοποιημένο. Επαναφορά σημαίνει να επιστρέψει στην κανονική του κατάσταση, δηλαδή να μην είναι ούτε ελαχιστοποιημένο, ούτε μεγιστοποιημένο.

**Μεγιστοποίηση:** Το κουμπί αυτό εμφανίζεται μόνο όταν το παράθυρο είναι σε κανονική απεικόνιση και βρίσκεται δεξιά από το κουμπί ελαχιστοποίησης. Κατά την μεγιστοποίηση το παράθυρο καταλαμβάνει ολόκληρη την οθόνη.

**Διαίρεση οθόνης:** Μπορούμε να διαιρέσουμε την οθόνη σε δύο τμήματα και να απεικονίζουμε το ίδιο αρχείο σε δύο διαφορετικές οθόνες. Για τη διαίρεση σύρουμε το σημείο διαίρεσης που βρίσκεται στο επάνω δεξιό άκρο της κάθετης γραμμής ολίσθησης.

**Παράθυρο εργασιών:** Το παράθυρο εργασιών που εισήχθη από το Office

2003 εξακολουθεί να εμφανίζεται σε ορισμένες περιπτώσεις. Για παράδειγμα,

#### αν ενεργοποιήσουμε **Εισαγωγή - Έτοιμες εικόνες clip Art**, θα εμφανιστεί στο

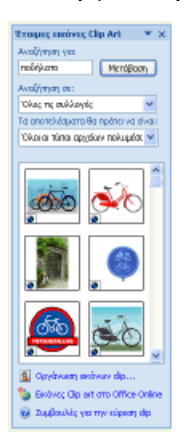

δεξιό άκρο της οθόνης το πλαίσιο δίπλα, που ονομάζεται Παράθυρο εργασίας.

**3. Μετακίνηση στο φύλλο**

Τα ηλεκτρονικά λογιστικά φύλλα αποτελούνται από ένα σύνολο **στηλών και γραμμών ή σειρών.** Βασικό δομικό συστατικό κάθε λογιστικού φύλλου είναι το **κελί.** Κάθε κελί αποτελεί την τομή μιας στήλης και μιας γραμμής.

Το κελί, το οποίο έχουμε επιλεγμένο σε κάθε στιγμή, πιθανόν για να εισάγουμε ή να τροποποιήσουμε δεδομένα, ονομάζεται **ενεργό κελί.**  Για να διακρίνεται εύκολα, το ενεργό κελί τονίζεται από ένα έντονο περίγραμμα, που μας θυμίζει το δρομέα σε περιβάλλον πληκτρολόγησης κειμένου. Σε κάθε λογιστικό φύλλο μόνον ένα κελί κάθε φορά μπορεί να είναι ενεργό.

Για να μετακινηθούμε στα κελιά του λογιστικού φύλλου, χρησιμοποιούμε το ποντίκι ή το πληκτρολόγιο.

#### **3.1 Μετακινήσεις με το ποντίκι**

Για να κάνουμε ενεργό ένα κελί με τη βοήθεια του ποντικιού, αρκεί να μεταφέρουμε το δείκτη του ποντικιού πάνω στο κελί που μας ενδιαφέρει και στη συνέχεια να πατήσουμε το κύριο πλήκτρο του που, ανάλογα με τη ρύθμιση, είναι το αριστερό για τους δεξιόχειρες και το δεξιό για τους αριστερόχειρες.

Αν το κελί, στο οποίο επιθυμούμε να μετακινηθούμε, είναι έξω από τα όρια του τρέχοντος φύλλου, τότε μπορούμε με το ποντίκι να χρησιμοποιήσουμε τις γραμμές κύλισης. Αυτό γίνεται πατώντας πάνω στα **βέλη**, που είναι στις άκρες της γραμμής κύλισης, ή σύροντας το τετράγωνο της λωρίδας**,** ή πατώντας πάνω στην ίδια τη ράβδο, έξω από την ολισθαίνουσα λωρίδα.

Αν πατήσουμε μια φορά με το ποντίκι πάνω σε κάποιο βέλος στα άκρα της κατακόρυφης ράβδου κύλισης, τότε το φύλλο μας θα κυλήσει κατά μία γραμμή πάνω ή κάτω. Αν αυτό το κάνουμε στην οριζόντια ράβδο, τότε το φύλλο μας θα κυλήσει κατά μία στήλη δεξιά ή αριστερά.

 $\Box$  Αν πατήσουμε μια φορά με το ποντίκι πάνω στην κατακόρυφη ράβδο κύλισης, στην επάνω ή κάτω πλευρά του τετραγώνου της λωρίδας, τότε το φύλλο μας θα κυλήσει κατά ένα παράθυρο πάνω ή κάτω, ενώ, αν κάνουμε το ίδιο στην οριζόντια ράβδο κύλισης, τότε το φύλλο μας θα κυλήσει κατά ένα παράθυρο δεξιά ή αριστερά.

Τέλος αν σύρουμε το τετράγωνο της λωρίδας, τότε το φύλλο μας θα κυλήσει σε ανάλογη θέση που εξαρτάται από τη φορά και το μέγεθος της ολίσθησης. Στην περίπτωση αυτή εμφανίζεται αυτόματα και η ένδειξη σελίδας.

#### **3.2 Μετακινήσεις με το πληκτρολόγιο**

Για τις μετακινήσεις μας με το πληκτρολόγιο, χρησιμοποιούμε τα πλήκτρα μετακίνησης του δρομέα του πληκτρολογίου, όπως τα **πλήκτρα με τα βέλη, τα Page Up και Page Down, τα Home** και **End,** καθώς και το πλήκτρο **Tab**. Για μετακινήσεις σε μεγαλύτερα διαστήματα, χρησιμοποιούμε μερικά από τα παραπάνω πλήκτρα σε συνδυασμό με το πλήκτρο Ctrl.

Για να κάνουμε ενεργό ένα κελί με τη βοήθεια του πληκτρολόγιου, αρκεί να πατήσουμε συνεχώς κάποιο από τα πλήκτρα με τα βέλη προς την επιθυμητή φορά, μέχρι να το εντοπίσουμε.

Αν συνδυάσουμε τα πλήκτρα με τα βελάκια με το πλήκτρο Ctrl, τότε μεταφερόμαστε αυτόματα **στο πλησιέστερο μη κενό κελί**, στην ίδια στήλη ή γραμμή, ανάλογα προς την κατεύθυνση του βέλους του πλήκτρου. Αν δεν υπάρχει προς την κατεύθυνση αυτή κάποιο μη κενό κελί, τότε μεταφερόμαστε στο

αντίστοιχο άκρο του λογιστικού μας φύλλου. Το ίδιο αποτέλεσμα θα έχουμε, αν πατήσουμε πρώτα το πλήκτρο **End** και αμέσως μετά ένα από τα πλήκτρα με τα βέλη.

Με τον συνδυασμό των πλήκτρων **Ctrl – Κάτω βελάκι** πληκτρολογίου μεταφερόμαστε στη τελευταία γραμμή του φύλλου, που είναι ο αριθμός 1.048.576. Προϋπόθεση να μην υπάρχουν δεδομένα στα κελιά. Επίσης, με το **Ctrl – Δεξιό βελάκι** πληκτρολογίου μεταφερόμαστε στη τελευταία στήλη του φύλλου με τον αριθμό 16.000, που αντιστοιχεί στο γράμμα του αγγλικού αλφάβητου HFD.

Αν το κελί βρίσκεται σε μεγάλη απόσταση εκτός της οθόνης μας, τότε μπορούμε να χρησιμοποιήσουμε τα πλήκτρα Page Up ή Page Down, για να μετακινηθούμε **μία οθόνη πάνω ή κάτω** αντίστοιχα.

Με το πάτημα του πλήκτρου Home, το ενεργό κελί μεταφέρεται γρήγορα στην **πρώτη στήλη της ίδιας γραμμής**, που βρίσκονταν πριν από το πάτημα του πλήκτρου.

Με το πάτημα του συνδυασμού **Ctrl + Home** μεταφερόμαστε γρήγορα στο **πρώτο κελί** του λογιστικού μας φύλλου, δηλαδή στο κελί που βρίσκεται στην πρώτη γραμμή της πρώτης στήλης.

## **4. Τρόποι επιλογής εντολών κορδέλας**

To Excel μας παρέχει πολλές εναλλακτικές λύσεις, για να καλούμε τις εντολές του. Για την επιλογή των εντολών καρτελών κορδέλας, μπορούμε να χρησιμοποιήσουμε είτε το ποντίκι είτε το πληκτρολόγιο. Οι τρόποι αυτοί περιγράφονται αμέσως παρακάτω.

#### **4.1 Επιλογή εντολής με το ποντίκι**

Είναι ο κλασικός τρόπος που χρησιμοποιούμε σε όλες τις εφαρμογές των Windows. Πατάμε διαδοχικά με το ποντίκι εκεί που μας ενδιαφέρει και αφού εμφανιστούν οι

εντολές, σύρουμε το ποντίκι σ' αυτήν που μας ενδιαφέρει και πατάμε πάνω της.

Αν μετανιώσαμε και δεν θέλουμε να εκτελέσουμε κάποια εντολή, απλώς σύρουμε το ποντίκι έξω από τις εντολές και το απελευθερώνουμε.

#### **4.2 Επιλογή εντολής από το μενού συντόμευσης**

Τα μενού συντόμευσης εμφανίζονται πατώντας το *δεξιό*  **πλήκτρο** του ποντικιού πάνω σε οποιαδήποτε θέση του λογιστικού φύλλου. Εμφανίζουν ένα σύντομο μενού με τις εντολές που χρησιμοποιούνται περισσότερο την τρέχουσα στιγμή, οι οποίες εξαρτώνται από το πού βρισκόμαστε την ώρα που το καλούμε. Διαφορετικές επιλογές θα περιέχει το μενού συντόμευσης που θα εμφανιστεί, αν πατήσουμε πάνω σε διαφορετικά σημεία του Excel.

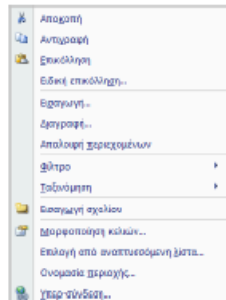

Για παράδειγμα, τοποθετούμε τον δείκτη του δρομέα σε κάποιο κελί του φύλλου και πατάμε το δεξιό πλήκτρο του ποντικιού. Αμέσως, θα εμφανιστεί στην οθόνη μας το μενού της διπλανής εικόνας.

Η επιλογή κάποιας εντολής του μενού γίνεται, όπως ακριβώς περιγράφηκε και προηγουμένως. Απλώς, πατάμε με το ποντίκι στην επιθυμητή επιλογή. Για να εξαφανίσουμε το μενού, πατάμε σε κάποιο σημείο εκτός του μενού ή πατάμε το πλήκτρο **Esc.**

## **4.3 Επιλογή εντολών από καρτέλες κορδέλας**

Ίσως είναι ο τρόπος που χρησιμοποιείται περισσότερο. To Excel διαθέτει 7 βασικές καρτέλες, όπου η κάθε μία περιέχει αρκετές επιλογές. Η κάθε επιλογή ή κουμπί ή εργαλείο εκτελεί και μια εντολή. Για την εκτέλεση της εντολής, αρκεί να πατήσουμε με το ποντίκι πάνω στην αντίστοιχη επιλογή.

**4.4 Επιλογή εντολών με το πληκτρολόγιο**

Με το πάτημα του πλήκτρου **Alt** ενεργοποιούμε το μενού εντολών. Στη συνέχεια, με τα γράμματα του πληκτρολόγιου μπορούμε να μετακινηθούμε στις καρτέλες του Excel.

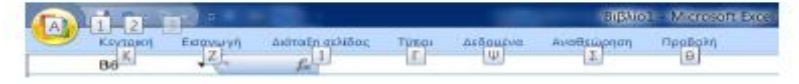

Όπως βλέπουμε παραπάνω εμφανίστηκαν οι χαρακτήρες πληκτρολογίου για κάθε καρτέλα. Πατώντας στη συνέχεια κάποιον χαρακτήρα, θα εμφανιστεί ολόκληρη η κορδέλα με όλους του χαρακτήρες συντόμευσης, όπως φαίνεται παρακάτω.

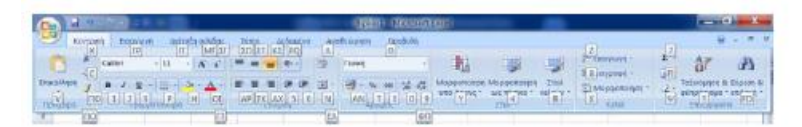

Όπως παρατηρούμε, ο κάθε χαρακτήρας αντιστοιχεί σε κάποια εντολή. Αν για παράδειγμα πατήσουμε τον **αριθμό 1**, θα τοποθετήσει τη λειτουργία έντονης γραφής στο ενεργό κελί.

## **5. Η πρώτη μας εισαγωγή δεδομένων**

Η πρώτη επιθυμία που μας γεννιέται, όταν βρεθούμε μέσα στο Excel, είναι να προσπαθήσουμε να εισάγουμε μερικά δεδομένα, για να δούμε τη συμπεριφορά του προγράμματος. Στην παράγραφο αυτή θα ασχοληθούμε με το πώς θα πληκτρολογούμε τα δεδομένα στα κελιά, καθώς επίσης, και με μερικά πολύ βασικά πράγματα.

Επιλέγουμε το κελί **Α1**, πληκτρολογούμε *χχχ* και πατάμε το πλήκτρο *Enter,* για να καταχωρηθεί. Ταυτόχρονα, ο "δρομέας" (το ενεργό κελί) μεταφέρεται τώρα στο επόμενο προς τα κάτω κελί με διεύθυνση Α2.

Στο κελί **Α2** πληκτρολογούμε *123*. Αντί του πλήκτρου Enter μπορούμε να πατήσουμε

το πλήκτρο της **γραμμής τύπων** ώστε να καταχωρηθούν τα δεδομένα στο κελί.

Στο κελί **A3** πληκτρολογούμε *52*.

Στο κελί **Α4** πληκτρολογούμε *Σιδηροδρομικός.*

Οι παρατηρήσεις που μπορούμε να κάνουμε μέχρι εδώ είναι ότι οι αριθμοί στοιχίζονται δεξιά, ενώ οι χαρακτήρες αριστερά. Η λέξη Σιδηροδρομικός επειδή είναι μεγαλύτερη από το πλάτος του κελιού, βγαίνει έξω από αυτό. Για το τελευταίο δεν χρειάζεται να αγωνιούμε, γιατί πολύ γρήγορα θα μάθουμε πώς να αυξάνουμε

το πλάτος της αντίστοιχης στήλης, ώστε να χωρούν τα δεδομένα μέσα στα κελιά.

Στη στήλη **D** πληκτρολογούμε τα δεδομένα που εμφανίζονται στην εικόνα δίπλα.

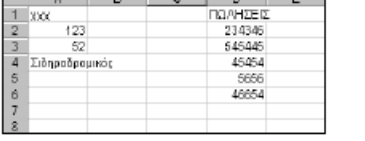

Για να προσθέσουμε τις τιμές της στήλης D, ενεργοποιούμε το κελί D7 και πληκτρολογούμε τον μαθηματικό τύπο που θα κάνει την πρόσθεση. Για να τοποθετήσουμε έναν τύπο σε ένα κελί, πρώτα πατάμε το

σύμβολο της ισότητας (=) και στη συνέχεια πληκτρολογούμε τις διευθύνσεις των κελιών που περιέχουν τις τιμές που θέλουμε να συνδέσουμε με τον συγκεκριμένο τύπο. Για το δικό μας παράδειγμα, θα πληκτρολογήσουμε τον τύπο **=D2+D3+D4+D5+D6**

Ο παραπάνω τύπος θα υπολογίσει το άθροισμα των τιμών που περιέχονται μέσα στα αναφερόμενα κελιά. Το αποτέλεσμα του αθροίσματος που θα μας εμφανίσει ο τύπος, πρέπει να είναι 877555. Στο κελί C7 μπορούμε να πληκτρολογήσουμε τη λέξη **Σύνολο**, η οποία θα εκφράζει το άθροισμα των τιμών της στήλης D.

Σημειώνουμε ότι τα σύμβολα των τεσσάρων αριθμητικών πράξεων είναι τα παρακάτω:

Πρόσθεση (+), Αφαίρεση (-), Πολλαπλασιασμός (\*), Διαίρεση (/)

-- Συνεχίζοντας την μικρή αυτή περιήγηση μας μέσα στο φύλλο, τοποθετούμε το δρομέα στο κελί F1 και πληκτρολογούμε **=123456/23.** Ο τύπος αυτός διαιρεί τον αριθμό 123456 με τον αριθμό 23 και το αποτέλεσμα πρέπει να είναι 5367,652.

-- Στο κελί Α9 πληκτρολογούμε τον αριθμό 9999, στο κελί Β9 τον αριθμό 8888, στο κελί C9 τον τύπο **=Α9\*Β9.** Το αποτέλεσμα του πολλαπλασιασμού πρέπει να είναι 88871112.

-- Στο κελί C10 πληκτρολογούμε τον τύπο **=Α9-Β9.** Το αποτέλεσμα της αφαίρεσης πρέπει να είναι 1111.

Αν επιθυμούμε να διαγράψουμε όλα τα δεδομένα και τους τύπους που πληκτρολογήσαμε παραπάνω, δηλαδή όλα τα περιεχόμενα του λογιστικού φύλλου, ακολουθούμε τα επόμενα Βήματα.

Πατάμε στο **τετράγωνο** που βρίσκεται αριστερά του τίτλου της στήλης Α και πάνω από τον τίτλο της γραμμής 1. Θα μαρκαριστεί αμέσως ολόκληρο το φύλλο.

Πατάμε απλά το πλήκτρο *Delete* και διαγράφονται όλα τα δεδομένα του φύλλου. Με την ευκαιρία υπενθυμίζεται ότι πατώντας και κρατώντας πατημένο το ποντίκι πάνω στο τετράγωνο αυτό, εμφανίζονται οι παρακάτω αριθμοί που είναι οι ακριβείς διαστάσεις του φύλλου σε γραμμές και στήλες.

#### **6. Η κορδέλα και οι επιλογές του Excel**

H κορδέλα του Excel περιέχει 7 βασικές καρτέλες. Οι υπόλοιπες, όπως π.χ. της μορφοποίησης ή της σχεδίασης, εμφανίζονται, όταν θα ζητήσουμε τις σχετικές λειτουργίες.

Η παρακάτω κορδέλα είναι της **κεντρικής** καρτέλας.

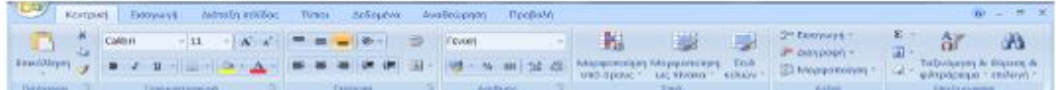

Για να ενεργοποιήσουμε ή να απενεργοποιήσουμε μια καρτέλα απλά πατάμε επάνω της. Όπως παρατηρούμε η κάθε

κορδέλα περιέχει τις ομάδες της, οι οποίες

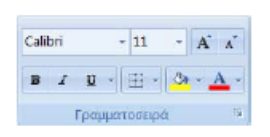

με τη σειρά τους περιέχουν τις εντολές τους. Για παράδειγμα η ομάδα

**Γραμματοσειρά** της **κεντρικής**  καρτέλας περιέχει τις παρακάτω εντολές.

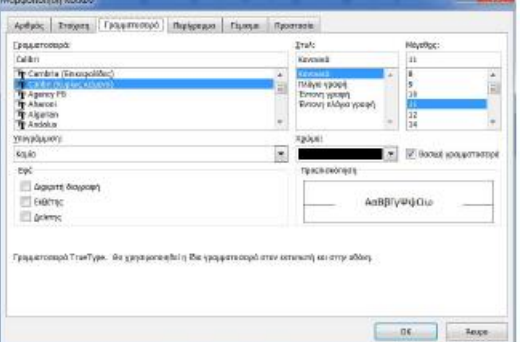

Τέλος υπάρχουν και τα **παράθυρα**

**διαλόγου**, τα οποία εμφανίζονται πατώντας στο *διαγώνιο βελάκι* της ομάδας. Είναι αυτονόητο ότι δεν διαθέτουν όλες οι ομάδες παράθυρα διαλόγου.

Για παράδειγμα, το παράθυρο διαλόγου της παραπάνω ομάδας με όνομα *Γραμματοσειρά* είναι το αυτό που βλέπουμε στην εικόνα δίπλα.

## **Εργασία φύλλου βαθμολογίας**

Αυτή τη στιγμή θα πρέπει να είμαστε σε θέση να δημιουργήσουμε το παρακάτω φύλλο και να τοποθετήσουμε τον απλό μαθηματικό τύπο που εμφανίζει τον μέσο όρο της βαθμολογίας.

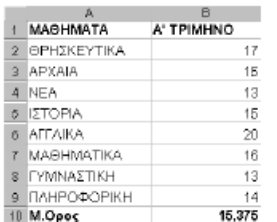

## **7. Έξοδος από το Excel**

Για να εγκαταλείψουμε το Excel, πατάμε το κουμπί της επάνω δεξιάς γωνίας της εφαρμογής.

Για να κλείσουμε απλά το ενεργό αρχείο (βιβλίο) του Excel, πατάμε στο του ενεργού βιβλίου ή πατάμε το συνδυασμό των πλήκτρων **A1t-F4** ή επιλέγουμε την εντολή **Κλείσιμο**  από το παράθυρο του **κουμπιού Office**.

Αν σε κάποιο από τα αρχεία που έχουμε φορτωμένα, έχουν γίνει αλλαγές, τότε θα εμφανιστεί ένα πλαίσιο διαλόγου, που θα μας ρωτά να επιβεβαιώσουμε αν θα πρέπει να αποθηκεύσουμε το αρχείο, πριν εγκαταλείψουμε το Excel.

## **8. Βοήθεια στο Excel**

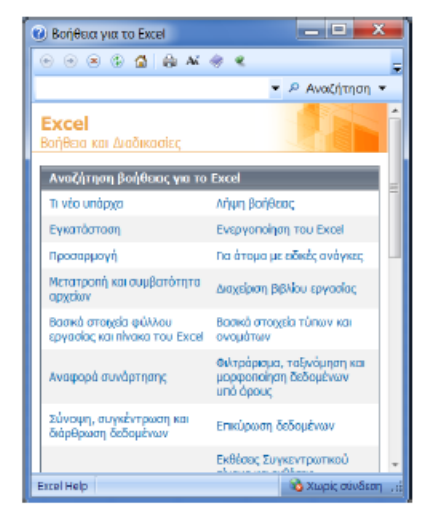

Όπως σ' όλες τις εφαρμογές των Windows, έτσι και εδώ, παρέχεται βοήθεια στο ίδιο περιβάλλον και με παρόμοιο τρόπο.

Για την εκκίνηση της βοήθειας, πατάμε στο σύμβολο βοήθειας που βρίσκεται στην επάνω δεξιά πλευρά της εφαρμογής. Εναλλακτικά, πατάμε το πλήκτρο F1. Θα εμφανίσει το παρακάτω παράθυρο.

Για να αναζητήσουμε τη βοήθεια κάποιας λειτουργίας, θα πρέπει να την επιλέξουμε ή να την πληκτρολογήσουμε. Για παράδειγμα, πληκτρολογούμε τη λέξη **Εκτύπωση** και πατάμε το κουμπί **αναζήτηση**. Θα εμφανιστεί το επόμενο παράθυρο (1).

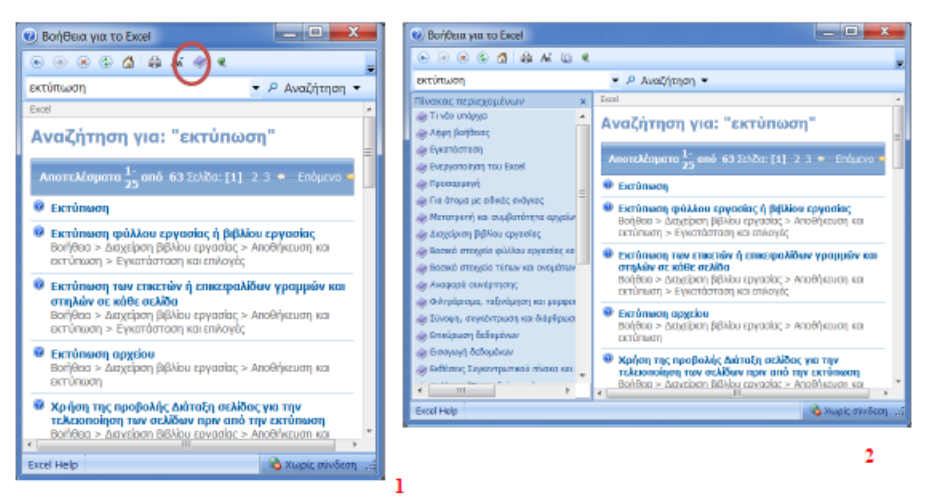

Συνεχίζοντας, επιλέγουμε και ενεργοποιούμε την επιλογή που μας ενδιαφέρει. Για την εμφάνιση και του **πίνακα περιεχομένων**, πατάμε το σχετικό εικονίδιο του

παραπάνω παραθύρου και θα εμφανιστεί και το σχετικό παράθυρο (2).

# **8.1 Βοήθεια για το Microsoft Excel**

Όπως έχουμε πει, για να καλέσουμε τη βασική βοήθεια του Microsoft Excel, πατάμε στο κουμπί **Βοήθεια** ή το πλήκτρο **F1** του πληκτρολογίου μας. Θα εξαφανιστεί το παράθυρο της προηγούμενης εικόνας (2).

Το παράθυρο διαθέτει δύο περιοχές, που είναι ο **Πίνακας Περιεχομένων** και η **Αναζήτηση**. Διαθέτει επίσης τη **γραμμή εργαλείων.**

**Περιεχόμενα:** Η καρτέλα περιεχόμενα, περιέχει από την αριστερή πλευρά του παραθύρου οργανωμένα τα θέματα της βοήθειας σε κατηγορίες και υποκατηγορίες με τη δομή φακέλων, υποφακέλων. Στη δεξιά πλευρά του παραθύρου, εμφανίζονται οι

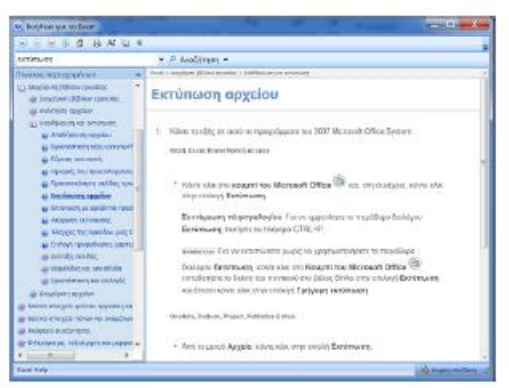

πληροφορίες του κάθε θέματος, που ενεργοποιούμε από το φάκελο του αριστερού μέρους του παραθύρου.

Για παράδειγμα, επιλέγουμε την κατηγορία **Διαχείριση βιβλίου εργασίας** στη συνέχεια την υποκατηγορία **Αποθήκευση και εκτύπωση** και μετά **Εκτύπωση αρχείου**. Το αποτέλεσμα που θα λάβουμε στη δεξιά στήλη του παραθύρου, είναι αυτό της εικόνας δίπλα.

**Η καρτέλα Αναζήτηση:** Σ' αυτή την καρτέλα, η αναζήτηση γίνεται με λέξεις ή

φράσεις κλειδιά και εμφανίζει μόνο το συγκεκριμένο θέμα που ζητήσαμε. Για παράδειγμα, αν επιθυμούμε βοήθεια για την αντιγραφή αρχείων, πληκτρολογούμε τη λέξη "**Αντιγραφή**"**,** για να εμφανιστούν τα παρακάτω αποτελέσματα.

Στη συνέχεια πατάμε την επιλογή **Αντιγραφή αρχείου**. Στο επόμενο παράθυρο θα δούμε τη βοήθεια που έχει ήδη εμφανιστεί.

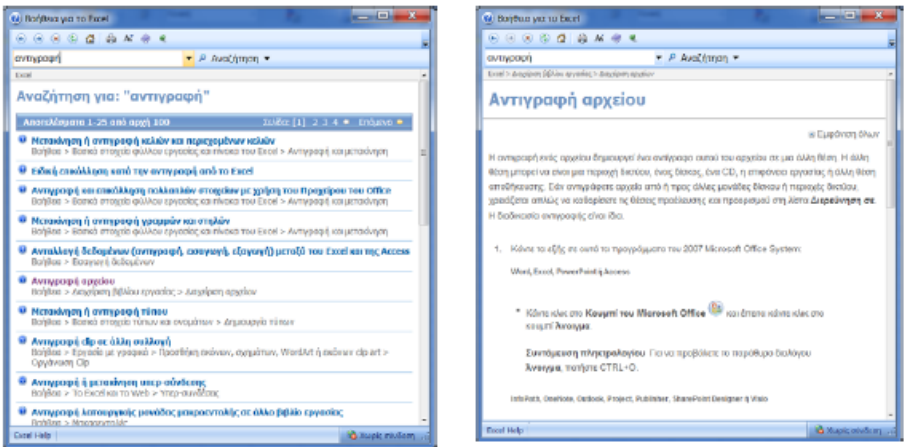

**Γραμμή εργαλείων:** Όπως όλες οι εφαρμογές των Windows έτσι και αυτή, διαθέτει μερικά χρήσιμα εργαλεία, τα οποία βρίσκονται στην παρακάτω εργαλειοθήκη της, που είναι τοποθετημένη στην επάνω πλευρά του παραθύρου βοήθειας.

Όπως παρατηρούμε, υπάρχουν τα κουμπιά με τις σχετικές γνωστές λειτουργίες που είναι: **Πίσω Εμπρός**, **Διακοπή, ανανέωση**, **Εμφάνιση - Απόκρυψη** του πίνακα περιεχομένων, **γραμματοσειρά, Εκτύπωση**.

## **8.2 Ο Βοηθός του Office**

Στις προηγούμενες εκδόσεις υπήρχε ένα animation με το όνομα βοηθός του Office που μάλλον περιέπλεκε τα πράγματα, παρά βοηθούσε. Έτσι η Microsoft το αφαίρεσε από τις νεότερες εκδόσεις 2007 και 2010.

## **8.3 Βοήθεια Office στο Web**

Για να χρησιμοποιήσουμε **Online** βοήθεια για το Office, καλούμε το παράθυρο

βοήθειας F1 και πατάμε στο κουμπί <sup>ε</sup> <sup>δι κωρίς σύνδεση</sup> που βρίσκεται στην κάτω δεξιά γωνία.

Από το πλαίσιο που εμφανίζει τσεκάρουμε την πρώτη επιλογή. Την επόμενη φορά που θα ζητήσουμε βοήθεια θα εμφανιστεί το παρακάτω παράθυρο βοήθειας, που είναι Online.

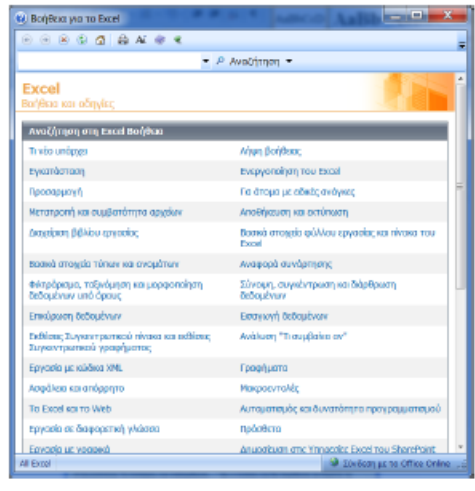

#### **8.4 Πληροφορίες για το Microsoft Excel**

Η επιλογή Πληροφορίες για το Ms Excel του μενού Βοήθεια, μας εμφανίζει ένα παράθυρο με μερικές πληροφορίες, που αφορούν στα πνευματικά δικαιώματα της άδειας χρήσης της εφαρμογής, καθώς και δύο κουμπιά, από τα οποία μπορούμε να μεταβούμε στις πληροφορίες του συστήματος και στη βοήθεια για τεχνική υποστήριξη.

Επιλέγουμε κουμπί **Office – Επιλογές του Excel – Πόροι** και από το παράθυρο που θα εμφανιστεί, επιλέγουμε **Για το Microsoft Office excel 2007** και πατάμε στο διπλανό κουμπί **Πληροφορίες**.

#### **Ερωτήσεις – Ασκήσεις**

1. Πόσους τρόπους εκκίνησης του Excel γνωρίζετε;

2. Σε ένα άδειο φύλλο, δείξτε με μία κίνηση του πληκτρολογίου το τέλος του φύλλου και σημειώστε πόσες γραμμές περιέχει.

- 3. Πόσες εντολές περιέχει η ομάδα Απεικονίσεις της καρτέλας Εισαγωγή.
- 4. Πόσες βασικές καρτέλες περιέχει το Excel;
- 5. Περιγράψτε τη διαδικασία διαίρεσης της οθόνης του Excel σε δύο τμήματα.
- 6. Τι είδη δεδομένων μπορούμε να εισάγουμε στο Excel;
- 7. Ποιο θα είναι το αποτέλεσμα αν πληκτρολογήσουμε =300/10;
- 8. Κλείστε το ενεργό βιβλίο του Excel χωρίς να αποθηκεύσετε.
- 9. Κλείστε το Excel.
- 10. Πόσους τρόπους γνωρίζετε για να κλείσετε στο Excel;
- 11. Τι είδους εφαρμογές δημιουργούμε με το Excel;
- 12. Πόσες ομάδες περιέχει η καρτέλα Τύποι του Excel;
- 13. Πώς ελαχιστοποιούμε την εφαρμογή;
- 14. Σε τι διαφέρει η ελαχιστοποίηση από το κλείσιμο αρχείου;
- 15. Πως ανοίγουμε το παράθυρο διαλόγου της ομάδας Αριθμός;
- 16. Επιλέξτε τις τρεις πρώτες στήλες του φύλλου.
- 17. Μπορούμε να επιλέξουμε δεδομένα σε μη συνεχόμενα κελιά;
- 18. Τι σημαίνει το σύμβολο ίσον (=) σε ένα κελί;
- 19. Τι εννοούμε με τον όρο αλφαριθμητικά δεδομένα;
- 20. Υπάρχει βοηθός του Office στο Office 2007;
- 21. Πώς καλούμε βοήθεια;

22. Ποια είναι η διαφορά της αναζήτησης από την καρτέλα Περιεχόμενα και από την Αναζήτηση της βοήθειας του Excel;

23. Πώς θα λάβουμε πληροφορίες σχετικά με την έκδοση του Microsoft Excel που χρησιμοποιούμε καθώς και για τα πνευματικά του δικαιώματα.

## **ΚΕΦΑΛΑΙΟ 2**

#### **Βιβλία & Φύλλα**

Μόλις ανοίξει το Excel, μας εμφανίζει στην οθόνη ένα βιβλίο εργασίας με το όνομα *Βιβλίο1*. Κάθε βιβλίο στην ουσία αποτελεί για μας ένα αρχείο εργασίας. Όπως ένα πραγματικό βιβλίο, έτσι και αυτό

αποτελείται από πολλές σελίδες που ονομάζονται φύλλα. Ο προκαθορισμένος αριθμός φύλλων σε κάθε νέο βιβλίο είναι τρία, με ονόματα *Φύλλο1, Φύλλο2* κ.ο.κ.

Το κάθε φύλλο αποτελείται από 1.048.576 γραμμές και 16.000 στήλες, οι τομές των οποίων δημιουργούν τα κελιά. Το αρχικό βιβλίο που φορτώνεται με το Excel ή το κάθε νέο βιβλίο που δημιουργούμε, περιέχει τα φύλλα εργασίας, τα οποία αποτελούν τη βασική δομή των αρχείων του Excel.

#### **1. Δημιουργία νέου βιβλίου**

Όταν φορτώνουμε το Excel, ανοίγεται ένα νέο βιβλίο το οποίο ονομάζεται Βιβλίο1. Για να δημιουργήσουμε ένα νέο βιβλίο κατά τη διάρκεια της εργασίας μας με το Excel, υπάρχουν δύο τρόποι.

**Δημιουργία από γραμμή γρήγορης πρόσβασης:** Πατάμε το κουμπί δημιουργίας νέου βιβλίου, που βρίσκεται στη σχετική γραμμή . Σ΄ αυτή την περίπτωση δημιουργείται το νέο αρχείο αυτόματα, χωρίς άλλες ενδιάμεσες επιλογές.

**Δημιουργία από το κουμπί Office:** Άλλος τρόπος για να δημιουργήσουμε νέο έγγραφο, είναι να επιλέξουμε από το κουμπί **Office – Δημιουργία - Κενό βιβλίο εργασίας** και τέλος πατάμε το κουμπί **Δημιουργία**. Σημειώνουμε ότι υπάρχουν και άλλες επιλογές, για να επιλέξουμε κάποια πρότυπα.

Αν επιθυμούμε να εφαρμόσουμε ένα από τα πολλά πρότυπα που διαθέτει το Excel, τότε πρέπει να το επιλέξουμε από το παρακάτω, παράθυρο το οποίο εμφανίζεται από το κουμπί **Office – Δημιουργία.**

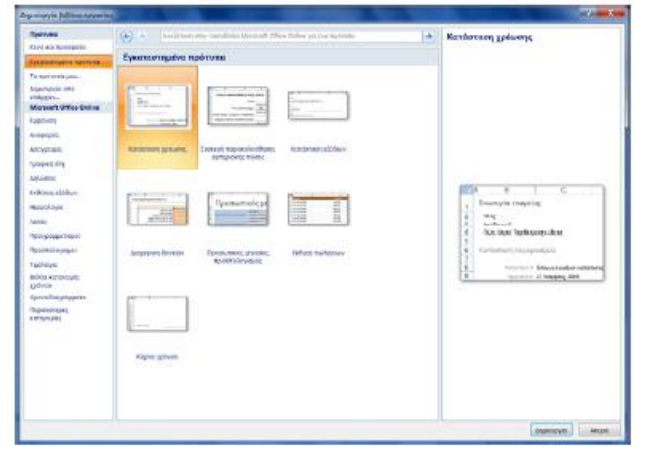

Στην καρτέλα **Δημιουργία**  υπάρχουν αρκετές επιλογές. Η βασικότερη είναι η εντολή **Κενό βιβλίο εργασίας**.

- Από το παραπάνω παράθυρο έχουμε ανοίξει την κατηγορία **Εγκατεστημένα πρότυπα**, από τα οποία μπορούμε να επιλέξουμε αυτό της αρεσκείας μας.

- Μπορούμε επίσης να επιλέξουμε κάποιο από τα

προσωπικά μας πρότυπα που δημιουργήσαμε εμείς. Αυτά εμφανίζονται στην κατηγορία **Τα πρότυπά μου…**

- Η κατηγορία **Δημιουργία από υπάρχον…** μας οδηγεί να ανοίξουμε ένα υπάρχον αρχείο του excel, στο οποίο θα βασίσουμε το νέο που θα δημιουργήσουμε.

Τέλος, αν το αρχείο που θα δημιουργήσουμε, επιθυμούμε να βασίζεται σε κάποιο άλλο πρότυπο, τότε μπορούμε να χρησιμοποιήσουμε την ομάδα προτύπων **Microsoft Office Online**, η οποία περιέχει δεκάδες πρότυπα και τα οποία τα κατεβάζει on line από τις ιστοσελίδες της Microsoft.

**2. Μετακίνηση σε βιβλία & φύλλα**

**Μετακίνηση με κουμπιά:** Για τη μετακίνηση στα φύλλα χρησιμοποιούμε τα τέσσερα *κουμπιά κύλισης των καρτελών* **14 1 2 11**, 7, που βρίσκονται στην κάτω αριστερή γωνία του βιβλίου. Τονίζεται ότι τα παραπάνω κουμπιά πλοήγησης έχουν νόημα, μόνο όταν τα φύλλα είναι πολλά και δεν χωράνε όλα στη γραμμή, την οποία εμφανίζονται.

Εκτός από τα κουμπιά κύλισης των καρτελών, μπορούμε να πατάμε με το ποντίκι στα ονόματα των φύλλων, που βρίσκονται επίσης στην τελευταία γραμμή και ονομάζονται **καρτέλες φύλλων του βιβλίου**, όπως φαίνεται στο σχήμα που ακολουθεί.

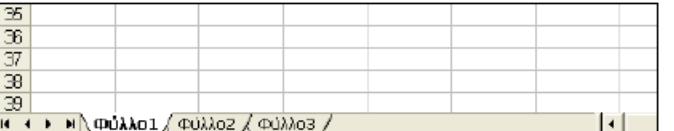

Το πρώτο βέλος από αριστερά, μας μεταφέρει στο πρώτο φύλλο.

Το δεύτερο μας μεταφέρει κατά ένα φύλλο προς τα αριστερά.

Το τρίτο μας μεταφέρει κατά ένα φύλλο προς τα δεξιά.

Το τέταρτο μας μεταφέρει στο τελευταίο φύλλο.

Ένας άλλος τρόπος, για να μετακινούμαστε ανάμεσα στα φύλλα του βιβλίου κατά ένα φύλλο τη φορά, είναι να πληκτρολογούμε το συνδυασμό των πλήκτρων **Ctrl-PgUp**  (προηγούμενο φύλλο) και **Ctrl-PgDn** (επόμενο φύλλο).

**Μετακίνηση με πλήκτρα:** Όπως είναι γνωστό και από άλλες εφαρμογές της Microsoft, για τη μετακίνηση μέσα σε ένα φύλλο χρησιμοποιούμε, εκτός από το ποντίκι, τα κλασικά πλήκτρα μετακίνησης του πληκτρολογίου, που είναι τα τέσσερα *βέλη*, τα *Home, End*, *PgDn*, *PgUp,* καθώς επίσης και τους συνδυασμούς *Ctrl-Home*  που μας μεταφέρει στο πρώτο κελί του λογιστικού φύλλου και *Ctrl-End* που μας μεταφέρει στο τελευταίο κελί με δεδομένα του Λ.Φ. Πειραματιζόμαστε σε ένα φύλλο που να περιέχει δεδομένα.

Τα πλήκτρα **Ctrl-Κάτω βελάκι** (σε μία στήλη χωρίς δεδομένα), μας μεταφέρουν στην τελευταία γραμμή του Λ.Φ που έχει αριθμό 1.048.576.

Τα πλήκτρα **Ctrl-Δεξιό βελάκι** (σε μία γραμμή χωρίς δεδομένα), μας μεταφέρουν στην τελευταία στήλη του Λ.Φ, που έχει αλφαβητική αρίθμηση IV και αντιστοιχεί στη στήλη 16.000.

#### **3. Εισαγωγή νέου φύλλου στο βιβλίο**

Το Excel δημιουργεί βιβλία με προκαθορισμένο αριθμό τριών φύλλων. Μπορούμε να τοποθετήσουμε σε ένα βιβλίο μέχρι και 255 φύλλα. Αυτό εξαρτάται από την οργάνωση του βιβλίου και βέβαια από τη μνήμη του συστήματός μας. Για την τοποθέτηση ενός νέου φύλλου στο βιβλίο ακολουθούμε τα παρακάτω βήματα:

1. **Επιλέγουμε** το φύλλο εκείνο, που στα αριστερά του θα τοποθετηθεί το νέο φύλλο που θα εισάγουμε. Τονίζουμε το γεγονός ότι το νέο φύλλο τοποθετείται πάντα πριν από το ενεργό.

Αν θέλουμε να εισάγουμε δύο φύλλα συγχρόνως πριν από το Φύλλο1, θα πρέπει να επιλέξουμε τα φύλλα Φύλλο1 και Φύλλο2, πατώντας ταυτόχρονα το πλήκτρο Ctrl του πληκτρολογίου.

2. Επιλέγουμε την εντολή **Εισαγωγή**. Θα εμφανιστεί το γνωστό παράθυρο *Εισαγωγή*  με ενεργοποιημένη την καρτέλα *Γενικές επιλογές* που περιέχει όλα τα είδη φύλλων του Excel. Τέλος επιλέγουμε το εικονίδιο του **Φύλλο εργασίας** και πατάμε **ΟΚ**

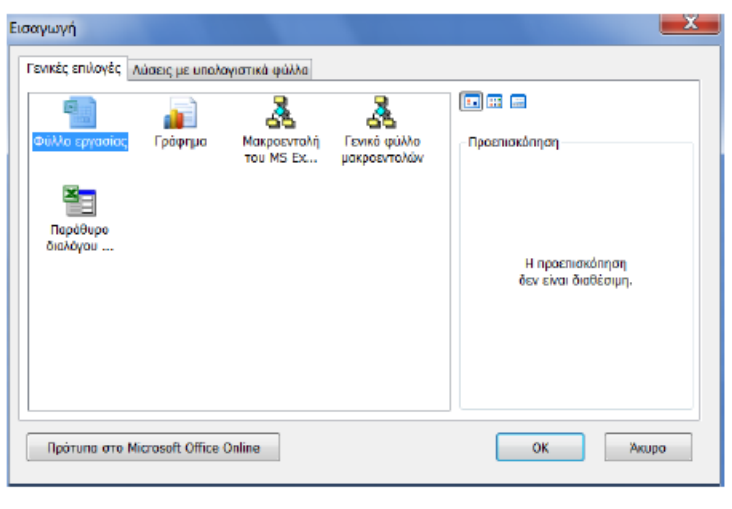

Μια και μιλάμε για την προσθήκη φύλλων εργασίας σε βιβλία, πρέπει να αναφέρουμε και τη ρύθμιση η οποία καθορίζει τον, εξ ορισμού, αριθμό φύλλων για κάθε βιβλίο. Μπορούμε να αλλάξουμε την ρύθμιση αυτή, επιλέγοντας από το κουμπί **Office** – **Επιλογές του Excel**  καρτέλα **Δημοφιλείς** 

και στη θυρίδα κειμένου με τίτλο **Να συμπεριληφθεί αυτό το πλήθος φύλλων:**  τοποθετούμε τον επιθυμητό αριθμό, για παράδειγμα, 5 και ακολούθως πατάμε στο κουμπί **ΟΚ**.

## **4. Μετονομασία φύλλου**

Έχουμε ήδη πει, ότι τα φύλλα μέσα σε ένα βιβλίο εργασίας έχουν προκαθορισμένα ονόματα που αρχίζουν με το Φύλλο1, Φύλλο2 κλπ. Η μετονομασία των φύλλων είναι μια απαραίτητη και χρήσιμη δυνατότητα που μας παρέχει το Excel, γιατί να ονόματα των φύλλων θα πρέπει να μας θυμίζουν τα περιεχόμενά τους. Για τη μετονομασία των φύλλων, ακολουθούμε τα παρακάτω:

1. **Επιλέγουμε** το φύλλο από την κάτω αριστερή γωνία της εφαρμογής και πατάμε δεξί κλικ.

2. Επιλέγουμε την εντολή **Μετονομασία**.

3. Στη συνέχεια, αφού το φύλλο έχει ήδη φωτιστεί με μαύρο φόντο, πληκτρολογούμε το όνομα που επιθυμούμε.

4. Τέλος πατάμε το **Enter**.

## **5. Διαγραφή φύλλου από βιβλίο**

Πρέπει να έχουμε υπόψη μας ότι, όταν διαγράφουμε ένα φύλλο από το βιβλίο διαγράφουμε και τα δεδομένα που περιέχει. Η διαγραφή είναι μια λειτουργία, στην οποία πρέπει να δίνουμε πολύ μεγάλη προσοχή.

Για να διαγράψουμε ένα φύλλο από το βιβλίο εργασίας, ακολουθούμε τα παρακάτω βήματα:

1. Επιλέγουμε το **φύλλο** ή τα φύλλα που θέλουμε να διαγράψουμε.

2. **Πατάμε** δεξί κλικ.

3. Επιλέγουμε την εντολή **Διαγραφή**.

# **6. Αντιγραφή φύλλου στο ίδιο ή σε διαφορετικό βιβλίο**

Μπορούμε να αντιγράψουμε ένα φύλλο μέσα στο ίδιο βιβλίο που το περιέχει ή σε άλλο διαφορετικό βιβλίο.

Για την αντιγραφή φύλλων, ακολουθούμε τα παρακάτω βήματα:

1. **Επιλέγουμε** το φύλλο που θέλουμε να αντιγράψουμε.

2. Πατάμε δεξί κλικ και επιλέγουμε **Μετακίνηση ή αντιγραφή…**.

3. Ενεργοποιούμε τη θυρίδα **Δημιουργία αντιγράφου**. Από τον κατάλογο **Πριν από το φύλλο:** επιλέγουμε το όνομα του φύλλου πριν από το οποίο θα τοποθετηθεί το

αντίγραφο. Αν αντιγράψουμε για παράδειγμα το Φύλλο1, το αντίγραφο θα πάρει το όνομα Φύλλο1 (2). Το 2 στην παρένθεση σημαίνει ότι είναι το δεύτερο Φύλλο1 και αυτό γίνεται, επειδή υπάρχει ήδη φύλλο με το όνομα Φύλλο1. Αν επιθυμούμε η αντιγραφή να γίνει σε διαφορετικό βιβλίο, επιλέγουμε από το πτυσσόμενο μενού **Στο βιβλίο:** το βιβλίο προορισμού.

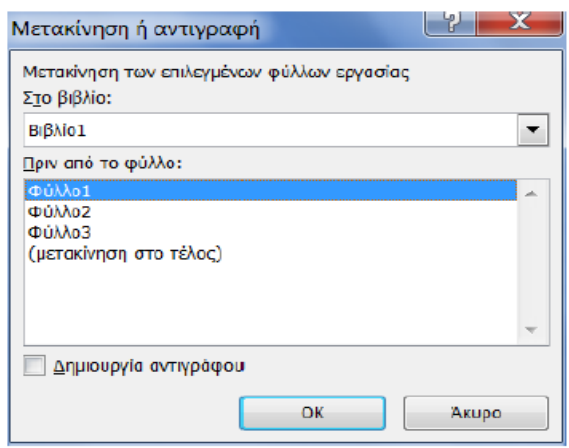

4. Τέλος, πατάμε το κουμπί **ΟΚ**.

#### **7. Μεταφορά φύλλου στο ίδιο ή σε άλλο βιβλίο**

Μεταφορά φύλλου σημαίνει τη μετακίνησή του από μία θέση ενός βιβλίου σε άλλη του ιδίου ή διαφορετικού βιβλίου. Η διαδικασία της μεταφοράς είναι παρόμοια με αυτή της αντιγραφής, που αναπτύξαμε στην προηγούμενη παράγραφο. Μπορούμε λοιπόν και πάλι, αφού

επιλέξουμε πρώτα το φύλλο, να επιλέξουμε την εντολή

**Μετακίνηση ή αντιγραφή…** Εκεί που θα πρέπει να διαφοροποιηθούμε ως προς την αντιγραφή, είναι ότι η επιλογή **Δημιουργία αντιγράφου** πρέπει να είναι απενεργοποιημένη, ώστε το φύλλο να μετακινηθεί και να μην αντιγραφεί.

Ένας απλός τρόπος μεταφοράς γίνεται με το ποντίκι. Πατάμε στην καρτέλα φύλλου και το σύρουμε δεξιά ή αριστερά στην επιθυμητή θέση.

## **8. Αποθήκευση βιβλίου**

Η λειτουργία της αποθήκευσης ενός βιβλίου είναι από τις σπουδαιότερες λειτουργίες του υπολογιστή. Η λειτουργία αυτή συνίσταται στην αντιγραφή του αρχείου από τη μνήμη του υπολογιστή σε κάποιο αποθηκευτικό μέσο.

Όταν δημιουργούμε ή τροποποιούμε ένα βιβλίο, τα δεδομένα που περιέχει βρίσκονται προσωρινά στη μνήμη RAM του Η/Υ μας. Το πλεονέκτημα, όταν ένα αρχείο βρίσκεται στη μνήμη, είναι ότι η ταχύτητα επεξεργασίας του είναι πάρα πολύ μεγάλη. Το μειονέκτημα είναι ότι, μία ενδεχόμενη πτώση της τάσης του δικτύου τροφοδοσίας του Η/Υ, θα οδηγήσει με βεβαιότητα στην απώλεια των δεδομένων που πληκτρολογήθηκαν.

Πρέπει λοιπόν, σε τακτά χρονικά διαστήματα να αποθηκεύουμε την εργασία μας σε κάποιο από τα αποθηκευτικά μέσα του υπολογιστή μας, συνήθως στον σκληρό δίσκο. Για να αποθηκεύσουμε μόνιμα ένα βιβλίο στο δίσκο μας, ακολουθούμε τα παρακάτω βήματα:

Επιλέγουμε από το κουμπί **Office** την εντολή **Αποθήκευση ως – Βιβλίο εργασίας του Excel**. Αν το βιβλίο αποθηκεύεται για πρώτη φορά, είτε επιλέξουμε την *Αποθήκευση,* είτε την *Αποθήκευση ως...,* θα εμφανιστεί το πλαίσιο διαλόγου της *Αποθήκευσης ως...* Εναλλακτικά, μπορούμε να πατήσουμε το εικονίδιο της *γραμμής εργαλείων γρήγορης πρόσβασης,* που είναι το . Το παράθυρο με τίτλο *Αποθήκευσης ως...* εμφανίζεται παρακάτω.

Από την περιοχή **Αποθήκευση σε:**, επιλέγουμε κάποιον οδηγό δίσκου ή και φάκελο, στον οποίο θα αποθηκευτεί το αρχείο. Σημειώνουμε ότι η προεπιλεγμένη θέση αρχείων κατά το άνοιγμα και αποθήκευση μπορεί να είναι ο φάκελος "*Τα έγγραφα*" του βασικού μας σκληρού δίσκου που φιλοξενεί το λειτουργικό σύστημα.

Στη θυρίδα **Όνομα αρχείου**: πληκτρολογούμε το όνομα για το βιβλίο. Αν υπάρχει ήδη στο δίσκο και άλλο βιβλίο με το ίδιο όνομα, θα πρέπει να επιλέξουμε ένα διαφορετικό όνομα. Το Excel θα τοποθετήσει αυτόματα σαν όνομα αρχείου το Βιβλίο1 με επέκταση XLSX.

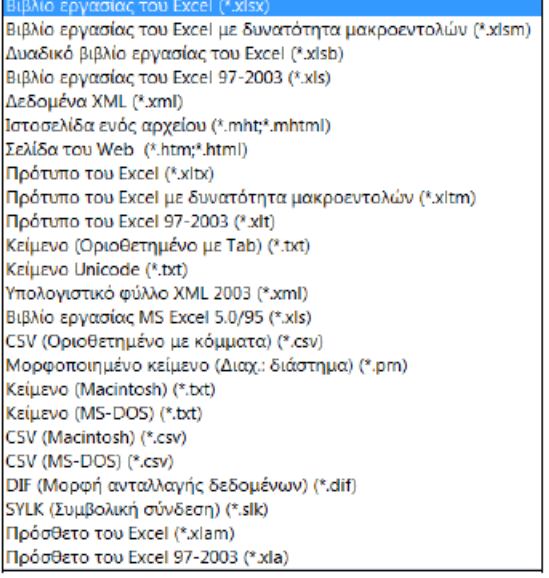

Τέλος, πατάμε Enter ή το κουμπί **Αποθήκευση**.

**Αποθήκευση σε διαφορετικές**   $\Box$ **μορφές.** Από το πλαίσιο "*Αποθήκευση ως τύπος*", μπορούμε να επιλέξουμε μια από πολλές διαφορετικές μορφές αποθήκευσης που προσφέρει το Excel.

Για τους εντελώς αρχάριους χρήστες, θα πρέπει να αναφερθεί ότι μορφή ποθήκευσης είναι ο τρόπος με τον οποίο αποθηκεύει το Excel ένα αρχείο, ώστε να είναι συμβατό από την εφαρμογή και την έκδοση που το καλεί. Για παράδειγμα, αν κάποιος συνεργάτης μας εργάζεται με μία παλαιότερη έκδοση του Excel, όπως

το MS Excel 97-2003, θα πρέπει να επιλέξουμε αυτόν τον τύπο αποθήκευσης, για να μπορεί ο συνεργάτης μας να διαβάσει το αρχείο που θα του στείλουμε.

Μία από τις σημαντικότερες μορφές αποθήκευσης για ανταλλαγή δεδομένων μεταξύ διαφόρων εφαρμογών είναι οι μορφές κειμένου **txt** και **csv** (οριοθετημένες με tab, κόμμα ή ερωτηματικό), τις οποίες μπορούν να ανοίξουν και να μετατρέψουν στη μορφή τους όλες οι εφαρμογές του office.

#### **Αποθήκευση ως ιστοσελίδα**

Με την ευκαιρία της αναφοράς μας στην αποθήκευση, αναφέρω επιγραμματικά ότι για να αποθηκεύσουμε ένα βιβλίο ή ένα φύλλο του ως ιστοσελίδα, επιλέγουμε από το παράθυρο *Αποθήκευσης* την επιλογή *Ιστοσελίδα ενός αρχείου.* Θα εμφανιστεί το επόμενο παράθυρο.

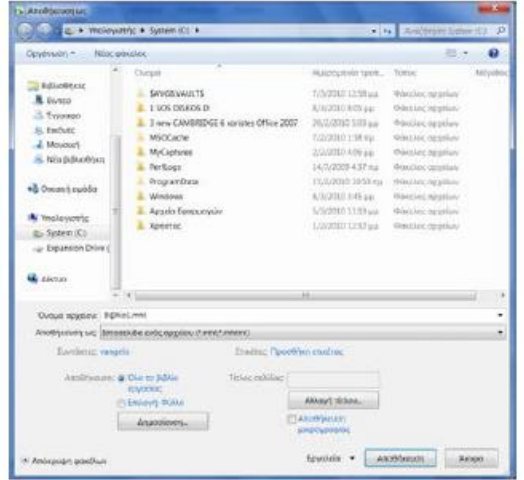

Η επιλογή **Όλο το βιβλίο εργασίας**  αποθηκεύει όλα τα φύλλα με όνομα το προκαθορισμένο όνομα του βιβλίου.

Η επιλογή **Φύλλο** αποθηκεύει μόνο το ενεργό φύλλο του βιβλίου με προκαθορισμένο όνομα το όνομα **Σελίδα**.

Από το κουμπί Αλλαγή τίτλου… πληκτρολογούμε τον τίτλο της ιστοσελίδας που όσοι γνωρίζουν από ιστοσελίδες, ο τίτλος παίζει σοβαρό ρόλο.

Τέλος πατάμε το κουμπί **Αποθήκευση**.

## **9. Κλείσιμο αρχείου (βιβλίου)**

Θα πρέπει πιθανότατα να έχουμε αντιληφθεί από όσα έχουν αναφερθεί μέχρι εδώ ότι το κάθε βιβλίο αποτελεί ένα ξεχωριστό αρχείο.

Κλείσιμο ενός βιβλίου είναι η διαδικασία της αφαίρεσής του από την μνήμη RAM του υπολογιστή μας. Είναι πολύ σημαντικό να μην έχουμε πολλά ανοιχτά αρχεία στη μνήμη, ιδιαίτερα όταν δεν τα χρειαζόμαστε, γιατί ο υπολογιστής μας αρχίζει να γίνεται πολύ αργός.

Για να κλείσουμε ένα αρχείο, ακολουθούμε την παρακάτω διαδικασία:

**Ενεργοποιούμε** το βιβλίο που επιθυμούμε.

Επιλέγουμε από το κουμπί **Office** την εντολή **Κλείσιμο**.

Εναλλακτικά μπορούμε να πληκτρολογήσουμε το συνδυασμό των πλήκτρων **Ctrl+W**

Εναλλακτικά μπορούμε να πατήσουμε το κουμπί **κλεισίματος και** του αρχείου που βρίσκεται στο δεξιό επάνω άκρο του παραθύρου.

Αν είχαμε κάνει κάποια αλλαγή σε ένα από τα φύλλα του βιβλίου, θα εμφανιστεί το παρακάτω πλαίσιο διαλόγου, που θα ζητά την επιβεβαίωσή μας.

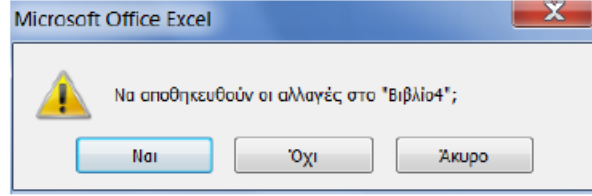

Πατώντας **Ναι** αποθηκεύει και κλείνει, το **Όχι** κλείνει χωρίς να αποθηκεύσει. Αν πατήσουμε το κουμπί **Άκυρο**, θα ακυρώσουμε τη διαδικασία κλεισίματος του

#### αρχείου.

#### **10. Άνοιγμα βιβλίου**

Το άνοιγμα ή φόρτωμα ενός αρχείου στον υπολογιστή μας, έχει να κάνει με τη μεταφορά του από το αποθηκευτικό μέσο (συνήθως ο σκληρός δίσκος) στη μνήμη RAM του υπολογιστή. Είναι δηλαδή η αντίθετη λειτουργία της αποθήκευσης.

Για να ανοίξουμε ένα αρχείο, δηλαδή, να μεταφέρουμε ένα βιβλίο στη μνήμη του υπολογιστή μας (που σημαίνει ότι θα εμφανιστεί στην οθόνη μας), για να το επεξεργαστούμε, ακολουθούμε τα παρακάτω βήματα:

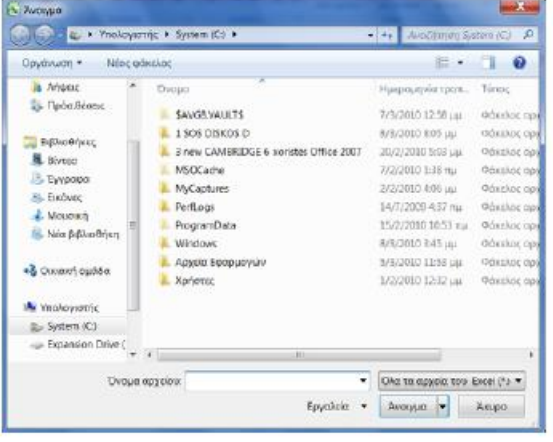

Επιλέγουμε από το κουμπί **Office** την επιλογή **Άνοιγμα**. Εναλλακτικά, πατάμε το κουμπί της *γραμμής εργαλείων γρήγορης πρόσβασης* που είναι το  $\mathbb{E}$ .

Το πλαίσιο διαλόγου που θα εμφανιστεί, είναι παρόμοιο με εκείνο της *Αποθήκευσης ως...* και είναι το παρακάτω:

Σημειώνουμε ότι η προεπιλεγμένη θέση αρχείων κατά το άνοιγμα και αποθήκευση είναι ο φάκελος

"*έγγραφα*" του βασικού μας σκληρού δίσκου *C:/*. Αν το αρχείο που επιθυμούμε να ανοίξουμε βρίσκεται σε άλλο οδηγό δίσκου ή φάκελο, το αναζητούμε στο σχετικό δίσκο ή φάκελο. Μπορούμε επίσης να το αναζητήσουμε και από την σχετική περιοχή Αναζήτησης, που είναι στην επάνω πλευρά του παραθύρου.

Στη συνέχεια επιλέγουμε το αρχείο μέσα από το κεντρικό παράθυρο του πλαισίου και πατάμε το κουμπί **Άνοιγμα** ή διπλοπατάμε στο όνομα του αρχείου, που εμφανίζεται στο παραπάνω παράθυρο. Αν θέλουμε να φορτώσουμε συγχρόνως περισσότερα από ένα αρχεία, κρατάμε το πλήκτρο **Ctrl** πατημένο, ακολούθως τα επιλέγουμε και στο τέλος πατάμε το κουμπί **Άνοιγμα**. Αν τα αρχεία είναι συνεχόμενα στον κατάλογο, πατάμε στο πρώτο, κρατάμε το πλήκτρο **Shift** πατημένο,

ακολούθως πατάμε στο τελευταίο αρχείο της ομάδας των αρχείων που θέλουμε να φορτωθούν και στο τέλος πατάμε το κουμπί **Άνοιγμα**.

Τονίζεται ότι από το πλαίσιο "**Αρχεία τύπου**" μπορούμε να επιλέξουμε μία από πολλές μορφές αρχείων που είναι συμβατό το Excel και να φορτώσουμε κάποιο αρχείο. Οι μορφές συμβατότητας εμφανίζονται στον παρακάτω πίνακα.

Όλα τα αρχεία του Excel (\*.xl\*;\*.xlsx;\*.xlsm;\*.xlsb;\*.xlam;\*.xlb;;\*.xltm;\*.xls;\*.xlt;\*.htm;\*.html;\*.mht;\*.mhtml;\*.xml;\*.xml;\*.x Aρχεία του Excel (\*.xl\*;\*.xlsx;\*.xlsm;\*.xlsb;\*.xlam;\*.xlb;\*.xltm;\*.xls;\*.xla;\*.xlt;\*.xlm;\*.xlw) Όλες οι ιστοσελίδες (\*.htm;\*.html;\*.mht;\*.mhtml) Aρχεία XML (\*.xml) Αρχεία κειμένου (\*.pm;\*.txt;\*.csv) Όλα τα αρχεία προέλευσης δεδομένων (\*.odc;\*.udl;\*.dsn;\*.mdb;\*.mde;\*.accdb;\*.accde;\*.dbc;\*.igy;\*.dgy;\*.rgy;\*.c Bágaic δεδομένων της Access (\*.mdb:\*.mde:\*.accdb:\*.accde) Αρχεία ερωτημάτων (\*.iqy;\*.dqy;\*.oqy;\*.rqy) Αρχεία dBase (\*.dbf) Maronsvrokéc zou MS Excel 4.0 (\* xlm:\* xla) Βιβλία εργασίας MS Excel 4.0 (\*.xlw) Φύλλα εργασίας (\*xlsx;\*.xlsm;\*.xlsb;\*.xls) Χώροι εργασίας (\*.xlw) Πρότυπα (\*.xlb;;\*.xltm;\*.xlt)<br>Πρόσθετα (\*.xlam;\*.xla;\*.xll) Γραμμές εργαλείων (\*xlb) Αρχεία SYLK (\*.slk) Μορφή ανταλλαγής δεδομένων (\*.dif) Αρχεία αντιγράφων ασφαλείας (\*.xlk;\*.bak)

#### **Ερωτήσεις – Ασκήσεις**

1. Ποια είναι η σχέση των βιβλίων και φύλλων του Excel;

2. Πόσα φύλλα ανοίγει προκαθορισμένα ένα βιβλίο;

3. Να αλλάξετε τη ρύθμιση του Excel, ώστε κάθε νέο βιβλίο που δημιουργούμε να περιέχει οκτώ φύλλα.

- 4. Από πόσες στήλες και πόσες γραμμές αποτελείται ένα φύλλο;
- 5. Τι είναι ένα κελί;

6. Ανοίξτε ένα υπάρχον βιβλίο εργασίας από το δίσκο σας.

7. Εισάγετε ένα νέο φύλλο εργασίας στο ενεργό βιβλίο.

8. Μετονομάστε το Φύλλο1 σε ΠΩΛΗΣΕΙΣ.

9. Διαγράψτε το φύλλο 3.

10. Μεταφέρετε το φύλλο ΠΩΛΗΣΕΙΣ στη πρώτη θέση του βιβλίου.

11. Αντιγράψτε το Φύλλο 2 σε ένα νέο βιβλίο εργασίας που θα δημιουργήσετε.

12. Αποθηκεύστε το βιβλίο στον φάκελο «έγγραφα» με όνομα ΣΤΟΙΧΕΙΑ ΠΕΛΑΤΩΝ.

13. Να αποθηκεύσετε ολόκληρο το βιβλίο σε μορφή ιστοσελίδας.

14. Κλείστε το βιβλίο εργασίας.

15. Κλείστε την εφαρμογή Excel.

# **ΚΕΦΑΛΑΙΟ 3**

## **Δομή & Προβολή φύλλων**

Έχουμε τονίσει ότι τα κύρια δομικά στοιχεία ενός φύλλου είναι οι στήλες και οι γραμμές του. Για να τοποθετήσουμε σωστά και γρήγορα τα δεδομένα, θα πρέπει να γνωρίζουμε πολύ καλά τις διαδικασίες που έχουν σχέση με τις στήλες και τις γραμμές των φύλλων. Το Excel εξ' ορισμού, χρησιμοποιεί 16.000 στήλες ανά φύλλο με πλάτος στήλης 8,11 στιγμές και 1.048.576 γραμμές με ύψος γραμμής 14,40 στιγμές. Για τους χαρακτήρες των γραμματοσειρών χρησιμοποιεί το μέγεθος των 11 στιγμών Calibri.

## **1. Αλλαγή πλάτους στηλών**

Πολλές φορές τα δεδομένα που πληκτρολογούμε στα κελιά δεν εμφανίζονται ολόκληρα, επειδή η στήλη των κελιών είναι στενότερη από όσο θα έπρεπε, επομένως θα πρέπει να μεγαλώσουμε το πλάτος στήλης.

Το Excel μας δίνει αρκετές εναλλακτικές λύσεις ρύθμισης του πλάτους στηλών, τις οποίες περιγράφουμε αμέσως παρακάτω.

Το πρόβλημα των φύλλων με πολλές και πλατιές στήλες έχει ως αποτέλεσμα να μη χωρά η εκτύπωση ενός φύλλου στη σελίδα. Οι λύσεις που έχουμε είναι:

-- Πρώτον, να επιλέξουμε μικρότερο μέγεθος γραμματοσειράς.

-- Δεύτερον, να διαμορφώσουμε τη σελίδα σε οριζόντιο προσανατολισμό.

## **1.1 Αλλαγή πλάτους με το ποντίκι**

Τα βήματα που πρέπει να ακολουθήσουμε, για να αλλάξουμε το πλάτος μιας στήλης με τη βοήθεια του ποντικιού, είναι τα παρακάτω:

Επιλέγουμε με το ποντίκι την κατακόρυφη δεξιά **διαχωριστική** γραμμή της στήλης που βρίσκεται στην περιοχή επικεφαλίδων μεταξύ στηλών (στην γκρίζα B  $\overline{c}$ A περιοχή).

Μόλις αλλάξει σχήμα ο δείκτης του ποντικιού σε **διπλό βέλος**, πατάμε και σύρουμε προς τα δεξιά ή αριστερά και κατόπιν αφήνουμε το ποντίκι. Τη στιγμή που σύρουμε, μπορούμε να βλέπουμε στο ειδικό πλαίσιο που εμφανίζεται, τον αριθμό σε στιγμές (αλλά και σε pixels) που εκφράζει το πλάτος του κελιού.

# **1.2 Αλλαγή πλάτους από το μενού**

Επιλέγουμε ένα ή περισσότερα κελιά σε κάθε στήλη που επιθυμούμε να αλλάξουμε. Επιλέγουμε την καρτέλα **Κεντρική – Κελιά –**

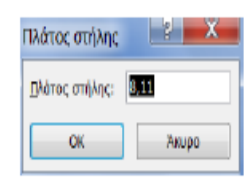

# **Μορφοποίηση – Πλάτος στήλης…**

Πληκτρολογούμε τον επιθυμητό αριθμό και πατάμε **ΟΚ**. Αν έχουμε κάνει κάποιο λάθος στη ρύθμισή μας και θέλουμε να τοποθετήσουμε την αρχική, εξ ορισμού, ρύθμιση του Excel, που είναι 8.11, πρέπει να ακολουθήσουμε τα παρακάτω

βήματα, αφού πρώτα επιλέξουμε τα κελιά ή τις στήλες που θέλουμε να αλλάξουμε. Επιλέγουμε την εντολή **Κεντρική – Κελιά – Μορφοποίηση – Προεπιλεγμένο πλάτος στήλης…**.

Στο πλαίσιο διαλόγου που θα εμφανιστεί αποδεχόμαστε την προτεινόμενη τιμή 8,11 και πατάμε απλώς το κουμπί **ΟΚ**. Εδώ θα πρέπει να κάνουμε μια παρατήρηση. Το πλάτος 8,11 είναι καλό για χαρακτήρες μεγέθους 11 στιγμών. Με την ευκαιρία σημειώνουμε ότι η προκαθορισμένη γραμματοσειρά του Excel είναι η Calibri 11 στιγμών.

**2. Απόκρυψη & Επανεμφάνιση στηλών – γραμμών** 

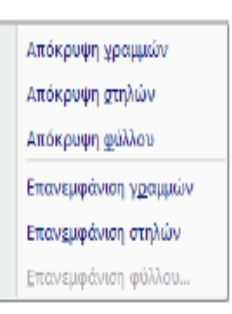

Πολλές φορές θα χρειαστεί να αποκρύψουμε ορισμένες στήλες, ώστε να μην αποκαλύπτεται το περιεχόμενο των κελιών τους. Μια κρυμμένη στήλη λειτουργεί κανονικά μέσα στο φύλλο, απλά δεν εμφανίζει τα δεδομένα της. Για την απόκρυψη στηλών, ακολουθούμε τα παρακάτω βήματα. Στην πραγματικότητα, η απόκρυψη γίνεται με τη μηδενική τιμή πλάτους ενός κελιού.

Επιλέγουμε με το ποντίκι τη **στήλη** ή τις στήλες πατώντας στην επικεφαλίδα τους. Επιλέγουμε την καρτέλα **Κεντρική – Κελιά – Μορφοποίηση –Απόκρυψη & Επανεμφάνιση.** Στην οθόνη μας θα δούμε το διπλανό πλαίσιο διαλόγου.

Επιλέγουμε τη σχετική εντολή.

Απόκρυψη μιας στήλης μπορεί να γίνει και με το ποντίκι, μειώνοντας τελείως το πλάτος της, γιατί στην ουσία απόκρυψη σημαίνει τοποθέτηση πλάτους, μεγέθους μηδέν στη στήλη.

Για να επανεμφανίσουμε τις κρυμμένες στήλες που υπάρχουν σε μια περιοχή στηλών, επιλέγουμε από την πρώτη μέχρι και την τελευταία στήλη της περιοχής που μέσα της βρίσκονται οι κρυμμένες και στη συνέχεια επιλέγουμε την εντολή **Επανεμφάνιση στηλών**.

Με απλά λόγια, για να επανεμφανιστεί μια κρυμμένη στήλη πρέπει πρώτα από όλα να επιλέξουμε τις διπλανές στήλες που την περιβάλουν. Για να επανεμφανίσουμε μια στήλη με το ποντίκι, επιλέγουμε τις προηγούμενες και τις επόμενες από την κρυφή στήλη και σύρουμε μία από τις διαχωριστικές γραμμές κάποιας στήλης των επικεφαλίδων των επιλεγμένων στηλών, όπως θα κάναμε για να ανοίξουμε το πλάτος της. Όταν μια στήλη είναι κρυμμένη, η διαχωριστική γραμμή στη στήλη επικεφαλίδων είναι ελαφρώς πιο παχιά από τις άλλες και ο τίτλος της επικεφαλίδας της δεν εμφανίζεται.

## **3. Αλλαγή ύψους γραμμών**

Έχουμε πει ότι το, εξ ορισμού ύψος της γραμμής είναι 14,4 στιγμές. Το ύψος αυτό ισχύει για χαρακτήρες γραμματοσειράς 11 στιγμών. Αν αλλάξουμε το μέγεθος της γραμματοσειράς, αλλάζει αυτόματα και το ύψος. Όπως ίσως παρατηρήσατε, δεν συμβαίνει το ίδιο και με το πλάτος της στήλης.

Οι τρόποι της τροποποίησης του ύψους των γραμμών είναι πανομοιότυποι με αυτούς που περιγράψαμε για τις στήλες. Επίσης, ισχύει και εδώ η απόκρυψη των γραμμών, όπως και στις στήλες.

Με τη βοήθεια του ποντικιού μπορούμε να αλλάξουμε το ύψος μιας γραμμής, φέρνοντας το δείκτη πάνω στη διαχωριστική γραμμή της επικεφαλίδας της που είναι σημειωμένη με αριθμούς. Μόλις αλλάξει σχήμα ο δείκτης του ποντικιού σε διπλό βέλος, πατάμε και σύρουμε προς τα κάτω ή πάνω και, κατόπιν αφήνουμε το ποντίκι. Τη στιγμή που σύρουμε, μπορούμε να βλέπουμε στο πλαίσιο ονόματος τον αριθμό που εκφράζει σε στιγμές και pixel το ύψος των κελιών της γραμμής.

## **4. Γραμμές πλέγματος & επικεφαλίδες**

Μπορούμε να αποκρύψουμε τις γραμμές πλέγματος του φύλλου, καθώς επίσης και τις επικεφαλίδες των στηλών και των γραμμών του Excel. Εδώ πρέπει να γίνει κατανοητό ότι επικεφαλίδες των στηλών είναι τα γράμματα Α,Β,C,D κλπ και οι επικεφαλίδες των γραμμών είναι οι αριθμοί 1,2,3,4 κλπ. Η προκαθορισμένη ρύθμιση των γραμμών πλέγματος που χρησιμοποιεί το Excel είναι απλά οδηγοί, για να εμφανίζουν τα κελιά, αλλά δεν είναι εκτυπώσιμοι. Για να εκτυπωθούν στο χαρτί, θα πρέπει να τοποθετήσουμε περιγράμματα κατά τον γνωστό τρόπο, ή να ενεργοποιήσουμε τη σχετική εντολή **γραμμές πλέγματος** από το παράθυρο προε**π**ισκόπησης της εκτύπωσης.

Αν τοποθετήσουμε δικά μας περιγράμματα από την καρτέλα **Κεντρική** – ομάδα **Γραμματοσειρά** εικονίδιο **Περιγράμματα**, τότε και με απενεργοποιημένη την

παραπάνω εντολή της προεπισκόπησης εκτύπωσης, το πλέγμα θα εκτυπωθεί στο χαρτί του εκτυπωτή.

Για την απόκρυψη των γραμμών πλέγματος στην οθόνη μας, καθώς και των επικεφαλίδων, ακολουθούμε τα παρακάτω βήματα:

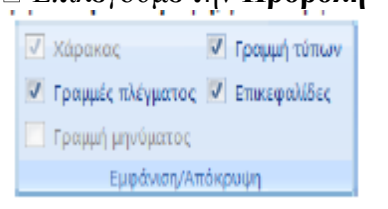

Επιλέγουμε την **Προβολή – Εμφάνιση/Απόκρυψη**, για να εμφανιστεί το παρακάτω πλαίσιο.

> Για την απόκρυψη των γραμμών πλέγματος, απενεργοποιούμε το πλαίσιο ελέγχου ελέγχου **Γραμμές πλέγματος**, ενώ για την απόκρυψη των επικεφαλίδων απενεργοποιούμε το πλαίσιο ελέγχου με τίτλο **Επικεφαλίδες**.

# **5. Προσθήκη στηλών, γραμμών, κελιών**

Πολλές φορές θα χρειαστεί να προσθέσουμε μερικές γραμμές, στήλες ή κελιά, μέσα σε ένα φύλλο στο οποίο έχουμε ήδη τοποθετήσει τα δεδομένα μας.

# **5.1 Προσθήκη στήλης ή στηλών**

Ας υποθέσουμε ότι θέλουμε να τοποθετήσουμε άλλη μια στήλη ανάμεσα από τις στήλες C και D στο παρακάτω φύλλο (εικόνα 1), για να τοποθετήσουμε τα αντίστοιχα στοιχεία για τον μήνα Μάρτιο τον οποίο υποτίθεται ότι ξεχάσαμε.

Πατάμε πάνω στο όνομα επικεφαλίδας της στήλης D, για να την επιλέξουμε ή μέσα σε οποιοδήποτε κελί της και στη συνέχεια επιλέγουμε **Κεντρική – Κελιά –**

**Εισαγωγή – Εισαγωγή στηλών φύλλου**. Θα εμφανιστεί αμέσως μια κενή στήλη με το όνομα D. Η παλαιά στήλη D που περιείχε τον μήνα Απρίλιο, έχει μετακινηθεί στην επόμενη στήλη με την επικεφαλίδα E. Τη στιγμή αυτή το φύλλο μας θα πρέπει να έχει την παρακάτω μορφή (εικόνα 2).

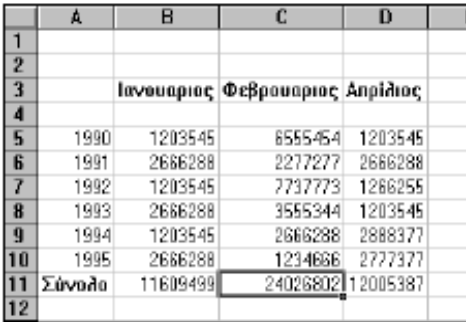

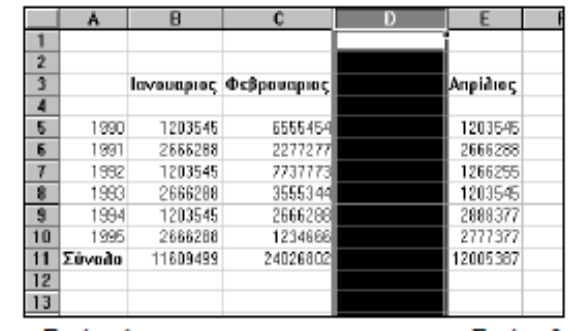

Encóva 1

Εικόνα 2

Τονίζουμε ότι, οι νέες στήλες προστίθενται πάντοτε στα αριστερά εκείνης που επιλέγουμε, ενώ οι νέες γραμμές πάνω από εκείνη που επιλέγουμε. Αν επιθυμούμε να εισάγουμε περισσότερες στήλες, θα πρέπει κατά την επιλογή να επιλέξουμε περισσότερες στήλες, όσες ακριβώς επιθυμούμε να εισάγουμε.

**Σημείωση:** Μπορείτε επίσης να κάνετε κλικ με το δεξιό κουμπί του ποντικιού στα επιλεγμένα κελιά και στη συνέχεια να κάνετε κλικ στην εντολή **Εισαγωγή** στο μενού συντόμευσης.

# **5.2 Προσθήκη γραμμής ή γραμμών**

Για την προσθήκη μιας γραμμής, ακολουθούμε τα προηγούμενα βήματα, μόνο που, αντί να επιλέξουμε κάποια στήλη, τώρα θα επιλέξουμε τη γραμμή πάνω από την οποία θα παρεμβληθεί η νέα γραμμή, και αντί της εντολής Εισαγωγή Στήλης, θα επιλέξουμε την εντολή **Εισαγωγή – Γραμμών φύλλου**.

# **5.3 Προσθήκη κελιού ή κελιών**

Η προσθήκη μεμονωμένων κελιών είναι μια λειτουργία περισσότερο πολύπλοκη από την εισαγωγή στηλών και γραμμών. Μας δίνει τη δυνατότητα να προσθέτουμε κελιά

σε οποιοδήποτε σημείο του φύλλου και μάλιστα, ανάμεσα σε κελιά που ήδη περιέχουν δεδομένα. Ας υποθέσουμε ότι επιθυμούμε να παρεμβάλουμε ένα κελί μεταξύ των κελιών C7 και C8 του παραπάνω φύλλου.

Τοποθετούμε το δρομέα στο κελί **C8**.

Επιλέγουμε την εντολή Κεντρική – Κελιά –

**Εισαγωγή.** Θα εμφανιστεί το πλαίσιο της εικόνας δεξιά.

Η, εξ' ορισμού, ρύθμιση **Μετακίνηση κελιών προς τα κάτω**, μας ενημερώνει ότι θα μετακινήσει τα ήδη υπάρχοντα δεδομένα των κελιών προς τα κάτω, για να παρεμβάλει το νέο κελί. Αν θέλουμε στο νέο κελί να τοποθετηθεί ένα κελί δεξιά από το C8, θα πρέπει να ενεργοποιήσουμε τη **Μετακίνηση κελιών προς τα δεξιά**.

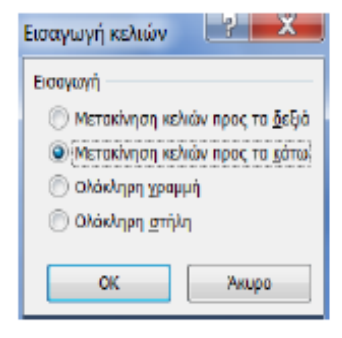

Τελειώνουμε πατώντας το κουμπί **ΟΚ**.

Όπως φαίνεται στο παραπάνω πλαίσιο διαλόγου, κατά την εισαγωγή κελιών μας δίνεται η δυνατότητα να εισάγουμε και από τη θέση αυτή μια ολόκληρη γραμμή ή στήλη, αρκεί να επιλέξουμε την αντίστοιχη επιλογή.

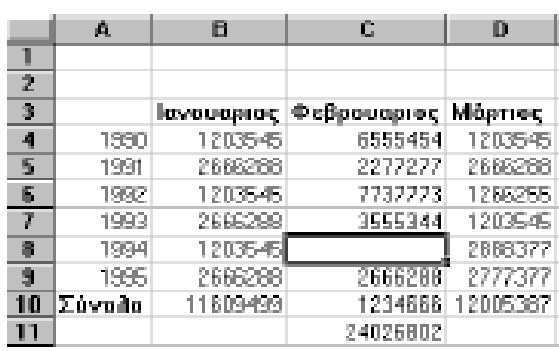

Η μορφή που θα έχει το φύλλο μας τώρα, θα είναι όμοια με την εικόνα αριστερά.

Μπορούμε να διαπιστώσουμε από το παραπάνω φύλλο το γεγονός της μετακίνησης των δεδομένων των κελιών της περιοχής C8 έως και C10 κατά μία θέση προς τα κάτω, βλέποντας το κενό κελί που δημιουργήθηκε.

# **6. Διαμόρφωση σελίδας**

Η διαμόρφωση σελίδας μας παρέχει πάρα πολλές επιλογές ρυθμίσεων, που οι περισσότερες έχουν σχέση με την εμφάνιση του φύλλου και με τις εκτυπώσεις. Το σημείο που έχει πολύ μεγάλη σημασία και θα εξετάσουμε εδώ, είναι η εμφάνιση ενός φύλλου μεγάλων διαστάσεων ή ενός φύλλου, που μόλις και μετά βίας χωρά σε μία σελίδα Α4. Σημειώνεται ότι για τις ρυθμίσεις της διαμόρφωσης σελίδας, γίνεται αναλυτική αναφορά στο κεφάλαιο **εκτυπώσεις και Διαμόρφωση σελίδας**. Όταν σε ένα φύλλο χρειαστεί να αυξήσουμε τις στήλες, αυτό θα έχει ως συνέπεια να μην χωρά σε μία εκτυπώσιμη σελίδα Α4. Οι επιλογές που έχουμε είναι οι παρακάτω: --- Μπορούμε να μειώσουμε το πλάτος των στηλών, ώστε να μην υπάρχουν καθόλου κενά διαστήματα.

--- Μπορούμε να μειώσουμε το μέγεθος της γραμματοσειράς.

--- Μπορούμε να αλλάξουμε τον προσανατολισμό της σελίδας από κατακόρυφο σε οριζόντιο.

--- Μπορούμε να μειώσουμε τα προκαθορισμένα περιθώρια της σελίδας που περιέχει το φύλλο.

Για να προβούμε στην τελευταία επιλογή, επιλέγουμε **Διάταξη σελίδας –**

**Διαμόρφωση σελίδας –Περιθώρια – Προσαρμοσμένα περιθώρια…**, η οποία θα μας εμφανίσει το παρακάτω παράθυρο.

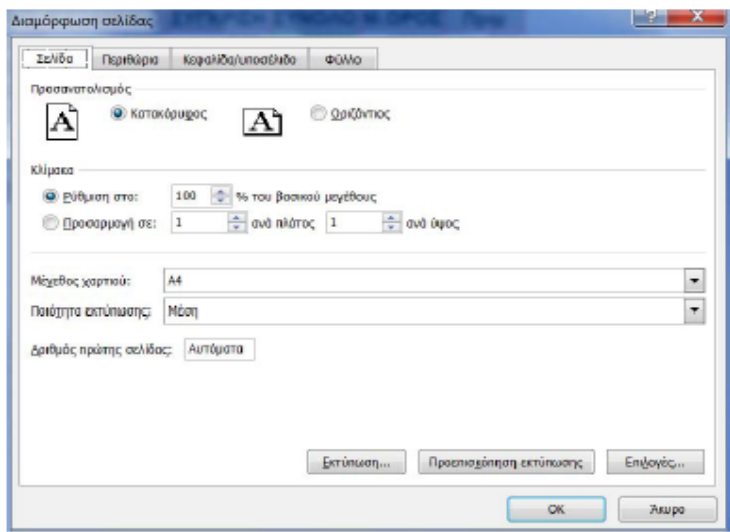

Όπως παρατηρούμε η μια από τις επιλογές που μας ενδιαφέρει, (Οριζόντιος Προσανατολισμός) βρίσκεται στην καρτέλα **Σελίδα**. Στην ίδια καρτέλα όμως, βρίσκεται και η επιλογή **Προσαρμογή σε:** από την οποία μπορούμε να τοποθετήσουμε σε μία σελίδα ένα τεράστιο φύλλο. Η επιλογή αυτή μειώνει τη γραμματοσειρά τόσο, όσο χρειάζεται, για να εμφανίζει ολόκληρο το φύλλο σε μία σελίδα εκτύπωσης. Σημειώνεται επίσης ότι η μείωση περιθωρίων της σελίδας γίνεται από την καρτέλα **Περιθώρια**.

#### **7. Λειτουργίες πολλαπλών παραθύρων**

Στη παράγραφο αυτή θα εξετάσουμε ορισμένες λειτουργίες που διευκολύνουν την εμφάνιση δεδομένων των λογιστικών φύλλων, ιδιαίτερα αυτών που καταλαμβάνουν μεγάλο χώρο αλλά και στην περίπτωση που επιθυμούμε να έχουμε πολλά ανοιχτά φύλλα ταυτόχρονα. Τέτοιες λειτουργίες, είναι: η εμφάνιση στην οθόνη μας **περισσοτέρων** του ενός παραθύρου βιβλίων, η **σταθεροποίηση** των τίτλων των στηλών και των σειρών των φύλλων, η **διαίρεση** της οθόνης σε περισσότερα τμήματα.

## **7.1 Εμφάνιση πολλαπλών βιβλίων**

Όπως γνωρίζουμε, όταν ανοίγουμε ένα βιβλίο στο Excel, αυτό φορτώνεται στη μνήμη του υπολογιστή και κατ' επέκταση εμφανίζεται στο περιβάλλον εργασίας του. Για να επιλέξουμε ένα από τα ήδη φορτωμένα βιβλία στο Excel ώστε να γίνει ενεργό στο περιβάλλον εργασίας, ενεργοποιούμε το αρχείο που μας ενδιαφέρει από

# **Προβολή – Παράθυρο – Εναλλαγή παραθύρων**.

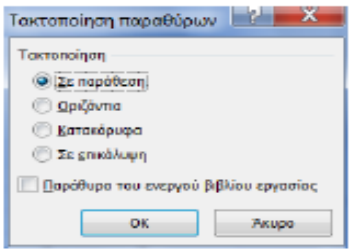

Για την τακτοποίηση όλων των βιβλίων στην οθόνη επιλέγουμε **Προβολή –Παράθυρο – Τακτοποίηση όλων** για να εμφανιστεί το διπλανό πλαίσιο.

Μπορούμε όμως να ενεργοποιήσουμε όλα τα ανοικτά βιβλία εργασίας στην επιφάνεια του Excel ώστε να εργαζόμαστε ταυτόχρονα με όλα.

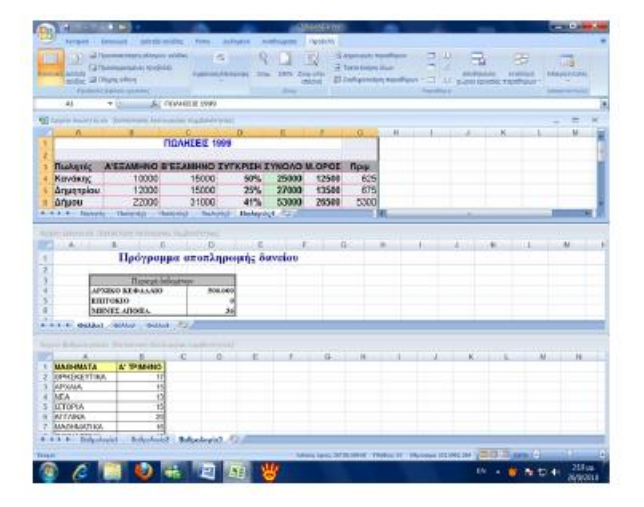

Επιλέγουμε την τακτοποίηση που επιθυμούμε, για παράδειγμα "**Σε παράθεση**" και πατάμε **ΟΚ**. Το αποτέλεσμα εμφανίζεται στην παρακάτω εικόνα.

#### **7.2 Διαίρεση βιβλίου σε τμήματα**

Όταν έχουμε πολύ μεγάλα φύλλα, μπορούμε να τα διαιρέσουμε σε τέσσερα τμήματα, ώστε να μπορούμε να βλέπουμε συγχρόνως περισσότερες περιοχές. Η λειτουργία αυτή μας επιτρέπει να εργαζόμαστε με γρήγορους ρυθμούς ιδιαίτερα όταν αντιγράφουμε, μετακινούμε δεδομένα κλπ. από μια περιοχή του φύλλου σε κάποια άλλη που είναι απομακρυσμένη.

Για τη διαίρεση του φύλλου σε τμήματα, ακολουθούμε τα παρακάτω βήματα.

**Ενεργοποιούμε** το φύλλο που θέλουμε να διαιρέσουμε.

**Επιλέγουμε** το κελί του φύλλου στο οποίο θα γίνει η διαίρεση.

Επιλέγουμε από την καρτέλα **Προβολή** την ομάδα **Παράθυρο** που είναι η παρακάτω:

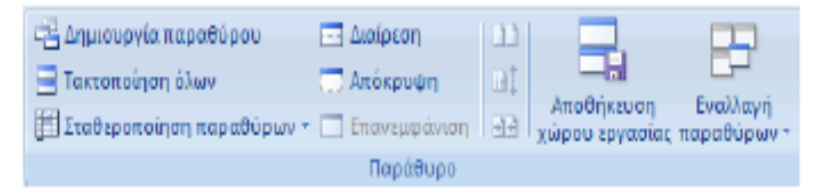

Πατάμε στο εικονίδιο **Διαίρεση**. Στην οθόνη μας θα δούμε αμέσως τη διαίρεση που γίνεται στο παράθυρο από μία κατακόρυφη και μία οριζόντια γραμμή, που εμφανίζονται πάνω και αριστερά από το ενεργό κελί του φύλλου. Η οθόνη χωρίζεται σε τέσσερα μέρη (όπως φαίνεται στην επόμενη εικόνα), το καθένα από τα οποία συμπεριφέρεται σαν να είναι ένα ξεχωριστό φύλλο. Εμφανίζονται επίσης δύο οριζόντιες και δύο κατακόρυφες ράβδοι ολίσθησης, με τη βοήθεια των οποίων μπορούμε να μετακινούμαστε οριζόντια ή κατακόρυφα σε κάθε ένα από τα τέσσερα

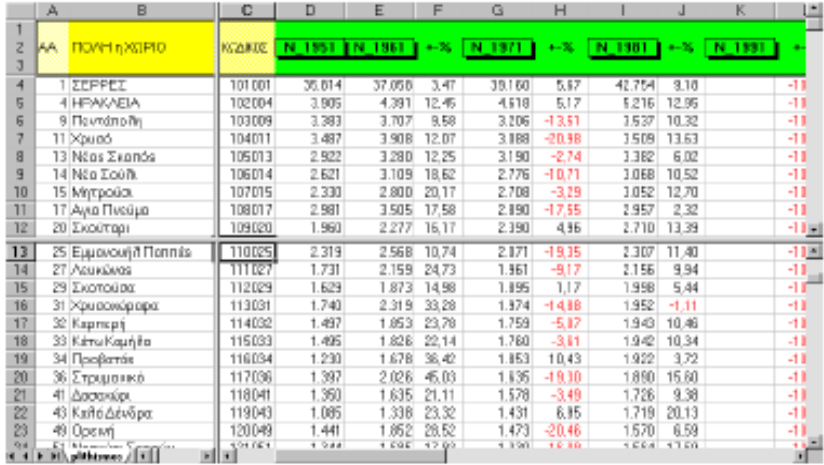

τμήματα του παραθύρου της οθόνης, όπως φαίνεται στο παράδειγμα του σχήματος που ακολουθεί. Για να ακυρώσουμε τα τμήματα από την οθόνη, επιλέγουμε την ίδια εντολή που λειτουργεί ως **Κατάργηση διαίρεσης**. Η επιλογή αυτή γίνεται **Διαίρεση**, όταν δεν έχουμε διαιρέσει σε τμήματα το φύλλο μας.

Αν εργαζόμαστε με το ποντίκι, μπορούμε να κλείσουμε τη μία από τις δύο γραμμές, σύροντας και αφήνοντάς την στην άκρη της οθόνης. Για να διαιρέσουμε την οθόνη σε δύο ή τέσσερα τμήματα, πατάμε και σύρουμε στους *δρομείς διαίρεσης,* που βρίσκονται στην πάνω δεξιά και στην κάτω δεξιά άκρη της οθόνης και παριστάνονται από μία μικρού πλάτους παχιά γκρίζα γραμμή, όπως φαίνεται στις παρακάτω εικόνες.

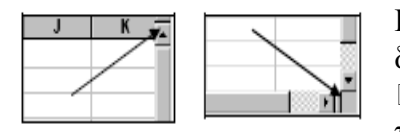

Για τη διαίρεση με ποντίκι ακολουθούμε την παρακάτω διαδικασία.

Για να διαιρέσετε τμήματα παραθύρου, τοποθετήστε το δείκτη του ποντικιού στο πλαίσιο διαίρεσης στο

επάνω μέρος της κατακόρυφης γραμμής κύλισης ή στο δεξιό άκρο της οριζόντιας γραμμής κύλισης.

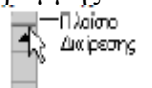

Όταν ο δείκτης πάρει σχήμα δείκτη διαίρεσης ή , σύρετε το πλαίσιο διαίρεσης προς τα κάτω ή προς τα αριστερά, στη θέση που θέλετε.

Για να καταργήσετε τη διαίρεση, κάντε διπλό κλικ σε οποιοδήποτε μέρος της γραμμής διαίρεσης που χωρίζει τα δύο τμήματα παραθύρου.

#### **7.3 Σταθεροποίηση τμημάτων παραθύρου**

Σταθεροποίηση τμημάτων σημαίνει να προσδιορίσουμε μία οποιαδήποτε στήλη ή γραμμή του φύλλου, ώστε να μην ολισθαίνει. Αυτό σημαίνει ότι, σε ένα πολύστηλο φύλλο μία συγκεκριμένη στήλη ή γραμμή θα συμπεριφέρεται σαν να είναι η πρώτη (Α στήλη ή 1η γραμμή). Συνήθως σταθεροποιούμε τους τίτλους των πεδίων μιας στήλης ή γραμμής ώστε, να είναι πάντα ορατές.

Για παράδειγμα, σε ένα φύλλο μπορούμε να δούμε περίπου 23 σειρές. Αν βρεθούμε στη σειρά 40, τότε θα εξαφανιστούν οι τίτλοι των στηλών, εξαιτίας της ολίσθησης της οθόνης. Για να παραμένουν λοιπόν οι τίτλοι των στηλών ή των γραμμών πάντοτε στην οθόνη, πρέπει να τους σταθεροποιήσουμε.

Για την σταθεροποίηση των τίτλων, ακολουθούμε τα παρακάτω βήματα.

**Τοποθετούμε** το δρομέα στο κελί που βρίσκεται μια γραμμή κάτω από την οριζόντια γραμμή των τίτλων και μια στήλη δεξιά από την κατακόρυφη στήλη των τίτλων που τοποθετήσαμε στο φύλλο μας. Στο παράδειγμα που ακολουθεί, έχουμε τοποθετήσει το δρομέα στο κελί Β7.

Επιλέγουμε την **Προβολή - Παράθυρο - Σταθεροποίηση παραθύρων**. Θα εμφανιστεί το παρακάτω πλαίσιο επιλογών από το οποίο θα ενεργοποιήσουμε την πρώτη επιλογή.

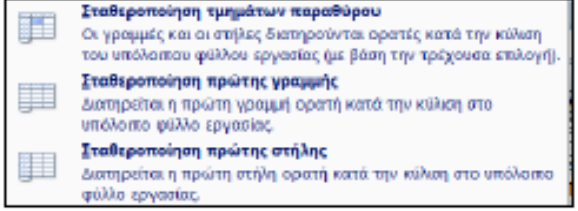

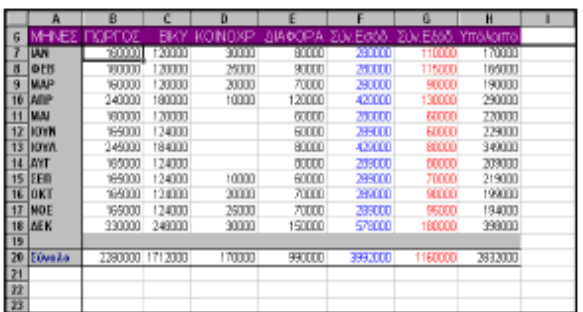

Το ενεργό φύλλο θα αποκτήσει την παρακάτω μορφή.

Το σημείο τομής των κάθετων μαύρων γραμμών ορίζει τις συντεταγμένες του κελιού ως προς το οποίο έγινε η σταθεροποίηση. Σημειώνουμε ότι το πρώτο βήμα είναι και το καθοριστικό, γιατί η σταθεροποίηση θα γίνει στις συντεταγμένες του κελιού που είναι ενεργό, τη στιγμή που θα επιλέξουμε την εντολή σταθεροποίησης των τίτλων.

Για να ακυρώσουμε τη σταθεροποίηση των τίτλων, επιλέγουμε την ίδια εντολή, που αυτή τη στιγμή ονομάζεται **Αποσταθεροποίηση τμημάτων παραθύρου**. Όπως βλέπουμε η εντολή αυτή αλλάζει ανάλογα με το αν υπάρχει ή όχι σταθεροποίηση στο φύλλο εργασίας.

**Υπολογιστικά φύλλα: Δομή & Προβολή φύλλων**

Σελίδα [29]

## **Ερωτήσεις – Ασκήσεις**

1. Πληκτρολογήστε σε ένα κελί τη λέξη Προϋπολογισμός και αλλάξτε το πλάτος του κελιού, ώστε να χωρά ακριβώς.

2. Πώς αλλάζουμε το πλάτος στηλών με το ποντίκι και πώς από το μενού;

3. Να αλλάξτε ομαδικά (σε όλες μαζί) το ύψος των 15 πρώτων γραμμών του φύλλου σε 18 στιγμές.

4. Αποκρύψτε και επανεμφανίστε την τέταρτη στήλη του φύλλου.

5. Αποκρύψτε τις γραμμές πλέγματος του φύλλου.

6. Να αποκρύψετε τις προκαθορισμένες επικεφαλίδες ενός φύλλου.

7. Να προσθέσετε τη στήλη ΦΡΟΝΤΙΣΤΗΡΙΑ δεξιά από τη στήλη ΔΙΑΦΟΡΑ στον παρακάτω πίνακα που ονομάζεται (Έσοδα Έξοδα).

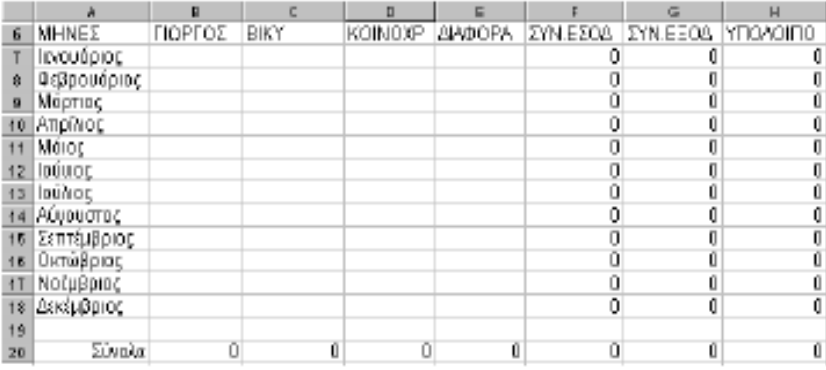

8. Να διαγράψτε τη γραμμή 19 του παραπάνω φύλλου.

9. Προσαρμόστε από το μενού τη στήλη Ε, ώστε να εμφανίζει ακριβώς όλα τα δεδομένα.

10. Πώς θα προσθέσουμε μια γραμμή ακριβώς πριν τη γραμμή 19 του φύλλου;

11. Τι συμβαίνει στις γραμμές ή στήλες του φύλλου, όταν τοποθετούμε ένα μόνο κελί;

12. Να διαμορφώσετε τη σελίδα σε οριζόντιο προσανατολισμό με δεξιό και αριστερό περιθώριο στα δύο εκατοστά.

13. Ενεργοποιείστε τη σχετική εντολή, ώστε το φύλλο μας να εκτυπωθεί χωρίς γραμμές πλέγματος.

14. Πού οδηγεί το δρομέα η προκαθορισμένη ρύθμιση του πατήματος Enter και Shift-Enter, καθώς και των Tab και Shift-Tab;

15. Διαιρέστε το ενεργό φύλλο με το δρομέα στο κελί F120.

16. Σταθεροποιείστε το φύλλο «αρχείο δάνειο.xls» στο κελί Α15

## **ΚΕΦΑΛΑΙΟ 4**

#### **Τα δεδομένα των φύλλων**

Πριν ξεκινήσουμε τη δημιουργία κάποιου φύλλου, πρέπει να έχουμε αποφασίσει τι πρόκειται να τοποθετήσουμε σ' αυτό και να γνωρίζουμε πώς πρόκειται να

χρησιμοποιηθεί. Παρακάτω θα κάνουμε μια *αναφορά* σε ορισμένες βασικές οδηγίες, τις οποίες πρέπει να λαμβάνουμε υπόψη μας, προτού δημιουργήσουμε το λογιστικό μας φύλλο.

Σχεδιάζουμε το φύλλο στο χαρτί σε συνάρτηση βέβαια πάντα με το βιβλίο, στο οποίο βρίσκεται.

Σε κάθε βιβλίο μπορούμε να τοποθετήσουμε πολλά φύλλα (από 1 μέχρι 255) και μάλιστα διαφορετικών κατηγοριών. Επομένως, θα πρέπει να σχεδιάσουμε το τι θα τοποθετηθεί στο καθένα. Μπορούμε να συνδέουμε όλα αυτά τα φύλλα ή μερικά από αυτά, ώστε να συνεργάζονται μεταξύ τους για την έξοδο αποτελεσμάτων.

Πριν από όλα, πρέπει να τοποθετούμε τις επικεφαλίδες των σειρών και στηλών. Είναι πολύ καλή τακτική η πρόσθεση σημειώσεων στα κελιά, που να επεξηγούν τους πολύπλοκους τύπους.

Θα πρέπει να χρησιμοποιούμε όμορφες μορφοποιήσεις, για να κάνουμε το φύλλο περισσότερο ευανάγνωστο και όμορφο.

Είναι πολύ σημαντικό να χρησιμοποιούμε ονόματα σε περιοχές κελιών, για να μεταφερόμαστε γρήγορα στα δεδομένα που ζητούμε.

Έχουμε πει ότι, όταν ξεκινάει το Excel, μας παρουσιάζει ένα κενό αρχείο με το όνομα **Βιβλίο1**.

Για τη δημιουργία ενός νέου βιβλίου, τη στιγμή που είναι φορτωμένο το Excel, πατάμε το εικονίδιο της γραμμής εργαλείων γρήγορης πρόσβασης ή επιλέγουμε από το **κουμπί του Office - Δημιουργία...**, το οποίο θα ανοίξει το παράθυρο εργασιών, μέσω του οποίου θα ενεργοποιήσουμε την επιλογή υπερκειμένου **Κενό βιβλίο εργασίας**.

#### **Εργασία φύλλου πωλητών**

Θα δημιουργήσουμε ένα φύλλο το οποίο θα εμπλουτίζουμε σιγά-σιγά, ώσπου με το τέλος του κεφαλαίου να το έχουμε τελειώσει.

Πρόκειται για ένα φύλλο το οποίο ενδιαφέρει τον προϊστάμενο μιας εταιρείας, γιατί πρέπει να κρατά στατιστικά πωλήσεων των έξι πωλητών της εταιρείας. Σχεδιάζουμε πρώτα το πλαίσιο με τους τίτλους.

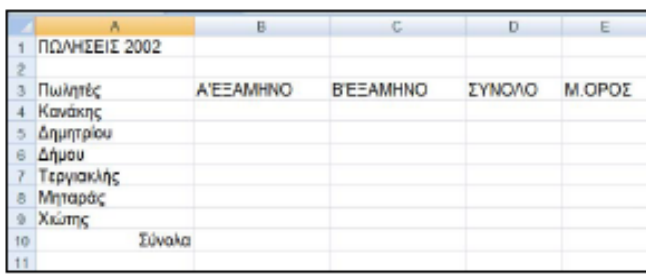

#### **1. Επιλογή κελιών**

Πριν αρχίσουμε την πληκτρολόγηση των δεδομένων, θα πρέπει να επιλέξουμε το κελί που θα δεχτεί τα δεδομένα. Η επιλογή γίνεται είτε με το πληκτρολόγιο, είτε με το ποντίκι. Το κελί που είναι

επιλεγμένο περικλείεται μέσα σε ένα πλαίσιο και ονομάζεται ενεργό. Μπορούμε να επιλέξουμε πολλά κελιά συγχρόνως. Αργότερα θα γίνει κατανοητό πού και γιατί χρειάζονται οι ομαδικές επιλογές πεδίων. Οι τρόποι επιλογής κελιών είναι αρκετοί και περιγράφονται παρακάτω:

**Επιλογή ενός μονάχα κελιού:** Τοποθετούμε το δρομέα στο συγκεκριμένο κελί, με το πληκτρολόγιο ή με το ποντίκι.

**Επιλογή ολόκληρης γραμμής:** Πατάμε στην επικεφαλίδα της γραμμής (στον αριθμό της), που είναι στο αριστερό μέρος του φύλλου. Εναλλακτικά, με το πληκτρολόγιο πατάμε συγχρόνως το πλήκτρο **Shift** και την μπάρα του διαστήματος.

**Επιλογή ολόκληρης στήλης:** Πατάμε με το ποντίκι στην επικεφαλίδα της στήλης (στο γράμμα της), που βρίσκεται στο πάνω μέρος του φύλλου. Με το πληκτρολόγιο γίνεται πατώντας συγχρόνως το πλήκτρο **Ctrl** και την μπάρα του διαστήματος, σε οποιοδήποτε κελί της στήλης και να βρισκόμαστε.

**Επιλογή περιοχής κελιών:** Πατάμε με το ποντίκι στο αρχικό κελί περιοχής και σύρουμε μέχρι και το τελευταίο που θέλουμε να συμπεριλάβουμε.

Χρησιμοποιούμε την ομαδική επιλογή κελιών, όταν θέλουμε να επιλέξουμε τα δεδομένα μιας περιοχής για τις μορφοποιήσεις του φύλλου ή και για πολλές άλλες εργασίες.

Όταν μια περιοχή είναι επιλεγμένη φαίνεται φωτισμένη με μαύρο χρώμα. Αν πληκτρολογήσουμε δεδομένα, αυτά θα καταλάβουν μόνον τα κελιά της επιλεγμένης περιοχής. Αν κατά τη διαδικασία της επιλογής της περιοχής κάναμε λάθος και επιλέξαμε μικρότερη ή μεγαλύτερη περιοχή, δε χρειάζεται να αρχίσουμε πάλι από την αρχή. Πατάμε και κρατάμε πατημένο το πλήκτρο **Shift**, πιάνουμε με το ποντίκι την κάτω δεξιά γωνία της περιοχής και την μεγαλώνουμε ή την μικραίνουμε ανάλογα. Για να απενεργοποιηθεί μια περιοχή, πατάμε με το ποντίκι σε οποιοδήποτε κελί του φύλλου.

**Επιλογή ολόκληρου του φύλλου:** Πατάμε στο τετράγωνο κουμπί που βρίσκεται στην πάνω αριστερή γωνία του φύλλου, εκεί που αρχίζουν οι επικεφαλίδες των γραμμών και των στηλών.

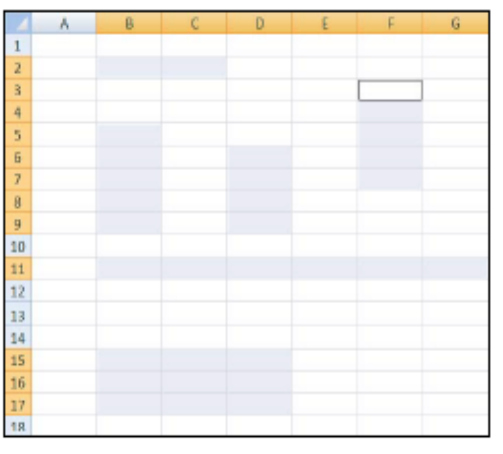

## **Επιλογή πολλών γραμμών ή στηλών:**

Πατάμε στην επικεφαλίδα της γραμμής ή της στήλης και κρατώντας πατημένο το ποντίκι, σύρουμε μέχρις εκεί που επιθυμούμε.

**Επιλογή μη συνεχόμενης περιοχής**: Μερικές φορές μας ενδιαφέρει να επιλέξουμε πολλές περιοχές, οι οποίες όμως δεν είναι σε συνεχόμενα κελιά μέσα στο φύλλο. Αυτό το επιτυγχάνουμε με τον εξής τρόπο. Κρατάμε πατημένο το πλήκτρο **Ctrl**  και με το ποντίκι επιλέγουμε τις περιοχές. Ένα τέτοιο δείγμα είναι η παρακάτω εικόνα.

# **2. Εισαγωγή δεδομένων στο φύλλο**

Κάθε φύλλο εργασίας περιέχει 1.048.576 γραμμές και 16.000 στήλες. Οι τομές των γραμμών με τις στήλες σχηματίζουν πάνω στο φύλλο τα μικρά ορθογώνια που ονομάζονται **κελιά**. Η θέση κάθε κελιού (η διεύθυνσή του) καθορίζεται από το όνομα της στήλης και τον αριθμό της γραμμής. Για παράδειγμα Α2.

Τα δεδομένα που δέχονται τα φύλλα εργασίας μπορεί να είναι διαφόρων ειδών:

- Αριθμητικά
- Χαρακτήρες
- Ημερομηνίες & Ώρες
- Λογικές τιμές
- Τύποι
- Συναρτήσεις κ.α..

Η εισαγωγή των δεδομένων σε κάποιο κελί γίνεται με *τρία βήματα*. Πρώτα **επιλέγουμε** το κελί πατώντας πάνω του, στη συνέχεια **πληκτρολογούμε** τα δεδομένα και τέλος **καταχωρούμε** τα δεδομένα στο κελί πατώντας το *κουμπί καταχώρησης* της γραμμής τύπων ή το πλήκτρο *Enter,* ή ένα από τα πλήκτρα μετακίνησης του ενεργού κελιού, όπως τα πλήκτρα με τα τέσσερα *βελάκια,* το πλήκτρο *Tab*, κ.ά. Όταν πληκτρολογούμε δεδομένα σε ένα κελί, εμφανίζονται συγχρόνως και στη

γραμμή τύπων.

Για την τροποποίηση των δεδομένων οποιουδήποτε τύπου που περιέχονται σε κάποιο κελί, κάνουμε ενεργό το κελί που μας ενδιαφέρει και πατάμε το πλήκτρο **F2**. Αμέσως εμφανίζεται ο δρομέας να αναβοσβήνει μέσα στα δεδομένα που θέλουμε να τροποποιήσουμε απευθείας μέσα στο ενεργό κελί.

Το διπλοπάτημα πάνω στα δεδομένα των κελιών, μας επιτρέπει να τροποποιούμε τα δεδομένα απευθείας μέσα στο κελί, χωρίς να χρειάζεται να μεταβαίνουμε στη γραμμή τύπων. Αυτό προϋποθέτει ότι θα έχουμε ενεργοποιήσει από πριν την επιλογή **Να επιτρέπεται η επεξεργασία απευθείας στα κελιά** της ομάδας **Επιλογές επεξεργασίας**, της κατηγορίας **Για προχωρημένους** που εμφανίζεται πατώντας το **κουμπί του Office – Επιλογές του Excel**. Παρατηρούμε και άλλες εντολές επεξεργασίας στην επόμενη εικόνα.

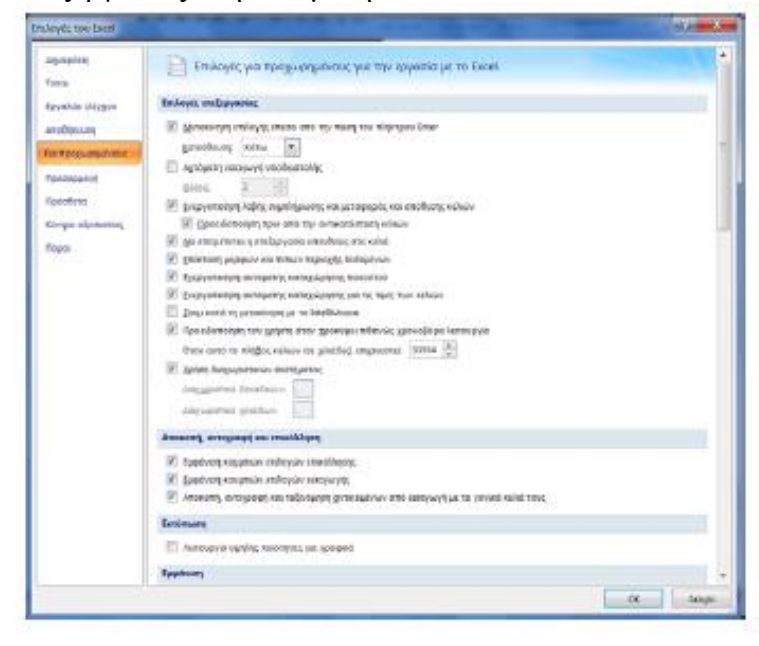

Οι περισσότεροι χρήστες, κατά την εισαγωγή δεδομένων μετά την πληκτρολόγηση, έχουν τη συνήθεια να πατάνε το πλήκτρο *Enter*. Με το πάτημα του Enter μπορεί να συμβούν τα εξής: να παραμείνει ο δρομέας στο ίδιο κελί όπου πληκτρολογήσαμε τα δεδομένα, ή να μεταφέρεται στο επόμενο κελί που βρίσκεται μια γραμμή παρακάτω στην ίδια στήλη. Το τι από τα δύο θα συμβεί, εξαρτάται από τη ρύθμιση που έχει το Excel. Για να αλλάξουμε αυτή τη ρύθμιση και μερικές άλλες, ώστε να τοποθετήσουμε αυτές τις αρεσκείας μας, εμφανίζουμε τις **Επιλογές επεξεργασίας**  όπως περιγράψαμε και στην παραπάνω παράγραφο.

## **2.1 Εισαγωγή αριθμητικών δεδομένων**

Μόλις αρχίσουμε την πληκτρολόγηση, θα δούμε στη **γραμμή τύπων** να εμφανίζονται τα κουμπιά *Εισαγωγής* και *Ακύρωσης* , ενώ αριστερά τους εμφανίζεται η ένδειξη του κελιού που περιέχει το δεδομένο. Το κουμπί εισαγωγής μπορούμε να το πατήσουμε στο τέλος, ώστε να γίνει η καταχώριση, αντί να πατήσουμε το πλήκτρο

Enter. Το κουμπί ακύρωσης μπορούμε να το πατήσουμε, για να ακυρώσουμε την πληκτρολόγηση κατά τη διάρκεια της εισαγωγής δεδομένων, αντί να πατήσουμε το πλήκτρο **Esc** του πληκτρολογίου.

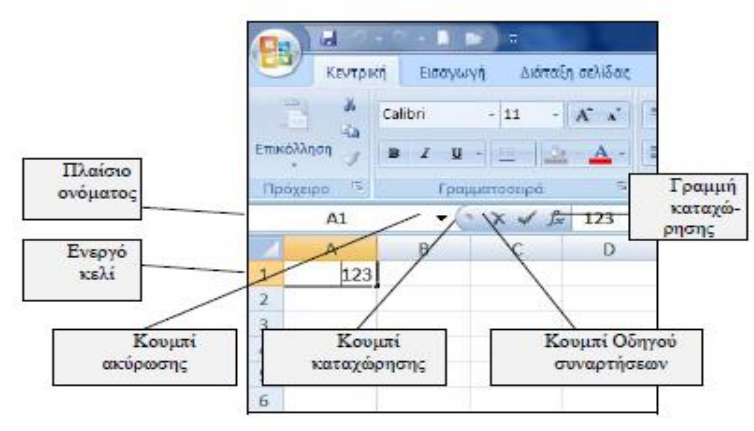

Το Excel αντιλαμβάνεται το είδος των δεδομένων που πρόκειται να εισαχθούν σε ένα κελί, από τον πρώτο χαρακτήρα που θα πληκτρολογήσουμε. Οι χαρακτήρες που το Excel αναγνωρίζει και εκλαμβάνει ως αριθμητικά δεδομένα, είναι τα *1 2 3 4 5 6 7 8 9 0 - + και αριθμητικά μεγέθη μέσα σε παρένθεση.* Τα αριθμητικά δεδομένα στοιχίζονται πάντα από τη δεξιά πλευρά του κελιού.

Το σύμβολο **%** μπορούμε να το τοποθετήσουμε στο τέλος του αριθμού. Αν πληκτρολογήσουμε **25%**, το excel θα αντιληφθεί αμέσως ότι πρόκειται για αριθμό κατηγορίας ποσοστού και θα το εμφανίσει, όπως πληκτρολογήθηκε. Αν η ρύθμιση του αριθμού είναι στη **Γενική** κατηγορία, τότε θα εμφανίζεται σαν **0,25**. Στις κατηγορίες και μορφές αριθμών αναφερόμαστε σε επόμενες παραγράφους. Αν ένας αριθμός πληκτρολογηθεί μέσα σε παρενθέσεις, τότε ο αριθμός αυτός θα θεωρείται αρνητικός. Δοκιμάζουμε να πληκτρολογήσουμε **(1234)**. Ο αριθμός θα εμφανίζεται με το αρνητικό πρόσημο δηλαδή **-1234**.

Το κόμμα διαχωρίζει τα δεκαδικά, ενώ η τελεία τις χιλιάδες. Αυτό βέβαια εξαρτάται από τη διαμόρφωση που έχουμε στα Windows. Όταν πληκτρολογούμε αριθμούς, δε χρειάζεται να τοποθετούμε τις τελείες για τις χιλιάδες, γιατί μπαίνουν μόνες τους αυτόματα.

Όταν εισάγουμε μεικτά κλάσματα, πρέπει να προσέχουμε στις κλασματικές τιμές. Για παράδειγμα, αν θέλουμε να πληκτρολογήσουμε το 8 και ¼ πρέπει να πληκτρολογήσουμε ένα κενό διάστημα μετά από το 8. Αν το κλάσμα είναι ¾, θα πρέπει να πληκτρολογήσουμε το μηδέν και ένα κενό διάστημα πριν από το ¾. Αυτό το κάνουμε, για να μην εκλάβει το Excel το κλάσμα σαν ημερομηνία ή σαν κείμενο. Ενδεχόμενα να υπάρξει πρόβλημα με το κλάσμα ½ και να εμφανίζεται σαν κείμενο με τον χαρακτήρα ½ , επειδή υπάρχει η αντίστοιχη εντολή στην **Αυτόματη διόρθωση**. Στην περίπτωση αυτή, είτε καταργήστε την αυτόματη διόρθωση του ½, είτε πληκτρολογήστε 0 και 2/4.

Αν σε κάποιο κελί εμφανίζονται, αντί για αριθμητικά ποσά τα σύμβολα ##########, αυτό σημαίνει είτε ότι το πλάτος του κελιού είναι μικρό και δεν χωράει ο αριθμός, είτε ότι η διαμόρφωση είναι τέτοια, που δεν μπορεί να εμφανιστεί το μέγεθος. Η διαμόρφωση αριθμών στην περίπτωση αυτή, είναι οποιαδήποτε άλλη εκτός από τη **Γενική**. Στην περίπτωση που η διαμόρφωση είναι Γενική θα μετατραπεί ο αριθμός αυτόματα σε διαμόρφωση **Επιστημονική**. Για τις διαμορφώσεις αριθμών βλέπουμε στο κεφάλαιο για τις **μορφοποιήσεις**. Θα πρέπει λοιπόν να μεγαλώσουμε το πλάτος του κελιού ή να μειώσουμε το μέγεθος της

γραμματοσειράς. Με το πλάτος και ύψος των κελιών ασχοληθήκαμε σε προηγούμενο κεφάλαιο. Υπενθυμίζουμε πως, αν απαιτείται αύξηση του πλάτους ενός κελιού, τοποθετούμε το δρομέα στη διαχωριστική γκρίζα γραμμή που βρίσκεται μεταξύ των επικεφαλίδων των κελιών και μόλις ο δρομέας γίνει διπλό βέλος, σύρουμε προς τα δεξιά και αφήνουμε.

Όταν πληκτρολογούμε ένα αριθμητικό δεδομένο, το Excel προσπαθεί να το κατατάξει σε κάποια από τις πολλές μορφές διαμόρφωσης που διαθέτει. Αυτές θα τις δούμε σε επόμενη σχετική παράγραφο.

Οι επιλογές διαμόρφωσης αριθμών, ημερομηνιών και ώρας, βρίσκονται στην ομάδα **Αριθμός**, την οποία μπορούμε να εμφανίσουμε επιλέγοντας την καρτέλα **Κεντρική.**

## **2.2 Εισαγωγή αλφαριθμητικών δεδομένων**

Κάθε χαρακτήρας που δεν μπορεί να ερμηνευτεί από το Excel ως αριθμός, θεωρείται ότι είναι κείμενο (αλφαριθμητικό). Το κείμενο στοιχίζεται πάντα από την αριστερή πλευρά του κελιού.

Αλφαριθμητικά είναι τα δεδομένα που αποτελούνται από χαρακτήρες. Μπορούν να περιέχουν και αριθμούς οι οποίοι έπονται των χαρακτήρων, όπως για παράδειγμα "Μάρτιος 2011" κλπ. Το Excel δεν μπορεί να υπολογίσει τα αλφαριθμητικά δεδομένα.

Αν τοποθετήσουμε μια απόστροφο πριν από ένα αριθμό '123, τότε τοποθετείται ένα τρίγωνο στην πάνω αριστερή γωνία του κελιού.

Αν δείξουμε με το ποντίκι το θαυμαστικό που βρίσκεται αριστερά από το κελί, θα εμφανιστεί δίπλα από αυτό ένα σύμβολο βέλους, το οποίο, μόλις ενεργοποιηθεί, εμφανίζεται το παρακάτω αναδυόμενο μενού από τις επιλογές του οποίου μπορούμε να επιλέξουμε μεταξύ των άλλων και τη μορφή του αριθμού.

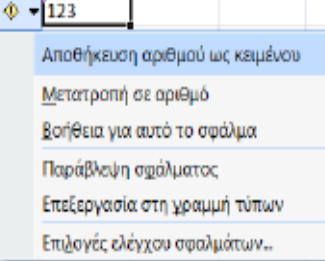

Αν πληκτρολογήσουμε έναν αριθμό μέσα σε διπλά εισαγωγικά "123", τότε ο αριθμός αυτός χάνει την αξία του σαν αριθμός και συμπεριφέρεται σαν κείμενο.

Αν ένας αριθμός ακολουθείται από χαρακτήρες, π.χ. *1994 Δεκέμβριος ή 123A*, συμπεριφέρεται σαν αλφαριθμητικό δεδομένο.

Μέσα σε ένα κελί μπορούμε να τοποθετήσουμε

οποιοδήποτε χαρακτήρα ή σύμβολο. Δοκιμάζουμε να πληκτρολογήσουμε στο κελί Α1 το επώνυμο *Bαγγελοδημητρακόπουλος*. Θα δούμε ότι καταλαμβάνει τα κελιά A,B,C. Αυτό στην πραγματικότητα δεν σημαίνει ότι επεκτείνεται και στα διπλανά κελιά. Το επώνυμο αυτό βρίσκεται ολόκληρο μονάχα στο κελί Α1. Επειδή όμως τα διπλανά κελιά είναι άδεια, δίνει την εντύπωση ότι καταλαμβάνει και αυτά. Τοποθετούμε τώρα το δρομέα στο κελί B1 και πληκτρολογούμε Απόστολος. Αμέσως τα πράγματα μπαίνουν στη θέση τους.

Εκείνο που πρέπει να κάνουμε τώρα είναι να αυξήσουμε το μέγεθος του Α1, για να εμφανίζεται ολόκληρο το επώνυμο. Πιάνουμε με το ποντίκι και σύρουμε τη διαχωριστική γραμμή μεταξύ των επικεφαλίδων Α και Β.

Όταν σε κάποιο κελί τοποθετήσουμε ένα αρκετά μεγάλο κείμενο, μπορούμε να αυξήσουμε το πλάτος του κελιού, για να παραμένει μέσα σ΄ αυτό.

Για να ενεργοποιήσουμε την αναδίπλωση κειμένου σε ένα κελί, επιλέγουμε την ομώνυμη εντολή **Αναδίπλωση κειμένου** από την ομάδα **Στοίχιση** της καρτέλας **Κεντρική**.

**2.3 Εισαγωγή δεδομένων Ημερομηνίας & Ώρας**

Το Excel διαθέτει ειδική μορφή Ημερομηνίας και Ώρας. Αν όμως το κελί είναι ρυθμισμένο σε άλλη μορφή όπως για παράδειγμα *Γενική* ή *Αριθμός*, τότε τοποθετεί την ημερομηνία και ώρα ως σειριακούς αριθμούς οι οποίοι έχουν συγκεκριμένη αφετηρία. Επομένως, μπορούμε να τις χρησιμοποιήσουμε, για να κάνουμε αριθμητικές πράξεις. Ο **σειριακός αριθμός της ημερομηνίας** αντιπροσωπεύει το **πλήθος των ημερών** που μεσολαβούν από την **1 Ιανουαρίου του έτους 1900**.

Αν αφαιρέσουμε δυο ημερομηνίες ή ώρες σε ένα κελί που έχει ρύθμιση μορφής αριθμού, θα πάρουμε το αποτέλεσμα σε ημέρες μεταξύ των ημερομηνιών ή σε ώρες μεταξύ των ωρών. Για παράδειγμα, πληκτρολογούμε στο κελί Α2 την ημερομηνία 10/10/1950 και στο κελί Α1 την 10/10/2005.

Στο κελί Α3 πληκτρολογούμε =a1-a2 και πατάμε Enter. Ο αριθμός που θα προκύψει είναι ο 20089 που είναι ο αριθμός των ημερών που μεσολάβησαν μεταξύ των δύο ημερομηνιών.

Ο αριθμός 366 σε κελί με μορφή ημερομηνίας, είναι η 31 Δεκεμβρίου 1900. Για να πάρουμε μια γεύση, πληκτρολογούμε στο κελί Α6 την ημερομηνία 31/12/1900. Στη συνέχεια επιλέγουμε από την καρτέλα **Κεντρική** ομάδα **Αριθμός** τη ρύθμιση **Αριθμός**. Η ημερομηνία θα μετατραπεί σε 366.

Οι αριθμοί που υπολογίζουν τις ώρες έχουν τιμές από μηδέν μέχρι 1. Το μηδέν είναι η ώρα 24(μεσάνυκτα) το 0,5 είναι η ώρα 12 (μεσημέρι).

Για την είσοδο ημερομηνιών υπάρχουν αρκετές μορφές: Ημέρα - Μήνας - *Έτος* ή *Μήνας* κλπ. Η μορφή που χρησιμοποιούμε, εξαρτάται από τη ρύθμιση που έχουμε κάνει στο Excel.

Το διαχωριστικό που μπορούμε να χρησιμοποιούμε στις ημερομηνίες είναι η κάθετος **(/)** ή η παύλα **(-).** Παράδειγμα 25/3/95 ή 25-03-1995. Όπως και να την πληκτρολογήσουμε, θα εμφανιστεί με την μορφή που τη δηλώσαμε στον Πίνακα ελέγχου των Windows.

Αν θέλουμε να εμφανιστεί στο κελί μας η τρέχουσα ημερομηνία του συστήματός μας, πατάμε συγχρόνως το πλήκτρο **CTRL** και το πλήκτρο ερωτηματικού **(;).**

## **2.4 Εισαγωγή Λογικών τιμών**

Οι λογικές τιμές μπορούν να εισαχθούν με το *TRUE* (αληθής) ή με το *FALSE*  (Ψευδής) με κεφαλαία ή πεζά γράμματα. Βλέπε σχετικά στις λογικές συναρτήσεις. Για παράδειγμα, αν πληκτρολογήσουμε τον τύπο =100<50 ότι δηλαδή το 100 είναι μικρότερο από το πενήντα και πατήσουμε το Enter, θα λάβουμε την απάντηση *FALSE*, επειδή η συνθήκη είναι ψευδής.

#### **2.5 Εισαγωγή τύπων**

Εδώ βρίσκεται η πραγματική δύναμη των λογιστικών φύλλων. Ο τύπος που βρίσκεται σε κάποιο κελί, μπορεί να συνυπολογίσει και τις τιμές των κελιών στις οποίες αναφέρεται. Όταν αλλάξει η τιμή κάποιου κελιού που αναφέρεται στον τύπο, αλλάζει αυτόματα και το αποτέλεσμα. Οι τύποι μπορούν να είναι από απλοί, μέχρι πολύπλοκοι. Για παράδειγμα, ο τύπος =(C1\*D3)/F3 πολλαπλασιάζει το περιεχόμενο των κελιών C1 με το D3 και αυτό που βρίσκει το διαιρεί με την τιμή του περιεχόμενο του F3.

## **2.6 Εισαγωγή συναρτήσεων**

Για τις συναρτήσεις που διαθέτει το Excel, καθώς και για τη χρήση τους, γίνεται ειδική αναφορά στο σχετικό κεφάλαιο.

## **3. Οι διάφορες μορφές αριθμών**

Η αλλαγή μορφής των αριθμών στο Excel, είναι μια πολύ σημαντική λειτουργία. Στα υπολογιστικά φύλλα κυρίαρχο ρόλο παίζουν οι αριθμοί, επομένως θα πρέπει να υπάρχουν πολλοί τρόποι απεικόνισής τους. Στην παράγραφο αυτή γίνεται αναφορά

σε όλους τους τύπους μορφών αριθμών που διαθέτει το Excel, αλλά και σε εκείνους που μπορούμε να δημιουργήσουμε μόνοι μας.

Το Excel διαθέτει αρκετές έτοιμες μορφές αριθμών και μας δίνει τη δυνατότητα να δημιουργήσουμε και δικές μας. Η, εξ ορισμού, ρύθμιση είναι η **Γενική**. Η ρύθμιση αυτή εμφανίζει έναν αριθμό όπως ακριβώς πληκτρολογήθηκε και με τη μεγαλύτερη δυνατή ακρίβεια. Αν ο αριθμός δε χωράει στο κελί, τον διαμορφώνει αυτόματα στην επιστημονική γραφή ή τοποθετεί το σύμβολο **#**. Αυτό σημαίνει ότι πρέπει να μεγαλώσουμε το πλάτος του κελιού. Εδώ πρέπει να τονίσουμε ότι σε επιστημονική γραφή διαμορφώνεται μονάχα στην περίπτωση που η, εξ ορισμού, ρύθμιση είναι **Γενική**, ενώ σε όλες τις άλλες περιπτώσεις που ο αριθμός δεν χωρά, στο κελί εμφανίζονται τα σύμβολα (#).

Η αλλαγή της μορφής των αριθμών ή η δημιουργία νέας μορφής, γίνεται από την ομάδα **Αριθμός** της **Κεντρικής** καρτέλας**.** Το πλαίσιο που εμφανίζεται, είναι το παρακάτω.

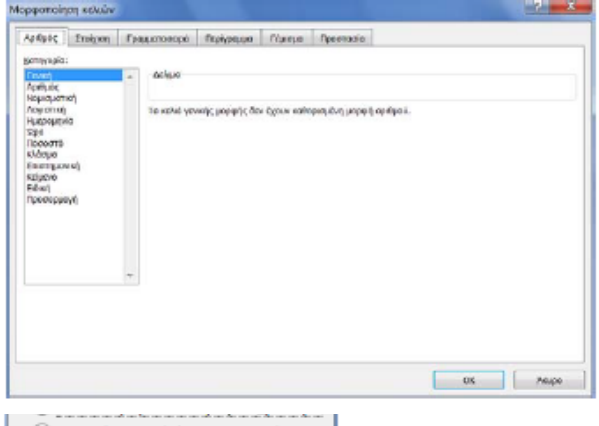

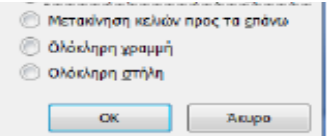

Για να καθορίσουμε μία μορφή αριθμών σε ένα κελί, διαλέγουμε μία από τις 12 κατηγορίες της ομώνυμης καρτέλας και στη συνέχεια, μπορούμε να επιλέξουμε έναν από τους διαθέσιμους τύπους της συγκεκριμένης κατηγορίας. **4. Διαγραφή δεδομένων φύλλου** Για να διαγράψουμε τα δεδομένα από κάποιο κελί, ή μια περιοχή κελιών, επιλέγουμε και πατάμε το πλήκτρο **Delete**. Εναλλακτικά, τα

επιλέγουμε και στη συνέχεια πατάμε δεξιό κλικ και από το πλαίσιο εντολών που θα εμφανιστεί ενεργοποιούμε **Απαλοιφή περιεχομένων**. Αν από το παραπάνω πλαίσιο επιλέξουμε Διαγραφή… θα

εμφανιστεί το πλαίσιο δεξιά.

## **5. Αντιγραφή & Μεταφορά δεδομένων**

Σε ένα λογιστικό φύλλο πολλές φορές χρειάζεται να αντιγράψουμε ή να μεταφέρουμε δεδομένα, κυρίως τύπους, από κάποια περιοχή σε άλλη του ίδιου ή άλλου φύλλου ενός βιβλίου ή ακόμη και σε άλλο βιβλίο. Οι λειτουργίες αυτές μπορούν να γίνουν από τα μενού ή με το ποντίκι.

## **5.1 Αντιγραφή με χρήση εντολών κορδέλας**

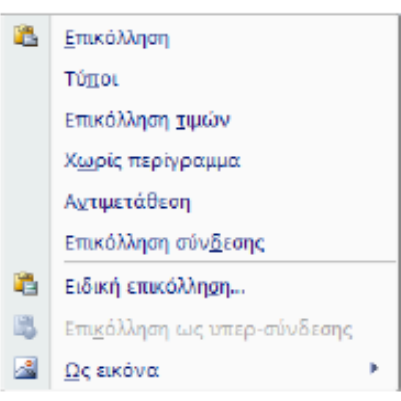

Για να αντιγράψουμε τα δεδομένα ενός κελιού ή πολλών κελιών, ακολουθούμε τα παρακάτω βήματα:

**Επιλέγουμε** τα κελιά με τα δεδομένα που θέλουμε να αντιγράψουμε.

Επιλέγουμε την εντολή **Αντιγραφή** από την ομάδα **Πρόχειρο** της **Κεντρικής** καρτέλας.

Τοποθετούμε το δρομέα στο επιθυμητό κελί. Επιλέγουμε την εντολή **Επικόλληση** από την ίδια ομάδα.

Σημειώνεται ότι για ειδικές περιπτώσεις επικόλλησης, πατάμε στο βέλος της εντολής επικόλληση, η οποία θα μας εμφανίσει το ειδικό πλαίσιο εντολών της εικόνας δίπλα, για να επιλέξουμε.

Πειραματιζόμαστε με όλες τις επιλογές.

## **5.2 Μεταφορά με χρήση εντολών κορδέλας**

Πρόκειται ακριβώς για την ίδια διαδικασία της αντιγραφής, μονάχα που, αντί να επιλέξουμε την Αντιγραφή , επιλέγουμε την **Αποκοπή** .

## **5.3 Αντιγραφή με το ποντίκι**

Για να αντιγράψουμε μια περιοχή σε κάποια άλλη, ακολουθούμε τα παρακάτω βήματα.

**Επιλέγουμε** το κελί ή τα κελιά που θέλουμε να αντιγράψουμε.

Πατάμε το πλήκτρο **Ctrl** και το κρατάμε πατημένο.

Πατάμε με το ποντίκι σε κάποιο από **τα περιγράμματα** των επιλεγμένων κελιών και μόλις ο δρομέας μεταμορφωθεί σε **βέλος με έναν σταυρό**, σύρουμε προς την περιοχή που θα γίνει η αντιγραφή και απελευθερώνουμε το ποντίκι.

Από τη στιγμή που επιλέγουμε με το ποντίκι το περιθώριο των κελιών για αντιγραφή, δίπλα από τον δείκτη, ο οποίος μετασχηματίζεται σε βέλος, εμφανίζεται και το σχήμα ενός μικρού **σταυρού**, που σημαίνει ότι γίνεται αντιγραφή. Αν δεν κρατάμε πατημένο το πλήκτρο **Ctrl**, τότε δεν εμφανίζεται ο σταυρός και αντί για αντιγραφή, γίνεται μεταφορά, όπως εξηγούμε στην αμέσως επόμενη παράγραφο.

## **5.4 Μεταφορά με το ποντίκι**

Κάνουμε ακριβώς τις ίδιες ενέργειες, όπως και παραπάνω, εκτός από το ότι κατά το σύρσιμο του ποντικιού, δεν πατάμε το πλήκτρο **Ctrl**.

## **5.5 Συμπλήρωση με το ποντίκι**

Η λειτουργία αυτή χρησιμοποιείται τόσο στις περιπτώσεις που επιθυμούμε να αντιγράψουμε μια περιοχή σε κάποια γειτονική της, οριζόντια ή κατακόρυφα σε σχέση μ' αυτήν, όσο και στις περιπτώσεις που επιθυμούμε να εμφανίσουμε κάποια **διατεταγμένη λίστα** αριθμών ή κάποια **προσαρμοσμένη λίστα**.

Για το γέμισμα με το ποντίκι, ακολουθούμε τα παρακάτω βήματα:

**Επιλέγουμε** το κελί ή την περιοχή που επιθυμούμε να αντιγράψουμε.

Μετακινούμε το δρομέα στην κάτω δεξιά γωνία του κελιού που ονομάζεται **λαβή γεμίσματος** και μόλις μετατραπεί σε **μικρό σταυρό**, πατάμε και σύρουμε προς την επιθυμητή διεύθυνση, δηλώνοντας έτσι την περιοχή γεμίσματος. Μόλις αφήσουμε το ποντίκι, η περιοχή γεμίζει με τα δεδομένα του κελιού που είχαμε επιλέξει.

**Συμπλήρωση δεδομένων αριθμητικής λίστας**. Αν θέλουμε σε κάποια σειρά ή στήλη να τοποθετήσουμε αριθμούς με αύξουσα τάξη, τοποθετούμε, για παράδειγμα, τον αριθμό 1 στο κελί Α1 και τον αριθμό 2 στο κελί Α2. Τα επιλέγουμε και τα δύο και στη συνέχεια πιάνουμε με το ποντίκι την κάτω δεξιά γωνία του Α2 (λαβή γεμίσματος), σύροντας προς τα κάτω κατά βούληση. Το αποτέλεσμα θα είναι να τοποθετηθούν οι αριθμοί 1,2,3,4,5 κλπ. με βήμα αύξησης το 1.

Σκεφτείτε μόνοι σας πώς θα τοποθετήσουμε αύξοντες αριθμούς με βήμα αύξησης το

5. Η συμπλήρωση μπορεί να γίνει και από τις επιλογές της συμπλήρωσης ομάδας **Επεξεργασία** της καρτέλας **Κεντρική**.

**Συμπλήρωση δεδομένων προσαρμοσμένης λίστας**. Πληκτρολογούμε σε κάποιο κελί τη λέξη ΙΑΝΟΥΑΡΙΟΣ. Πατάμε και σύρουμε με το ποντίκι από τη λαβή γεμίσματος, αφήνοντάς το μερικά κελιά πιο κάτω. Το αποτέλεσμα είναι να τοποθετηθούν αυτόματα στην περιοχή γεμίσματος που δηλώσαμε οι μήνες του έτους. **Σημειώνουμε** ότι, για δημιουργία και τροποποίηση προσαρτημένων λιστών πατάμε το **κουμπί του Office**, επιλέγουμε **Επιλογές του Excel – Δημοφιλείς** και από την περιοχή **Καλύτερες επιλογές για την εργασία με το Excel**, ενεργοποιούμε την

εντολή **Επεξεργασία προσαρμοσμένων λιστών…**, και από το παράθυρο που θα εμφανιστεί, προβαίνουμε στη δημιουργία ή στην τροποποίηση.

## **6. Το φύλλο Έσοδα - Έξοδα**

Θα προσπαθήσουμε να δημιουργήσουμε και να μορφοποιήσουμε ένα πολύ απλό φύλλο εργασίας, το οποίο αφορά τα έσοδα και έξοδα μιας αντιπροσωπευτικής Ελληνικής οικογένειας. Τα πεδία ΓΙΩΡΓΟΣ και ΒΙΚΥ περιέχουν τα έσοδα, ενώ ΚΟΙΝΟΧΡ. και τα ΔΙΑΦΟΡΑ εκφράζουν τα έξοδα.

## **6.1 Δημιουργία σκελετού**

Στην αρχή θα προσπαθήσουμε να δημιουργήσουμε το σκελετό του φύλλου, τοποθετώντας τα ονόματα γραμμών και στηλών. Χρησιμοποιούμε την προκαθορισμένη γραμματοσειρά Calibri 11 στιγμών. Αφού τοποθετήσουμε τα ονόματα των στηλών και γραμμών, στη συνέχεια θα τοποθετήσουμε τα δεδομένα. Στη περίπτωσή μας, θα τοποθετήσουμε πρώτα τους τύπους υπολογισμών και στη συνέχεια τα δεδομένα.

Ονομάζουμε το φύλλο σε *Έσοδα Έξοδα*

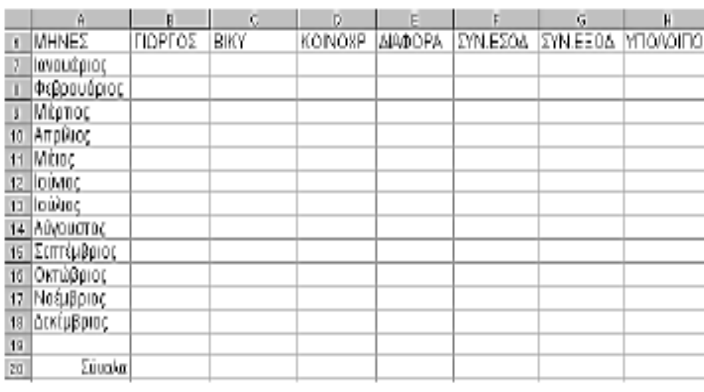

**6.2 Τοποθέτηση τύπων** *Με πληκτρολόγηση*: Τοποθετούμε το δρομέα στο κελί **B20**, πατάμε το **=** και πληκτρολογούμε **b7+b8+b9+b10+b11+b 12+b13+b14+b15+b16+ b17+b18**. Το αποτέλεσμα θα είναι μηδέν επειδή στα κελιά **b7** μέχρι **b18** δεν

υπάρχουν τιμές. Όπως φαίνεται δημιουργήσαμε έναν αρκετά μεγάλο τύπο. Παρακάτω θα εξηγήσουμε τη χρήση διαφορετικής τακτικής για την ίδια πράξη. *Αντιγραφή με Ctrl*: Τοποθετούμε το σημείο εισαγωγής στο κελί *Β20*, πατάμε και κρατάμε πατημένο το *Ctrl*, πιάνουμε το κελί από την οριζόντια γραμμή του και μόλις ο δρομέας αποκτήσει στην ένδειξή του ένα μικρό σταυρό, σύρουμε το κελί στη θέση *C20*. Τον τρόπο αυτό της αντιγραφής τον χρησιμοποιούμε συνήθως σε κελιά που δεν είναι συνεχόμενα.

*Αντιγραφή με Συμπλήρωση*: Ο γρηγορότερος τρόπος αντιγραφής τύπων είναι η συμπλήρωση με σύρσιμο του ποντικιού. Αυτό προϋποθέτει συνεχόμενα κελιά. Πατάμε στη κάτω δεξιά γωνία του κελιού *C20,* ώστε να εμφανιστεί ο σταυρός. Σύρουμε μέχρι το κελί *Η20* και απελευθερώνουμε. Έχει γίνει αντιγραφή σε όλα τα πεδία.

**Σημειώνεται** ότι, σε μια πρόσθεση με λίγους αριθμούς, μπορούμε να χρησιμοποιήσουμε την τακτική του απλού μαθηματικού τύπου, όμως όταν υπάρχουν πολλοί αριθμοί τότε πρέπει να χρησιμοποιούμε τη συνάρτηση πρόσθεσης, για να αποφεύγουμε την άσκοπη πληκτρολόγηση.

Ενεργοποιούμε το κελί **Β20**. Πληκτρολογούμε τη συνάρτηση **=SUM(B7:B18)** και πατάμε **Enter**. Θα δούμε στη θέση **Β20** να εμφανίζεται ένα μηδέν. Αυτό σημαίνει ότι υπάρχει τύπος, αλλά τα δεδομένα που υπολογίζει είναι μηδενικά. Μια και αναφερόμαστε στην συνάρτηση SUM, τονίζεται ότι επειδή χρησιμοποιείται πάρα πολύ, διαθέτει εικονίδιο στην ομάδα **Επεξεργασία** της **κεντρικής** καρτέλας. Τοποθετούμε το δρομέα στο κελί **F7** και πληκτρολογούμε τη συνάρτηση **SUM(B7:C7).** Θα κάνει την πρόσθεση των μηνιαίων εσόδων. Εναλλακτικά,

μπορούμε να χρησιμοποιήσουμε απλό μαθηματικό τύπο, αντί της συνάρτησης sum. Τοποθετούμαστε στο κελί **F7** και πληκτρολογούμε τον τύπο **=B7+C7**.

Συνεχίζοντας με την τοποθέτηση των τύπων, πιάνουμε με το ποντίκι από την κάτω δεξιά γωνία (λαβή γεμίσματος) το κελί **F7** και αφού μεταμορφωθεί ο δρομέας σε σταυρό, σύρουμε μέχρι το **F18**.

Οι τύποι είναι έτοιμοι.

Συνεχίζουμε με τον ίδιο τρόπο την τοποθέτηση και αντιγραφή τύπων στη στήλη **G**. Ο τύπος που θα χρησιμοποιηθεί στη στήλη **H,** θα πρέπει να κάνει την αφαίρεση των αντιστοίχων κελιών της στήλης **G** από αυτά της στήλης **F**. Ενεργοποιούμε το κελί **Η7**, πληκτρολογούμε τον τύπο **=F7-G7** και κάνουμε αντιγραφή των τύπων σε ολόκληρη τη στήλη.

Το φύλλο πρέπει να έχει τώρα την παρακάτω μορφή.

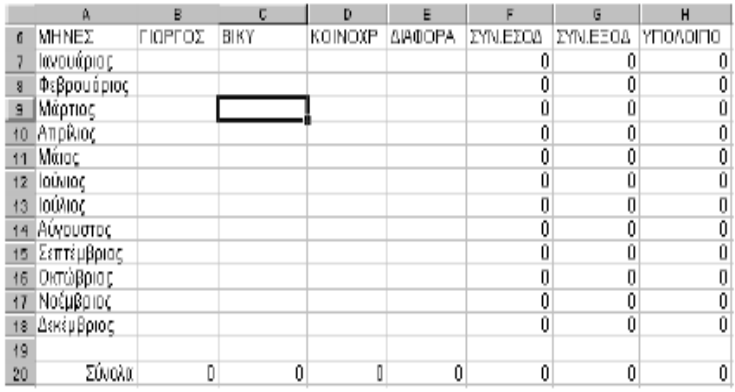

Τα μηδενικά δείχνουν την ύπαρξη τύπων, χωρίς να έχουν ακόμη γίνει οι ανάλογες καταχωρήσεις τιμών. Ξεκινώντας τις καταχωρήσεις δεδομένων, οι τύποι θα υπολογίζονται αυτόματα. Αν δεν επιθυμούμε την εμφάνιση των μηδενικών, ενεργοποιούμε το κουμπί Office πατάμε στο **Επιλογές του Excel**, επιλέγουμε **Για προχωρημένους** και από την περιοχή **Εμφάνιση επιλογών για αυτό το φύλλο εργασίας** ενεργοποιούμε την επιλογή **Εμφάνιση μηδενικού σε κελιά με μηδενική τιμή**.

Τέλος, πρέπει να αποθηκεύσουμε το βιβλίο που περιέχει το φύλλο. Επιλέγουμε από το **κουμπί Office** (excel 2007) ή το Μενού Αρχείο (excel 2010) την εντολή **Αποθήκευση ως...** και εμφανίζεται το παρακάτω πλαίσιο επιλογών (εικόνα 1) και το γνωστό πλαίσιο διαλόγου της Αποθήκευσης (εικόνα 2).

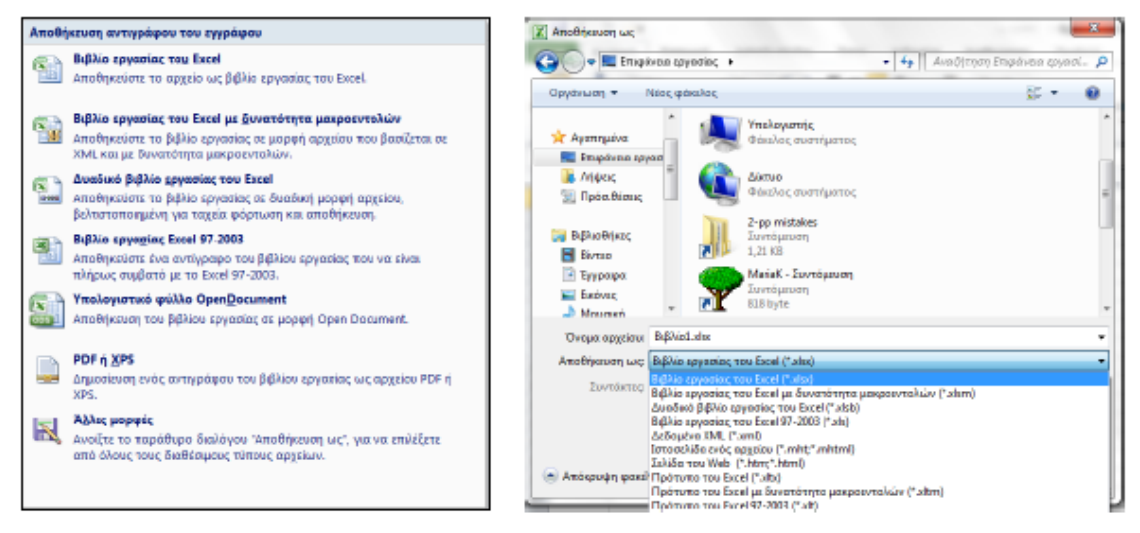

Επιλέγουμε την πρώτη επιλογή που είναι η προκαθορισμένη για τη μορφή του **Office**, εκτός και αν επιθυμούμε διαφορετική μορφή, πληκτρολογούμε το όνομα **Έσοδα Έξοδα** και πατάμε το κουμπί **Αποθήκευση.**

Στο κεφάλαιο μορφοποιήσεις θα επανέλθουμε και πάλι στο βιβλίο αυτό, για να προβούμε στις τελικές μορφοποιήσεις του φύλλου.

# **Ερωτήσεις – Ασκήσεις**

1. Επιλέξτε ολόκληρη τη στήλη D.

2. Επιλέξτε τα μη συνεχόμενα κελιά Α10, Β12, Ε15.

3. Πώς επιλέγουμε πολλά κελιά μη συνεχόμενης περιοχής;

4. Πώς θα επιλέξουμε ολόκληρη τη γραμμή 4;

5. Πόσες γραμμές θα επιλεγούν, αν πατήσουμε στην επικεφαλίδα της στήλης F ενός φύλλου;

6. Να εισάγετε σε μερικά κελιά ενός φύλλου δεδομένα από κάθε επιτρεπτή μορφή. Δηλαδή ένα αλφαριθμητικό, έναν αριθμό, έναν τύπο, μία συνάρτηση, ένα λογικό δεδομένο και ένα ημερομηνίας.

7. Πότε εμφανίζεται ένας αριθμός σε μορφή #########;

8. Ποιος είναι ο αριθμός 1,23Ε+11;

9. Πώς θα εμφανίσουμε τον αριθμό 128 με αρνητικό πρόσημο;

10. Να εμφανίστε τις κατηγορίες αριθμών του Excel.

11. Να εμφανίστε πόσες ημέρες μεσολαβούν, μεταξύ των ημερομηνιών 10-10-1950 και 10-10-2010.

12. Πώς ονομάζετε η γραμμή που εμφανίζει τα δεδομένα, κατά τη διάρκεια της πληκτρολόγησης;

13. Τι αποτέλεσμα θα εμφανίσει το Excel, αν του ζητήσουμε τον λογικό τύπο  $=100<50$ .

14. Πως στοιχίζονται τα αριθμητικά και αλφαριθμητικά δεδομένα που πληκτρολογούμε μέσα στα κελιά;

15. Τι εντολή δίνει στο Excel το σύμβολο ίσον (=) που τοποθετούμε, πριν από την πληκτρολόγηση των δεδομένων;

16. Να διαγράψτε όλα τα δεδομένα ενός φύλλου, ταυτόχρονα.

17. Να αντιγράψτε όλα τα δεδομένα ενός φύλλου σε ένα άδειο φύλλο,

χρησιμοποιώντας τα σχετικά εικονίδια της κεντρικής καρτέλας.

18. Να αντιγράψετε μία περιοχή δεδομένων στο ίδιο φύλλο με τη βοήθεια του ποντικιού.

19. Να μεταφέρετε με το ποντίκι τα δεδομένα του κελιού Α1 στο Κ1.

20. Τοποθετείστε στην πρώτη στήλη, με συμπλήρωση προς τα κάτω, αύξοντες αριθμούς από το 1 μέχρι και το 25.

21. Να τοποθετήσετε με συμπλήρωση στη στήλη Β τους μονούς αριθμούς από το 1 μέχρι το 49.

22. Να τοποθετήσετε στη στήλη Α με την τεχνική της συμπλήρωσης, τους ζυγούς αριθμούς από το μηδέν μέχρι και το τριάντα.

23. Αντιγράψτε με συμπλήρωση τον παρακάτω αριθμό στα κελιά που είναι δεξιά του. Σύνολα 23323

24. Να εφαρμόσετε σε ολόκληρο το φύλλο την μορφή κατηγορία Αριθμός με τρία δεκαδικά ψηφία.

25. Τι συμβαίνει όταν τοποθετούμε τη μορφή αριθμού Ποσοστό;

26. Εφαρμόστε σε ολόκληρο το φύλλο, ώστε να εμφανίζει τους αριθμούς με διαχωριστικό χιλιάδων και χωρίς δεκαδικά ψηφία.

27. Να ρυθμίσετε ώστε να εμφανίζεται το σύμβολο του ευρώ μετά από κάθε αριθμό στα κελιά Α1 μέχρι Α12.

28. Τι θα συμβεί, αν επιλέξουμε ένα φύλλο και το επικολλήσουμε στο Word;

# **ΚΕΦΑΛΑΙΟ 5**

#### **Μορφοποιήσεις**

Η μορφοποίηση των φύλλων είναι μια από τις σπουδαιότερες λειτουργίες του Excel,

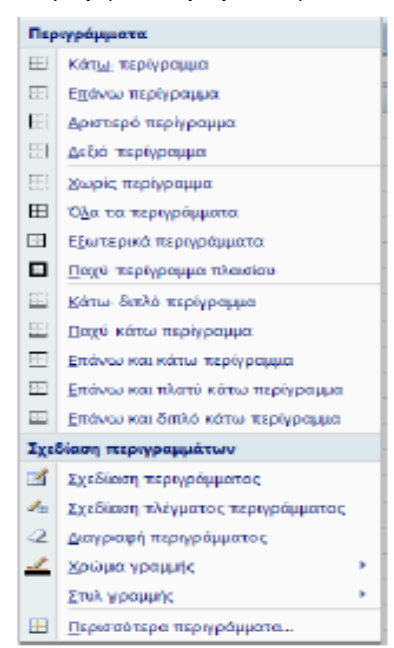

γιατί έχει να κάνει με την τελική εμφάνισή του. Τα φύλλα, εκτός από λειτουργικά, πρέπει να έχουν όμορφες επαγγελματικές όψεις, ώστε να ελκύουν ευχάριστα την προσοχή του αναγνώστη τους. Πολύ βασικό λόγο στη μορφοποίηση έχουν οι *γραμματοσειρές*, τα *περιγράμματα*, τα *μοτίβα* και το

*χρώμα*. Στο κεφάλαιο *αυτό θα ασχοληθούμε με τις παραπάνω λειτουργίες.*

#### **1. Γραμματοσειρές**

Η επιλογή της γραμματοσειράς, όπως και οι περισσότερες λειτουργίες, γίνεται με τους δύο βασικούς τρόπους. Με την κορδέλα και τα αναδυόμενα μενού.

**Χρήση από καρτέλα**: Ο ένας τρόπος λοιπόν είναι η χρήση της **καρτέλας**. Τα εικονίδια που αφορούν ρυθμίσεις γραμματοσειράς βρίσκονται στην ομάδα **Γραμματοσειρά**. Εδώ θα πρέπει να τονίσουμε ότι υπάρχουν και άλλα εικονίδια που αφορούν την

εμφάνιση των χαρακτήρων και μπορούμε να χρησιμοποιήσουμε. Τα σχετικά εργαλεία

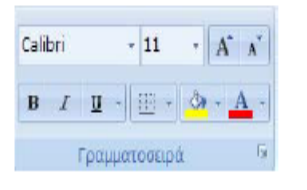

γραμματοσειρών της **κεντρικής** καρτέλας είναι τα παρακάτω.

Από την θυρίδα που εμφανίζεται το αναδυόμενο μενού γραμματοσειρών, όπου αναγράφεται **Calibri** και είναι η προκαθορισμένη γραμματοσειρά, μπορούμε, πατώντας στο

βελάκι, να επιλέξουμε κάποια άλλη γραμματοσειρά από τη λίστα που θα εμφανιστεί. Από την θυρίδα **Μέγεθος γραμματοσειράς**, αλλάζουμε το μέγεθος της γραμματοσειράς. Το, εξ ορισμού, μέγεθος είναι αυτό των 11 στιγμών. Το εικονίδιο , που βρίσκεται κοντά στο δεξί άκρο της εργαλειοθήκης, εμφανίζει μια παλέτα χρωμάτων από την οποία μπορούμε να επιλέξουμε και να το εφαρμόσουμε στη γραμματοσειρά.

Το εικονίδιο χρώμα **γεμίσματος** ή επισήμανσης κειμένου επιλέγουμε κάποιο χρώμα, για να το εφαρμόσουμε στο κείμενο η στο κελί, συνήθως σαν χρωματική

επισήμανση ή σαν γέμισμα. Το εικονίδιο **περιέχει την παλέτα περιγραμμάτων**, από την οποία μπορούμε να επιλέξουμε. Το αναδυόμενο μενού που εμφανίζεται, πατώντας το βελάκι του εικονιδίου είναι εκείνο της εικόνας δεξιά.

**Χρήση από ομάδα**: Η χρήση των γραμματοσειρών από την **ομάδα**, περιέχει περισσότερες επιλογές, από ότι τα εικονίδια της κορδέλας. Για να εμφανιστεί το σχετικό παράθυρο, πατάμε στο εικονίδιο ελέγχου, που βρίσκεται δεξιά από το όνομα της ομάδας Γραμματοσειρά.

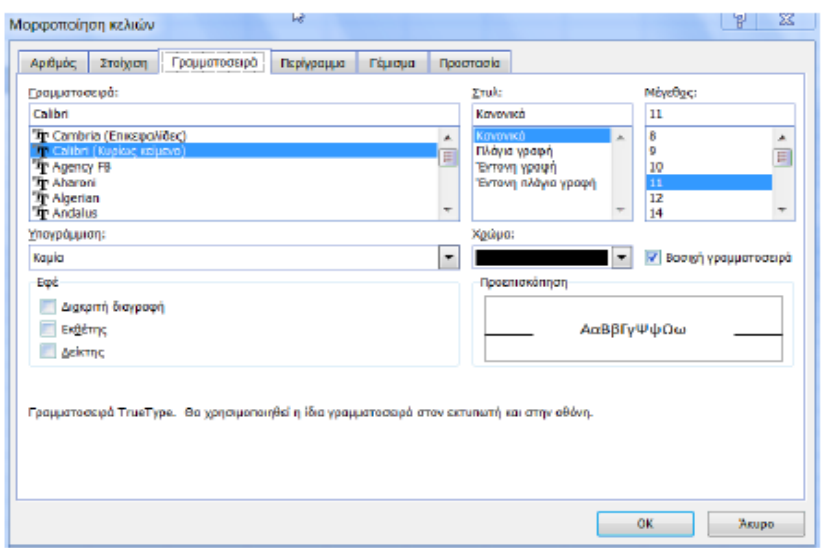

Το παραπάνω παράθυρο επιλογών που ονομάζεται **Μορφοποίηση κελιών**, περιέχει 6 καρτέλες με ενεργοποιημένη αυτή με το όνομα **Γραμματοσειρά**. Μέσα από την καρτέλα επιλέγουμε τις ρυθμίσεις που επιθυμούμε. Τα βήματα που πρέπει να κάνουμε, για να επιλέξουμε μια *Γραμματοσειρά*, το *Στυλ* της, το *Μέγεθος*, το *χρώμα*  κ.λ.π., όπως παρακάτω:

Από την περιοχή **Γραμματοσειρά** επιλέγουμε το όνομα της γραμματοσειράς που μας ενδιαφέρει, πατώντας με το ποντίκι πάνω της. Από την περιοχή **Στυλ:** επιλέγουμε τον τύπο της γραμματοσειράς **Κανονικά**, **Πλάγια**, **Έντονα** ή **Έντονα πλάγια**. Από την περιοχή **Μέγεθος:** επιλέγουμε το μέγεθος της γραμματοσειράς σε στιγμές.

Από τη θυρίδα **Υπογράμμιση:** επιλέγουμε από την πτυσσόμενη λίστα τον τύπο υπογράμμισης: **Καμία**, **Μονή**, **Διπλή**, κλπ.

Από την περιοχή **Εφέ:** ενεργοποιούμε όποια από τις τρεις θυρίδες ελέγχου επιθυμούμε, που είναι για **Διακριτή διαγραφή**, **Εκθέτες** και **Δείκτες**. Τέλος, από τη θυρίδα **Χρώμα:** επιλέγουμε το χρώμα που θα έχουν οι χαρακτήρες της επιλεγμένης γραμματοσειράς των δεδομένων μας.

## **1.1 Γενικά για τις γραμματοσειρές**

Το Excel χρησιμοποιεί, εξ ορισμού, τη γραμματοσειρά **Calibri** με μέγεθος **11**  στιγμών. Ο όρος στιγμή είναι ένας καθαρά τυπογραφικός όρος και είναι υποδεέστερη μονάδα της ίντσας. Η ίντσα έχει 72 στιγμές. Άρα, ένας χαρακτήρας 72 στιγμών έχει μέγεθος ακριβώς μιας ίντσας. Το Excel μας δίνει τη δυνατότητα να αλλάξουμε την, εξ ορισμού, γραμματοσειρά. Αυτό γίνεται, (όπως το περιγράψαμε στην προηγούμενη παράγραφο) από την **κεντρική** καρτέλα και την **ομάδα** γραμματοσειρά. Με την ευκαιρία πρέπει να σημειώσουμε ότι η Arial είναι μια από τις λίγες πολυγλωσσικές ευρωπαϊκές γραμματοσειρές, ότι είναι πολύ όμορφη και υπάγεται στις μη αναλογικές γραμματοσειρές. Αμέσως παρακάτω, επεξηγούμε τις κατηγορίες γραμματοσειρών.

Οι γραμματοσειρές, χωρίζονται σε δυο μεγάλες κατηγορίες. Η μια είναι η **Sans** 

Μή αναλογικές γραμματοσειρές Arial 24 στιγμών Curier 15 στιγμών Ms Sans Serif 24 στιγμών Ms Serif 24 στιγμών  $\begin{array}{r} 111233 \\ 12123 \\ 121212 \\ 23456 \end{array}$ Αναλογικός γραμματοσειρός Hellas Arial 11111<br>12345<br>23456

**Serif** (χωρίς πατούρα) και η άλλη είναι η **Serif** (με πατούρα).

Ένας άλλος μεγάλος διαχωρισμός που γίνεται στις γραμματοσειρές που αφορά άμεσα και το Excel, είναι αν είναι **αναλογικές** ή όχι ( **μη αναλογικές)**. Στις αναλογικές κάθε χαρακτήρας καταλαμβάνει χώρο ανάλογο με το μέγεθός του, για παράδειγμα, το 6 που

είναι παχύτερο από το 1 καταλαμβάνει περισσότερο χώρο. Στις μη αναλογικές όλοι οι χαρακτήρες καταλαμβάνουν τον ίδιο ακριβώς χώρο. Όπως καταλαβαίνουμε, σε καμιά περίπτωση δεν πρέπει να χρησιμοποιούμε για τα αριθμητικά μεγέθη των φύλλων τις αναλογικές γραμματοσειρές, γιατί δεν θα στοιχίζονται σωστά οι αριθμοί. Μερικές συμβουλές που θα μπορούσαμε να δώσουμε για τις γραμματοσειρές, είναι οι παρακάτω.

Πρέπει να αποφεύγουμε για τους αριθμούς τη χρήση αναλογικών γραμματοσειρών, ώστε να στοιχίζονται σωστά.

Είναι καλό να χρησιμοποιούμε για τους αριθμούς γραμματοσειρές χωρίς πατούρα, γιατί είναι πλατύτεροι και πιο ευανάγνωστοι.

Οι γραμματοσειρές με πατούρα είναι καλές στα κείμενα.

Δεν πρέπει να γίνεται χρήση πολλών γραμματοσειρών στο ίδιο φύλλο.

Το μέγεθος 10 στιγμών, στις περισσότερες περιπτώσεις, είναι πολύ ικανοποιητικό. Αν θέλουμε, όμως περισσότερο ευανάγνωστα γράμματα, χρησιμοποιούμε μέγεθος 12 ή 14 στιγμών. Για παρουσιάσεις και διαφάνειες χρειάζονται μεγαλύτερα μεγέθη. Επίσης, εκείνο που πρέπει να γνωρίζουμε είναι ότι υπάρχουν νέα πρότυπα γραμματοσειρών και ειδικών τεχνικών, στα οποία αφιερώνουμε μια σύντομη περιγραφή αμέσως παρακάτω.

#### **--- Γραμματοσειρές Unicode:**

Το Unicode είναι ένα 16-bit σύστημα, που θεωρητικά επιτρέπει την απεικόνιση μόνο 65.536 χαρακτήρων, όμως με τη βοήθεια ορισμένων προγραμματιστικών τεχνικών η χωρητικότητά του μπορεί να αυξηθεί σε πάνω από ένα εκατομμύριο διαφορετικούς χαρακτήρες. Η τελευταία έκδοσή του, που αναπτύχθηκε από τον οργανισμό Unicode Consortium, είναι η 3.2, η οποία περιλαμβάνει 95.156 χαρακτήρες που καλύπτουν δεκάδες διαφορετικά αλφάβητα και πολλά μαθηματικά σύμβολα. Στο χώρο του διαδικτύου, **ο οργανισμός World Wide Web Consortium υιοθέτησε την έκδοση 2.1 που περιλάμβανε 38.887 χαρακτήρες και αποτέλεσε μέρος των προδιαγραφών της HTML 4.0**. Ουσιαστικά, το Unicode δεν είναι μία γραμματοσειρά που περιλαμβάνει όλους τους χαρακτήρες, αλλά ένα σύνολο από γραμματοσειρές που χρησιμοποιούνται από κάθε χώρα και οι οποίες εναλλάσσονται ανάλογα με τις ανάγκες κάθε χρήστη.

## **--- Tεχνολογία γραμματοσειρών ClearType:**

Η Microsoft στις νεώτερες εκδόσεις του Office (2007 - 2010) εισάγει ένα προεπιλεγμένο πρότυπο δημιουργίας εγγράφων, το οποίο σχεδιάστηκε από την αρχή. Το νέο πρότυπο χρησιμοποιεί γραμματοσειρές που σχεδιάστηκαν λαμβάνοντας υπόψη την ευκολία ανάγνωσης. Η γραμματοσειρά Calibri είναι πλέον η νέα προεπιλεγμένη σειρά για το Ms Office.

#### **2. Το φύλλο Έσοδα - Έξοδα**

Στο σχετικό κεφάλαιο με την εισαγωγή δεδομένων, δημιουργήσαμε το βιβλίο που ονομάσαμε **Έσοδα Έξοδα**. Αμέσως παρακάτω, θα συνεχίσουμε με τη διαμόρφωση γραμματοσειράς πάνω στο φύλλο αυτό.

Όπως έχουμε ήδη τονίσει η εξ ορισμού, γραμματοσειρά του Excel είναι η Calibri 11 στιγμών. Στα επόμενα βήματα περιγράφουμε την αλλαγή της γραμματοσειράς σε μερικά κελιά του παρακάτω φύλλου.

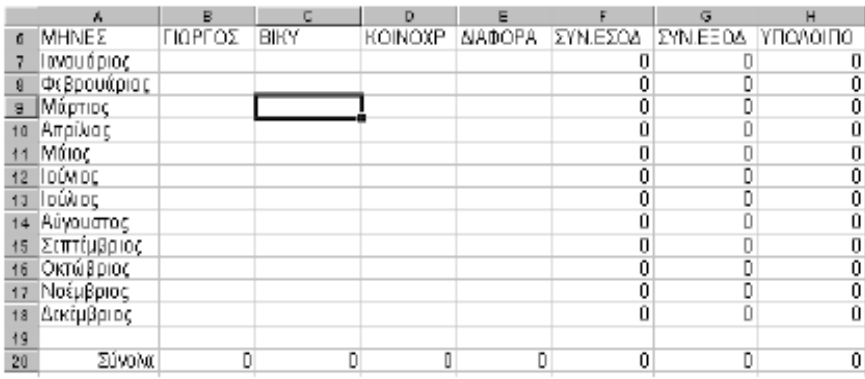

**Επιλέγουμε** τα κελιά Α6 μέχρι και Η6.

Επιλέγουμε με τον γνωστό πλέον τρόπο, τη γραμματοσειρά **Times New Roman 12 στιγμών**. Το φύλλο μας θα πρέπει τη στιγμή αυτή να έχει τη μορφή του σχήματος που ακολουθεί.

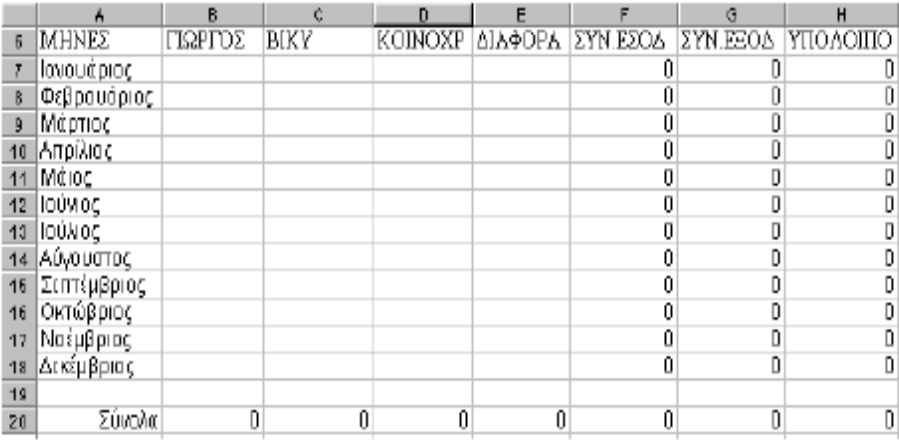

Με το φύλλο αυτό θα ασχοληθούμε και πάλι στη συνέχεια αυτού του κεφαλαίου, αφού αναφερθούμε πρώτα στα περιγράμματα, μοτίβα και χρώματα.

#### **3. Περιγράμματα**

Έχουμε τη δυνατότητα να εκτυπώσουμε τα φύλλα μας με τα περιγράμματα των κελιών τους ή χωρίς αυτά. Μπορούμε να τοποθετήσουμε τα δικά μας περιγράμματα γύρω από τα κελιά και στο τέλος να απενεργοποιήσουμε το, εξ ορισμού, πλέγμα του

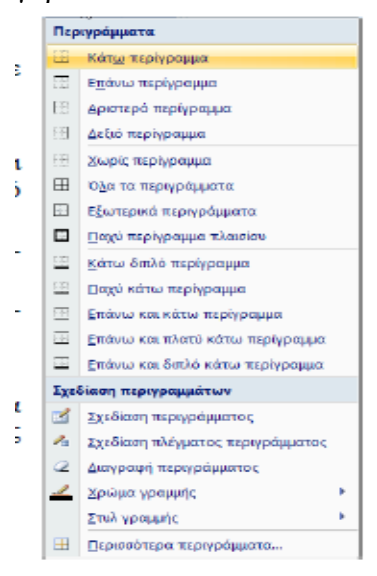

Excel, ώστε να εμφανίζονται και να εκτυπώνονται μόνον τα δικά μας.

Τις περισσότερες φορές είναι καλύτερα τη στιγμή που τοποθετούμε τα δικά μας περιγράμματα να εμφανίζονται και του Excel, γιατί έτσι μας βοηθούν στην τοποθέτηση. Για να απενεργοποιήσουμε την εμφάνιση των γραμμών πλέγματος του φύλλου, επιλέγουμε **Κουμπί Office – Επιλογές του Excel** και στη συνέχεια από την κατηγορία **Για προχωρημένους**  – **Εμφάνιση επιλογών για αυτό το φύλλο εργασίας**  απενεργοποιούμε την επιλογή **Εμφάνιση γραμμών πλέγματος**. Έχουμε τη δυνατότητα να επιλέξουμε ένα κελί ή μία περιοχή κελιών και να τοποθετήσουμε περιγράμματα.

**3.1 Εισαγωγή περιγραμμάτων από κορδέλα**

Τα βήματα που πρέπει να ακολουθήσουμε, για να τοποθετήσουμε περιγράμματα είναι:

**Επιλέγουμε** το κελί ή την περιοχή που μας ενδιαφέρει.

Επιλέγουμε **Κεντρική – Γραμματοσειρά** και πατάμε στο βελάκι του εικονιδίου **Περιγράμματα**, για να εμφανιστεί το διπλανό πλαίσιο.

Όπως παρατηρούμε, από τις επιλογές **Περιγράμματα** έχουμε πολλές επιλογές.

Στην περιοχή **Σχεδίαση περιγραμμάτων**, υπάρχουν ειδικές εντολές, όπως οι παρακάτω:

Η επιλογή **Στυλ γραμμής** περιέχει διάφορα στυλ γραμμών.

Από την επιλογή **Περισσότερα περιγράμματα…** και στη συνέχεια την καρτέλα περίγραμμα επιλέγουμε το περίγραμμα στις πλευρές που επιθυμούμε για κάθε πλευρά της επιλογής μας ξεχωριστά.

## **3.2 Εισαγωγή περιγραμμάτων από μορφοποίηση κελιών**

Για τη δημιουργία περιγραμμάτων, μπορούμε να χρησιμοποιήσουμε τις επιλογές του παραθύρου **μορφοποίησης κελιών**.

Τα βήματα που πρέπει να ακολουθήσουμε είναι τα παρακάτω:

**Επιλέγουμε** το κελί ή την περιοχή που θέλουμε να τοποθετήσουμε περίγραμμα.

Πατάμε δεξιό κλικ και από το αναδυόμενο μενού ενεργοποιούμε την εντολή

**Μορφοποίηση κελιών…** που θα μας εμφανίσει το παρακάτω παράθυρο.

Η επιλογή **Στυλ** και **Χρώμα** μπορεί να γίνει από τις ομώνυμες επιλογές.

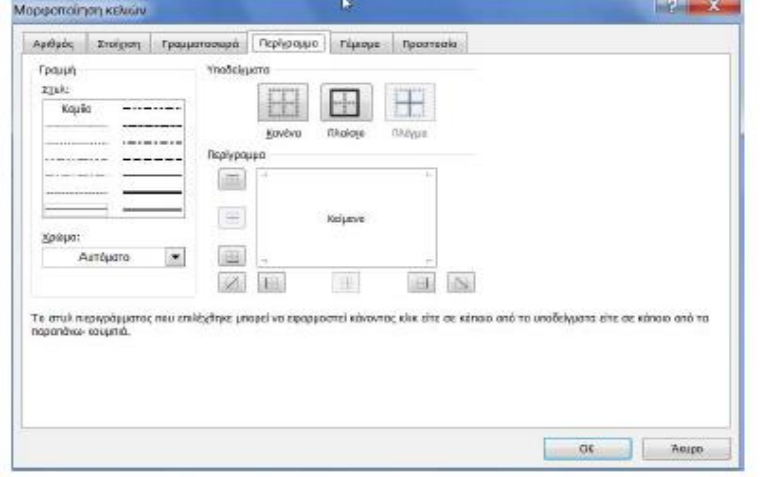

Από την περιοχή **Υποδείγματα**  επιλέγουμε το επιθυμητό. Στην περιοχή **Περίγραμμα** γίνεται η σχεδίαση των περιγραμμάτων, πατώντας απλά στις σχετικές πλευρές. **3.3 Χρωματισμός περιγράμματος** Για να τοποθετήσουμε χρώμα σε ένα

**περίγραμμα** κελιού ή περιοχής κελιών, ακολουθούμε βήματα των προηγούμενων παραγράφων, επιλέγοντας τις εντολές που έχουν σχέση με το χρώμα περιγράμματος

# **3.4 Χρωματισμός στο πρότυπο πλέγμα του φύλλου**

Για να αλλάξουμε χρώμα στο **πλέγμα ολόκληρου του φύλλου**, ακολουθούμε τα παρακάτω βήματα:

Επιλέγουμε **Κουμπί Office – Επιλογές του Excel** και στη συνέχεια από την κατηγορία **Για προχωρημένους** – **Εμφάνιση επιλογών για αυτό το φύλλο εργασίας**, επιλέγουμε την από την εντολή

**Χρώμα γραμμή πλέγματος** το επιθυμητό χρώμα.

# **4. Χρώμα γεμίσματος**

Από κορδέλα, από μορφοποίηση κελιών

Όταν αναφερόμαστε στο χρώμα των φύλλων εργασίας, πρέπει να γνωρίζουμε ότι μπορούμε να τοποθετήσουμε χρώμα στις *γραμματοσειρές*, στα *περιγράμματα*, στο φόντο σαν γεμίσματα κελιών και σαν μοτίβα, που είναι διάφορα σχέδια φόντου με χρώμα ή χωρίς.

Το Excel μας παρέχει μια παλέτα 50 χρωμάτων, αλλά μπορούμε να δημιουργήσουμε και εκατοντάδες δικά μας από προσμίξεις υπαρχόντων χρωμάτων.

--- Για τοποθέτηση χρώματος στα κελιά (από την κορδέλα), μπορούμε να προβούμε στα παρακάτω βήματα:

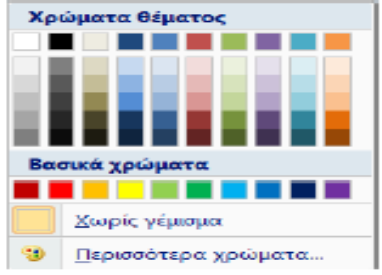

Από την **κεντρική** καρτέλα και την ομάδα **Γραμματοσειρά** ενεργοποιούμε το εικονίδιο **Χρώμα γεμίσματος** . Θα εμφανιστεί το πλαίσιο της εικόνας αριστερά, από το οποίο επιλέγουμε το χρώμα της αρεσκείας μας. Για τοποθέτηση χρώματος στα κελιά (από

μορφοποίηση κελιών), μπορούμε να προβούμε στα παρακάτω βήματα:

**Επιλέγουμε** τα κελιά που θα τοποθετηθεί το χρώμα.

Πατάμε **δεξί κλικ** και από το αναδυόμενο μενού ενεργοποιούμε την εντολή

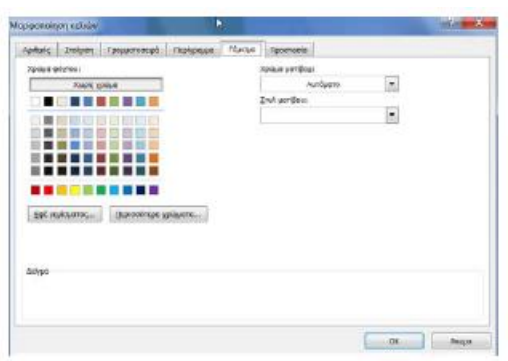

**Μορφοποίηση κελιών**. Θα εμφανιστεί το παρακάτω παράθυρο. Από την περιοχή **χρώμα φόντου**: επιλέγουμε το χρώμα. Από τα κουμπί **Εφέ γεμίσματος…**  επιλέγουμε κάποιο από τα εφέ.

Από το κουμπί **Περισσότερα** 

**χρώματα…** δημιουργούμε τα προσωπικά μας χρώματα.

# **5. Μοτίβα**

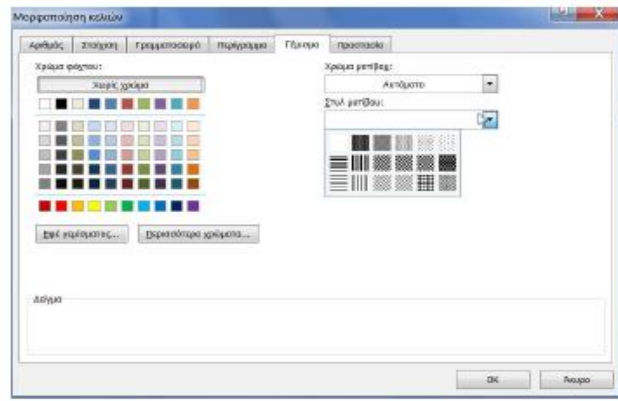

Τα μοτίβα, σε συνδυασμό με τα περιγράμματα και τα χρώματα, δίνουν πανέμορφες μορφοποιήσεις στο φόντο των λογιστικών φύλλων. Το Excel διαθέτει 18 είδη μοτίβων, καθώς και χρώματα. Εδώ θα πρέπει να τονίσουμε ότι τα μοτίβα σε συνδυασμό με τα χρώματα, είναι χρήσιμα για τη δημιουργία και επιπρόσθετων αποχρώσεων

χρωμάτων και όχι μόνο για την απλή εκτύπωση μοτίβων.

Για να τοποθετήσουμε μοτίβο σε κελιά ή περιοχές, ακολουθούμε τα παρακάτω βήματα:

**Επιλέγουμε** το κελί ή την περιοχή.

Πατάμε **δεξί κλικ** και από το αναδυόμενο μενού ενεργοποιούμε την εντολή **Μορφοποίηση κελιών**. Θα εμφανιστεί το γνωστό παρακάτω παράθυρο.

Από την δεξιά πλευρά του παραπάνω παραθύρου και την περιοχή **Στυλ μοτίβου**  επιλέγουμε τη λίστα μοτίβων.

Από το **Χρώμα μοτίβου** επιλέγουμε το χρώμα του μοτίβου. Σημειώνεται ότι, αν δεν επιλέξουμε μοτίβο, το χρώμα δεν λειτουργεί.

Παρακάτω, βλέπουμε ένα φύλλο στο οποίο χρησιμοποιήθηκαν *περιγράμματα, χρώμα γραμμών, χρώμα γραμματοσειρών* και *μοτίβα*. Πειραματιζόμαστε και στο δικό μας βιβλίο εργασίας για περισσότερη άσκηση.

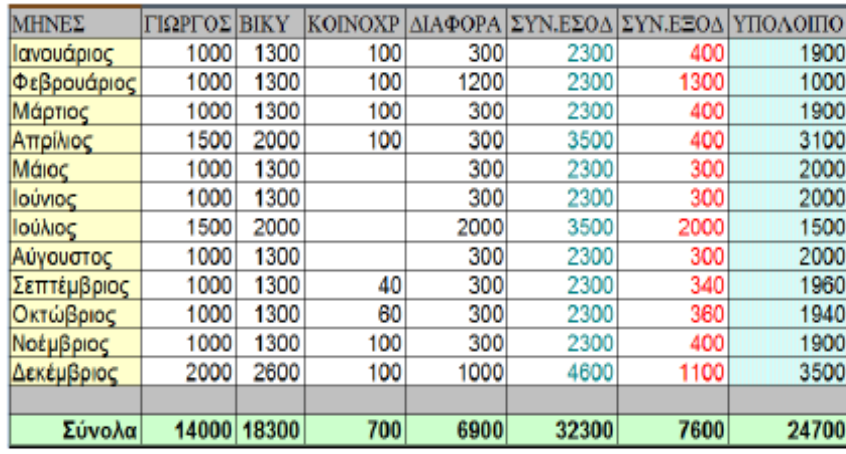

## **6. Το φύλλο Έσοδα-Έξοδα**

Τώρα, πλέον είμαστε σε θέση να δώσουμε στο φύλλο μας μια όψη υψηλών προδιαγραφών. Ένα καλό παράδειγμα είναι να δώσουμε στο φύλλο την παρακάτω μορφή. Χρησιμοποιούμε τις γνώσεις που αποκομίσαμε μέχρι τώρα και προσπαθούμε να κάνουμε την παρακάτω διαμόρφωση.

Αποθηκεύουμε το φύλλο με την υπάρχουσα μορφή.

#### **7. Αυτόματη μορφοποίηση – Στυλ κελιών**

Η λειτουργία **Στυλ κελιών** διαμορφώνει αυτόματα τα φύλλα. Η λειτουργία αυτή έχει διπλή χρησιμότητα για τους νέους χρήστες του Excel, γιατί εκτός από το ότι τοποθετεί αυτόματα διαμορφώσεις, μας διδάσκει πώς να δημιουργούμε επαγγελματικές διαμορφώσεις στα λογιστικά φύλλα. Το Excel

διαθέτει πάρα πολλές έτοιμες μορφοποιήσεις.

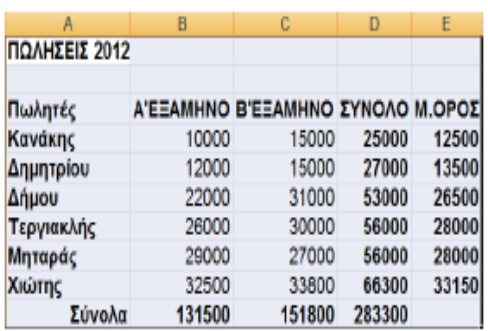

Για το παράδειγμα μορφοποίησης, θα χρησιμοποιήσουμε το παρακάτω φύλλο. Για να μορφοποιήσουμε αυτόματα ένα φύλλο, ολόκληρο ή μέρος αυτού, ακολουθούμε τα παρακάτω βήματα: **Επιλέγουμε** το φύλλο ή την περιοχή που μας ενδιαφέρουν. Κατά την επιλογή πρέπει να δώσουμε προσοχή στην πρώτη σειρά που επιλέγουμε γιατί η αυτόματη μορφοποίηση θεωρεί πρώτη σειρά της επιλογής ότι είναι οι επικεφαλίδες του

## φύλλου.

Επιλέγουμε την **Κεντρική – Στυλ - Στυλ κελιών.** Θα εμφανιστεί το παρακάτω

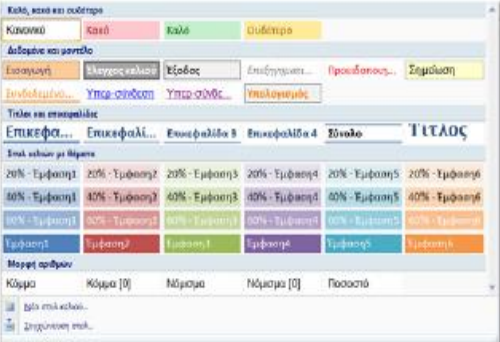

πλαίσιο επιλογών.

Επιλέγουμε μια από τις έτοιμες φόρμες μορφοποίησης.

Μπορούμε επίσης να επιλέξουμε **Νέο στυλ κελιού…** και **συγχώνευση στυλ….**

#### **8. Μορφοποίηση υπό όρους**

Κάθε φορά που αναλύετε δεδομένα, υποβάλλετε συχνά ερωτήματα όπως:

Πού υπάρχουν εξαιρέσεις σε μια σύνοψη κερδών κατά τη διάρκεια των προηγούμενων πέντε ετών;

Ποιες είναι οι τάσεις σε μια έρευνα αγοράς κατά τη διάρκεια των προηγούμενων δύο ετών;

 $\Box$  Ποιος έκανε πωλήσεις μεγαλύτερες από 50.000  $\epsilon$  αυτόν το μήνα;

Ποια είναι η συνολική κατανομή ηλικιών των υπαλλήλων;

Ποιά προϊόντα έχουν αυξήσεις εισοδήματος μεγαλύτερες από 10% από έτος σε έτος;

Ποιοί είναι οι πρωτοετείς σπουδαστές με την υψηλότερη και τη χαμηλότερη απόδοση;

Η τροποποίηση υπό όρους βοηθά να απαντηθούν αυτές οι ερωτήσεις, διευκολύνοντας την επισήμανση κελιών ή περιοχών κελιών ενδιαφέροντος, δίνοντας έμφαση σε ασυνήθιστες τιμές και οπτικοποιώντας δεδομένα με τη χρήση γραμμών δεδομένων, κλιμάκων χρώματος και συνόλων εικονιδίων. Μια μορφοποίηση υπό όρους, αλλάζει την εμφάνιση μιας περιοχής κελιών που βασίζεται σε μια συνθήκη (ή κριτήριο). Στην περίπτωση που η συνθήκη είναι αληθής, η περιοχή κελιών μορφοποιείται με βάση αυτήν τη συνθήκη. Εάν η συνθήκη είναι ψευδής, η περιοχή κελιών δε μορφοποιείται με βάση αυτήν τη συνθήκη.

Για παράδειγμα, για την μορφοποίηση του φύλλου δεξιά επιλέξαμε **Μορφοποίηση υπό όρους – Επισήμανση κανόνων κελιών – Μεγαλύτερο από…**  και στο πλαίσιο που εμφανίστηκε πληκτρολογήσαμε την τιμή 146650.

Άρα, όλες οι τιμές που είναι μεγαλύτερες από το 146650, λαμβάνουν το χρώμα φόντου που έχουν οι ετικέτες των στηλών και σειρών.

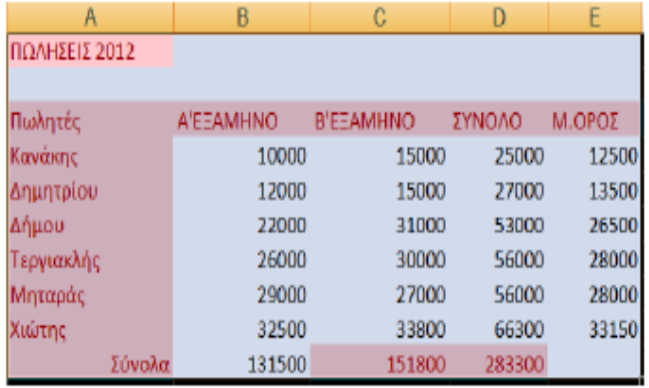

## **9. Στοιχίσεις δεδομένων**

Όπως έχουμε ήδη αναφέρει, όταν τοποθετούμε δεδομένα στα κελιά, τα μεν αριθμητικά στοιχίζονται δεξιά, τα δε αλφαριθμητικά αριστερά. Πολλές φορές όμως θα χρειαστεί να στοιχίσουμε τα δεδομένα διαφορετικά, για να δώσουμε στο φύλλο τη μορφή που επιθυμούμε. Οι στοιχίσεις μπορούν να γίνουν είτε από την **Κεντρική** - **Στοίχιση** εικονίδια, είτε από το **Στοίχιση - παράθυρο μορφοποίησης κελιών**.

# **9.1 Στοίχιση από εικονίδια στοίχισης κορδέλας**

Η στοίχιση δεδομένων μπορεί να γίνει από τα σχετικά εικονίδια της ομάδας στοίχιση, που υπάγεται στην καρτέλα κεντρική και είναι τα παρακάτω:

Προϋπόθεση για τη στοίχιση, όπως και για οποιαδήποτε άλλη λειτουργία, είναι να επιλέξουμε το κελί ή τα κελιά που περιέχουν τα δεδομένα προς στοίχιση και μετά να πατήσουμε το κατάλληλο κουμπί.

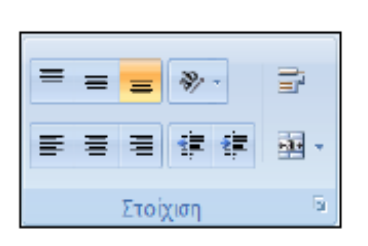

Αν θέλουμε να χρησιμοποιήσουμε για τη στοίχιση περισσότερες επιλογές, τότε, αφού επιλέξουμε το κελί ή μια περιοχή του φύλλου, θα ανοίξουμε το σχετικό παράθυρο πατώντας στο ειδικό τετράγωνο με το βέλος που βρίσκεται δεξιά από το όνομα της ομάδας **στοίχιση** .

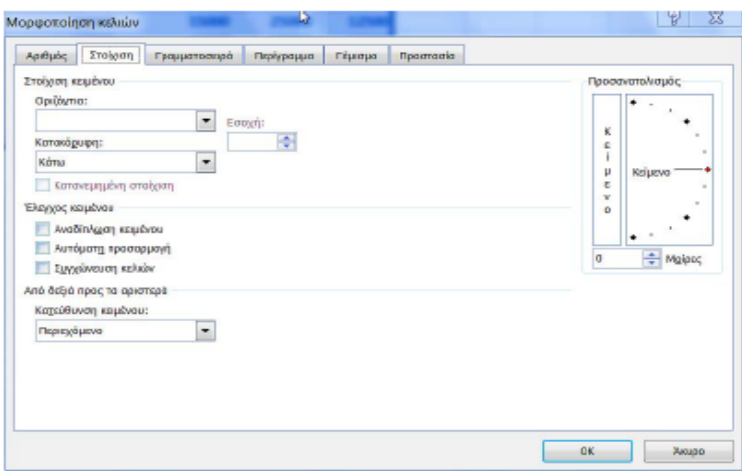

Όπως παρατηρούμε, στο παραπάνω παράθυρο, είναι ενεργοποιημένη η καρτέλα Στοίχιση, η οποία και μας ενδιαφέρει. Μέσα από τις παραπάνω επιλογές θα επιλέξουμε αυτή που μας ενδιαφέρει. Στη συνέχεια εξηγούμε εν συντομία τις παραπάνω επιλογές, οι οποίες περιέχονται στην περιοχή **Στοίχιση κειμένου** που περιέχει τις επιλογές *Οριζόντια:* και *Κατακόρυφη*: καθώς και τις περιοχές

## **Προσανατολισμός**, και **Έλεγχος κειμένου**.

#### **Περιοχή Οριζόντια**

**Γενική**: Είναι, η εξ ορισμού, ρύθμιση και στοιχίζει τους αριθμούς από δεξιά και το κείμενο από αριστερά.

**Αριστερά**: Στοιχίζει από τα αριστερά.

**Κέντρο**: Κεντράρει τα δεδομένα μέσα στο κελί.

**Δεξιά**: Στοιχίζει από τα δεξιά.

**Συμπλήρωση**: Επανάληψη των δεδομένων του κελιού μέχρι να γεμίσει. Για παράδειγμα αν έχουμε τοποθετήσει το δεδομένο Α, τότε μόλις στοιχιστεί με επιλογή συμπλήρωσης, θα γεμίσει αυτόματα ολόκληρο το κελί με πολλά Α.

**Πλήρης στοίχιση**: Στοίχιση και από τις δύο πλευρές στο κελί. Αν τα δεδομένα δεν χωρούν σε ένα κελί, τότε αυξάνεται, ανάλογα το ύψος του.

**Κέντρο επιλεγμένης περιοχής**: Κεντράρισμα δεδομένων σε πολλαπλές στήλες (πολύ χρήσιμη για τίτλους). Παράδειγμα, πληκτρολογούμε έναν τίτλο στο C4, επιλέγουμε τα κελιά από το C4 μέχρι και το E4 και στη συνέχεια επιλέγουμε αυτήν την επιλογή. Εναλλακτικά, μπορούμε τα πατήσουμε το εργαλείο *συγχώνευση και στοίχιση στο κέντρο,* της εργαλειοθήκης μορφοποίησης .

**Κατανεμημένο (εσοχή):** Τοποθετεί μια εσοχή από τα αριστερά, όπως η εσοχή γίνεται στο Word με την πρώτη γραμμή μιας παραγράφου.

Στο σχήμα που ακολουθεί εμφανίζονται με παραδείγματα τα αποτελέσματα όλων των παραπάνω επιλογών.

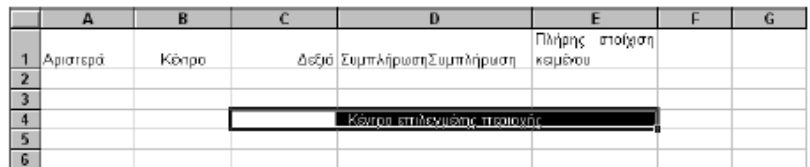

#### **Περιοχή Κατακόρυφη**

**Πάνω**: Στοίχιση στο πάνω μέρος του κελιού. Η επιλογή αυτή, καθώς και οι επόμενες δύο, έχουν νόημα, μόνον όταν τα κελιά έχουν αρκετό ύψος.

**Κέντρο**: Στοίχιση στο κέντρο ως προς την κατακόρυφο.

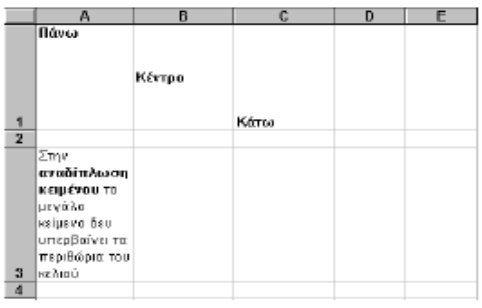

**Κάτω**: Στοίχιση στο κάτω μέρος του κελιού ως προς την κατακόρυφο.

**Πλήρης στοίχιση**: Πλήρης στοίχιση μεταξύ πάνω και κάτω. Παρατηρήστε τις συνέπειες των ρυθμίσεων αυτών στο κείμενο των αντιστοίχων κελιών στην εικόνα δεξιά. **Κατανεμημένο:** Το κατανέμει ανάλογα με το ύψος του κελιού.

#### **Περιοχή έλεγχος κειμένου**

**Αναδίπλωση κειμένου**: Μεγαλώνει ύψος το κελί, ώστε να χωρούν όλα τα δεδομένα μέσα σ' αυτό. Κυρίως είναι χρήσιμο, όταν το κελί περιέχει μεγάλο κείμενο.

**Αυτόματη προσαρμογή**: Μειώνει το μέγεθος της γραμματοσειράς ώστε όλα τα δεδομένα του κελιού να χωρούν μέσα στη στήλη. Το μέγεθος χαρακτήρων αλλάζει αυτόματα με την αλλαγή πλάτους της στήλης, αλλά το μέγεθος της γραμματοσειράς μένει αμετάβλητο.

**Συγχώνευση κελιών:** Συγχωνεύει δύο ή περισσότερα κελιά σε ένα κελί. Όπως και στον επεξεργαστή κειμένου, έτσι και στο Excel μπορούμε να συγχωνεύσουμε πολλά κελιά σε ένα. Για την εφαρμογή συγχώνευσης επιλέγουμε τα συνεχόμενα κελιά μιας γραμμής και ενεργοποιούμε το τετράγωνο ελέγχου της συγχώνευσης.

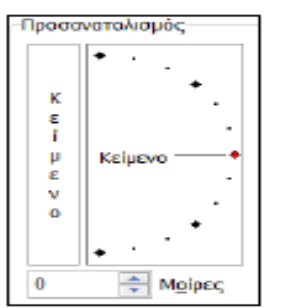

## **Περιοχή Προσανατολισμός**

Οι ρυθμίσεις της περιοχής Προσανατολισμός, μας δίνουν τη δυνατότητα να

προσανατολίζουμε το κείμενο που υπάρχει μέσα σε ένα κελί, ώστε να παίρνει μία

από τις κατευθύνσεις που εμφανίζονται στην διπλανή εικόνα.

Πληκτρολογήστε σε ένα κελί την ετικέτα "Ιανουάριος" και

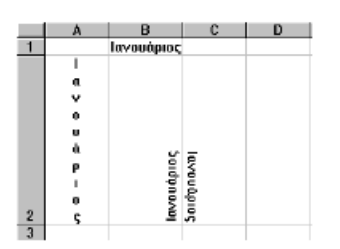

πειραματιστείτε επιλέγοντας κάθε έναν από τους τέσσερις προσανατολισμούς.

# **10. Πινέλο μορφοποίησης**

Το Excel διαθέτει τη λειτουργία *Πινέλο μορφοποίησης* η οποία αντιγράφει μορφοποιήσεις και θεωρείται πάρα πολύ σημαντική, επειδή με τη χρήση της εξοικονομούμε χρόνο. Για τη μορφοποίηση με τη

χρήση του πινέλου μορφοποίησης, ακολουθούμε τα παρακάτω βήματα: Τοποθετούμε το δρομέα σε κάποιο κελί που έχει μορφοποιημένα δεδομένα και με το ποντίκι επιλέγουμε από την κανονική γραμμή εργαλείων το *Πινέλο μορφοποίησης* . Παρατηρούμε ότι ο δρομέας του ποντικιού έχει αποκτήσει μια βούρτσα. Από οποιοδήποτε κείμενο κι αν περάσουμε με πατημένο το πλήκτρο του ποντικιού και σύροντας, θα πάρει την μορφοποίηση της λέξης των δεδομένων του κελιού. Αν θέλουμε να μορφοποιήσουμε μονάχα ένα κελί, πατάμε μια φορά σε ένα οποιοδήποτε κελί.

Αν θέλουμε να μορφοποιήσουμε πολλά κελιά, και μάλιστα μη συνεχόμενα, πρέπει, αφού τοποθετήσουμε το δρομέα στο μορφοποιημένο κελί, να διπλοπατήσουμε πάνω στο εργαλείο *Πινέλο μορφοποίησης*. Στη συνέχεια, μπορούμε να πατήσουμε σε οποιοδήποτε κελί που επιθυμούμε να αλλάξουμε τη μορφοποίηση. Για να

απενεργοποιήσουμε το πινέλο, πατάμε μία φορά πάνω στο εργαλείο ή πατάμε το πλήκτρο Esc του πληκτρολογίου.

## **Ερωτήσεις – Ασκήσεις**

1. Ποιος είναι ο ρόλος των αναλογικών γραμματοσειρών στα φύλλα;

2. Να τοποθετήσετε εξωτερικό πλαίσιο διπλής γραμμής και πλέγμα μονής σε ένα φύλλο, όπως το παρακάτω.

3. Να τοποθετήσετε κίτρινο απαλό χρώμα φόντου στη γραμμή τίτλων Α6 μέχρι και Η6 και στη στήλη μήνες.

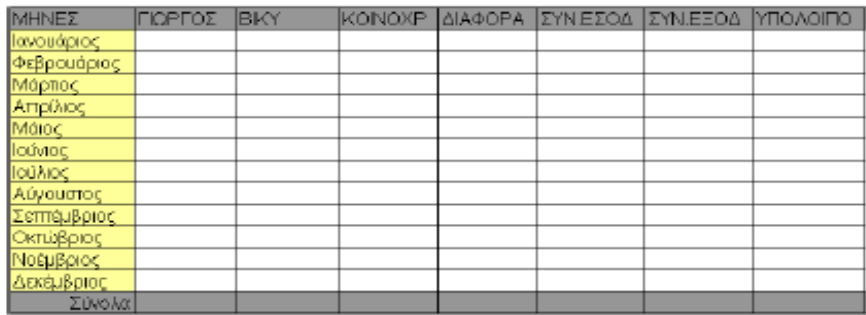

4. Να τοποθετήσετε στη δεύτερη στήλη απόχρωση 25% του γκρι στο φόντο και κόκκινο χρώμα χαρακτήρων.

5. Εφαρμόστε στο πλέγμα ενός φύλλου κόκκινο χρώμα.

6. Να εφαρμόσετε στο φύλλο σας την αυτόματη μορφοποίηση Κλασσική 1.

7. Να εφαρμόσετε την παρακάτω στοίχιση.

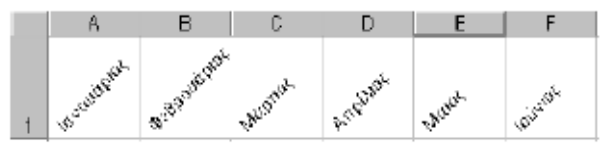

8. Να εφαρμόσετε στα δεδομένα ολόκληρου του φύλλου, την γραμματοσειρά Times New Roman με έντονους χαρακτήρες 14 στιγμών και χρώμα κόκκινο.

9. Να στοιχίσετε τα αριθμητικά δεδομένα ενός φύλλου από τα δεξιά και τα αλφαριθμητικά από αριστερά.

10. Να ρυθμίσετε το ύψος της γραμμής τίτλων σε 40.

11. Να στοιχίσετε τις παραπάνω επικεφαλίδες με κατακόρυφη στοίχιση στο κέντρο και οριζόντια από τα αριστερά.

12. Να αντιγράψετε τη μορφοποίηση της πρώτης στήλης ενός φύλλου στην τελευταία στήλη.

13. Συγχωνεύστε την περιοχή κελιών Α1 μέχρι Ε1 ενός φύλλου.

14. Εφαρμόστε τη γραμματοσειρά Verdana σε ολόκληρο το φύλλο.